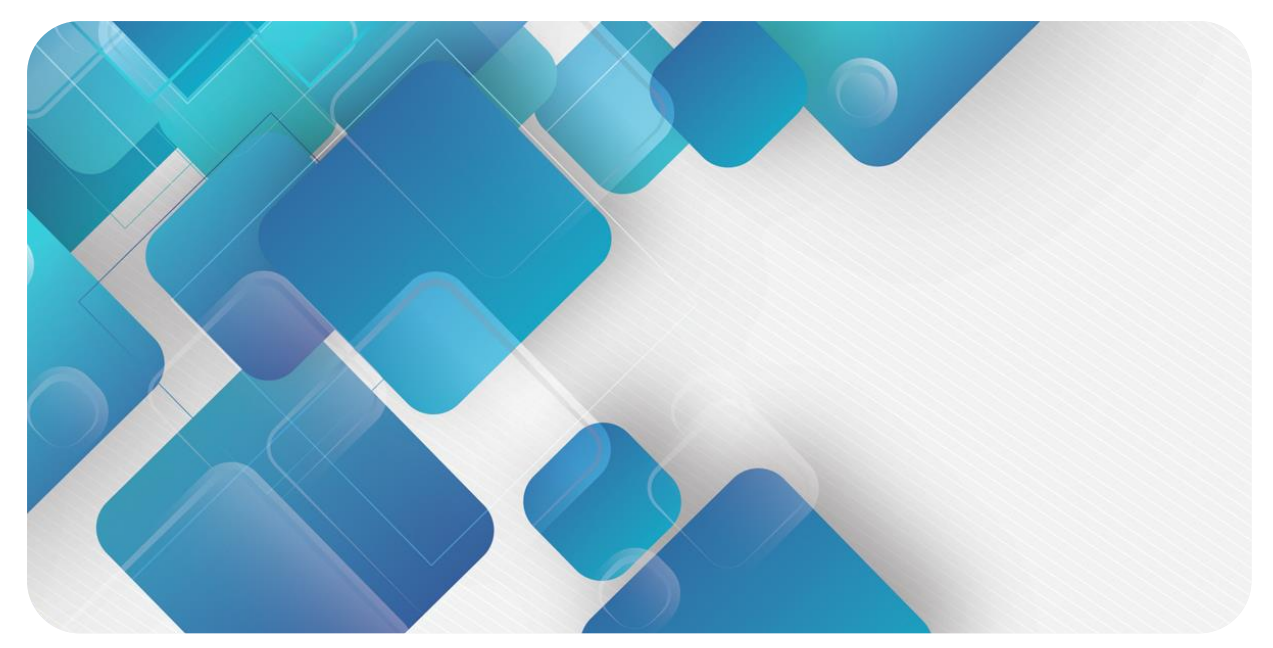

### **EtherCAT XB6 Series Slice I/O**

User Manual

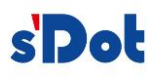

Nanjing Solidot Electronic Technology Co., Ltd.

#### **Copyright © 2018 Nanjing Solidot Electronic Technology Co., Ltd. All rights reserved.**

Without written permission of our company, no organization or individual may extract, copy or transmit part or all of this document.

#### **Trademark notice**

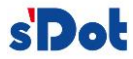

and other Solidot trademarks are all trademarks of Nanjing Solidot Electronic Technology Co., Ltd. All other trademarks or registered trademarks referred to in this document belong to their respective owners.

#### **Note**

The products, services or features you purchase shall be subject to the commercial contracts and terms of Solidot. All or part of the products, services or features given in this document may not be within the scope of your purchase or use. Unless otherwise agreed in the contracts, Solidot does not make any express or implied statement or warranty for the content of this document

Due to product version upgrading or other reasons, the content of this document is subject to changes from time to time. Unless otherwise agreed, this document shall be only used as reference. None of the statements, information and suggestions in this document shall constitute any express or implied warranty.

Nanjing Solidot Electronic Technology Co., Ltd. Address: Angying Building , No. 91 Shengli Road, Jiangning Zone, Nanjing, Jiangsu Postal code: 210038 Telephone: 4007788929 Website[: http://www.solidotech.com](http://www.solidotech.com/)

### **Table of Contents**

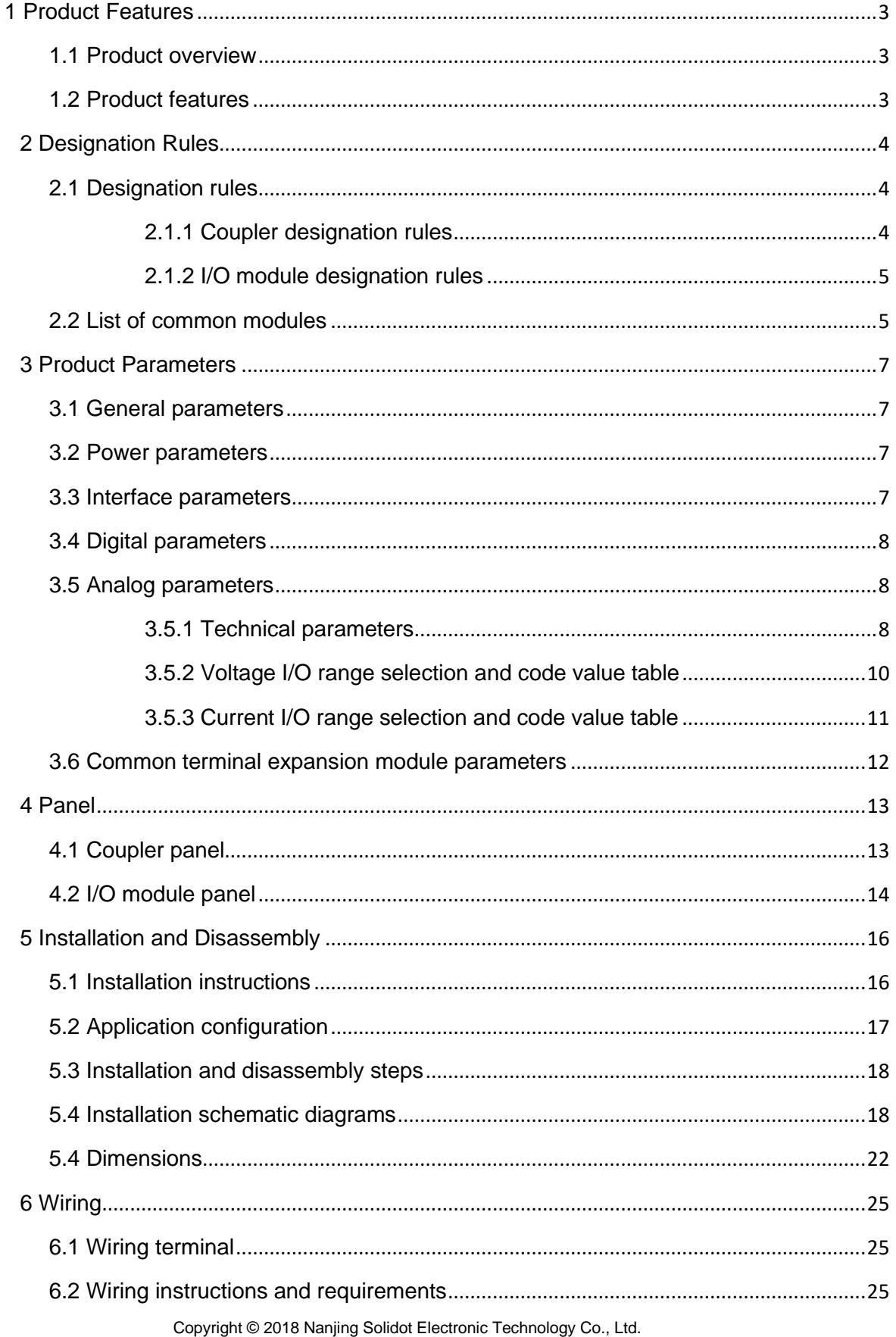

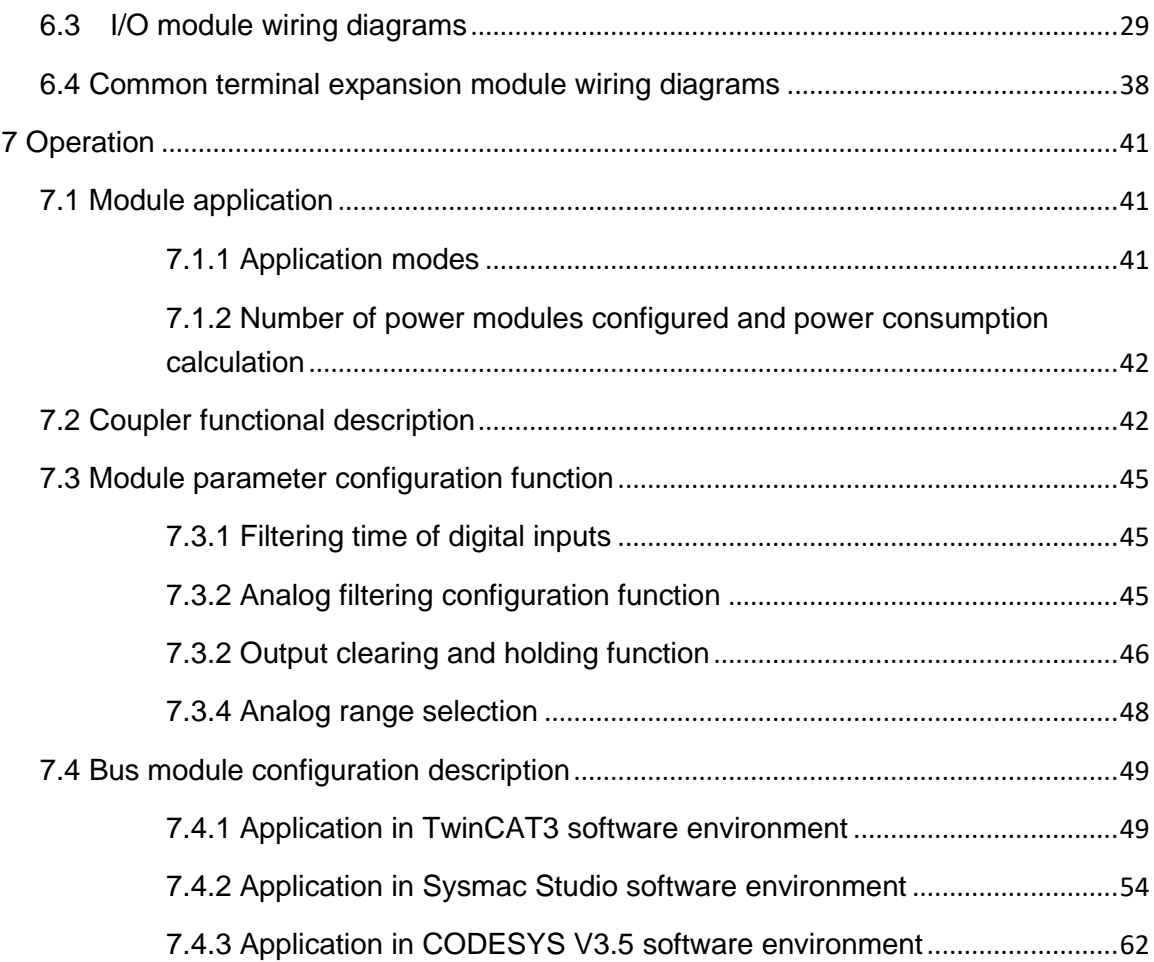

### <span id="page-4-0"></span>**Product Features**

#### <span id="page-4-1"></span>**1.1 Product overview**

XB6 series slice I/O modules feature a combination of couplers and I/O modules. The couplers connect extendable I/O modules to a real-time industrial Ethernet system. The I/O modules communication backplane is equipped with X-bus with high real-time performance and a variety of modules. It helps users collect high-speed data, optimize system configuration, simplify field wiring, and improve system reliability.

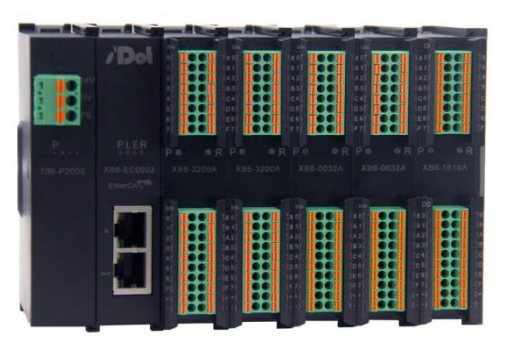

#### <span id="page-4-2"></span>**1.2 Product features**

#### **Fewer nodes required**

A node consists of a bus coupler, 1~32 X-bus series I/O modules and an end cover.

#### **Flexible configuration**

Multiple types of slice I/O modules are offered for free combination.

#### **Diverse functional expansion options**

Flexible expansion is supported, and a complete range of IO types are provided. It is possible to integrate digital, analog, temperature, pulse and other modules to meet different application needs.

#### **High compatibility**

The coupler communication interface conforms to industrial Ethernet communication standards and supports mainstream EtherCAT master stations.

#### **Support to parameter configuration**

Parameters can be configured and automatically saved.

#### **High speed**

X-bus on the backplane leads to a maximum scan cycle of 1 ms.

#### **Easy diagnosis**

An innovative channel indicator design is adopted. As the indicators are placed close to the channels, channel status is displayed intuitively and clearly, facilitating detection and maintenance.

## <span id="page-5-0"></span>2 Designation Rules

#### <span id="page-5-2"></span><span id="page-5-1"></span>**2.1 Designation rules**

#### **2.1.1 Coupler designation rules**

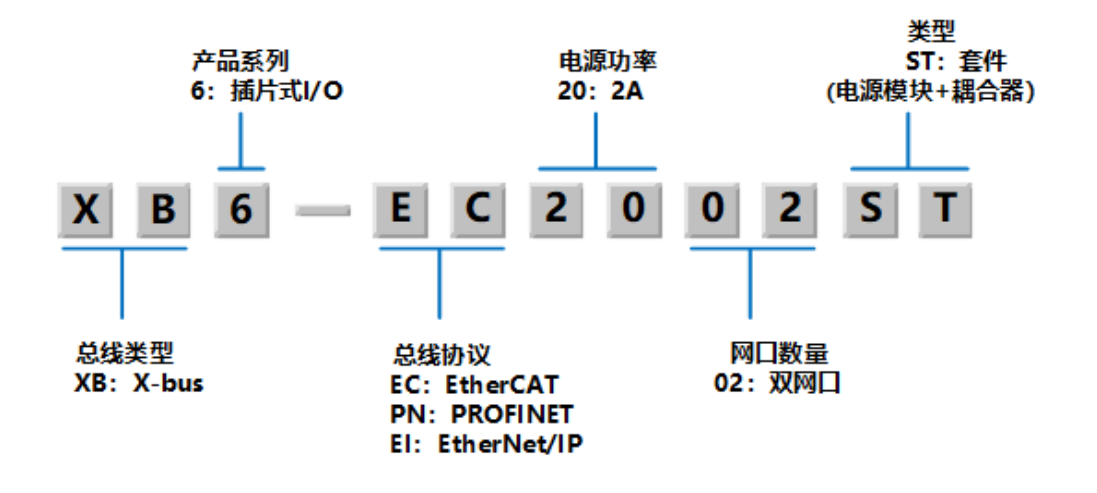

#### <span id="page-6-0"></span>**2.1.2 I/O module designation rules**

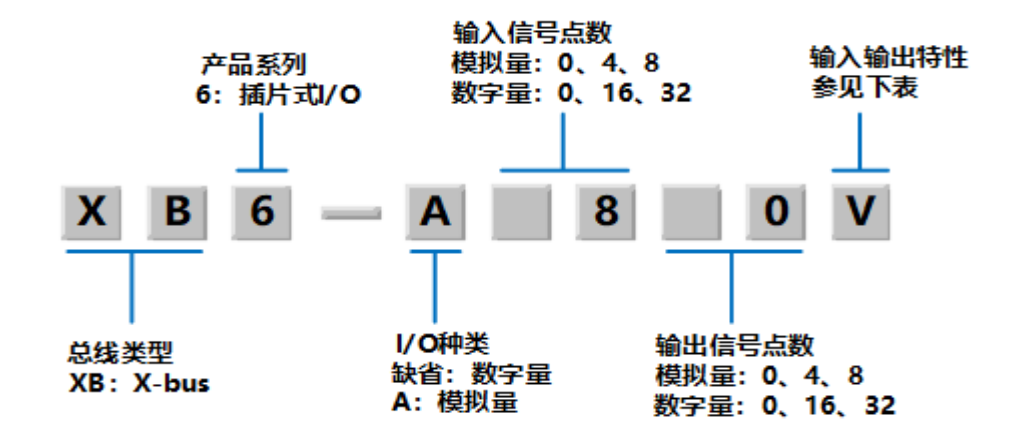

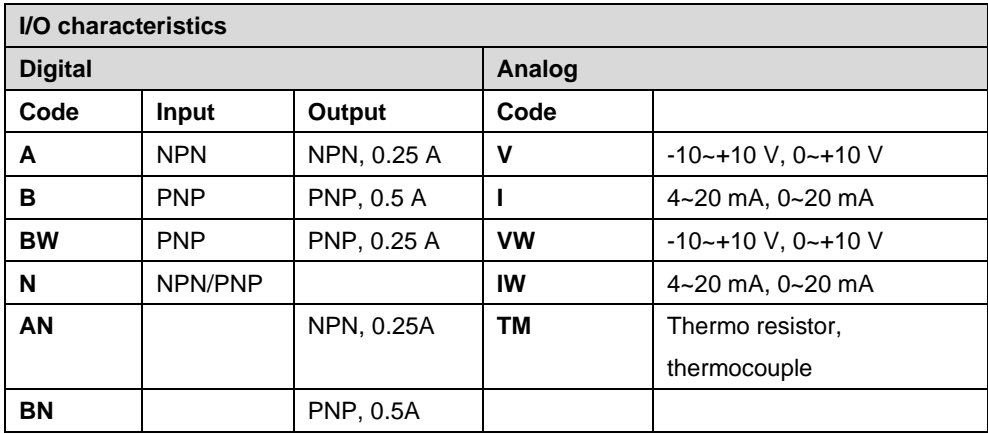

#### <span id="page-6-1"></span>**2.2 List of common modules**

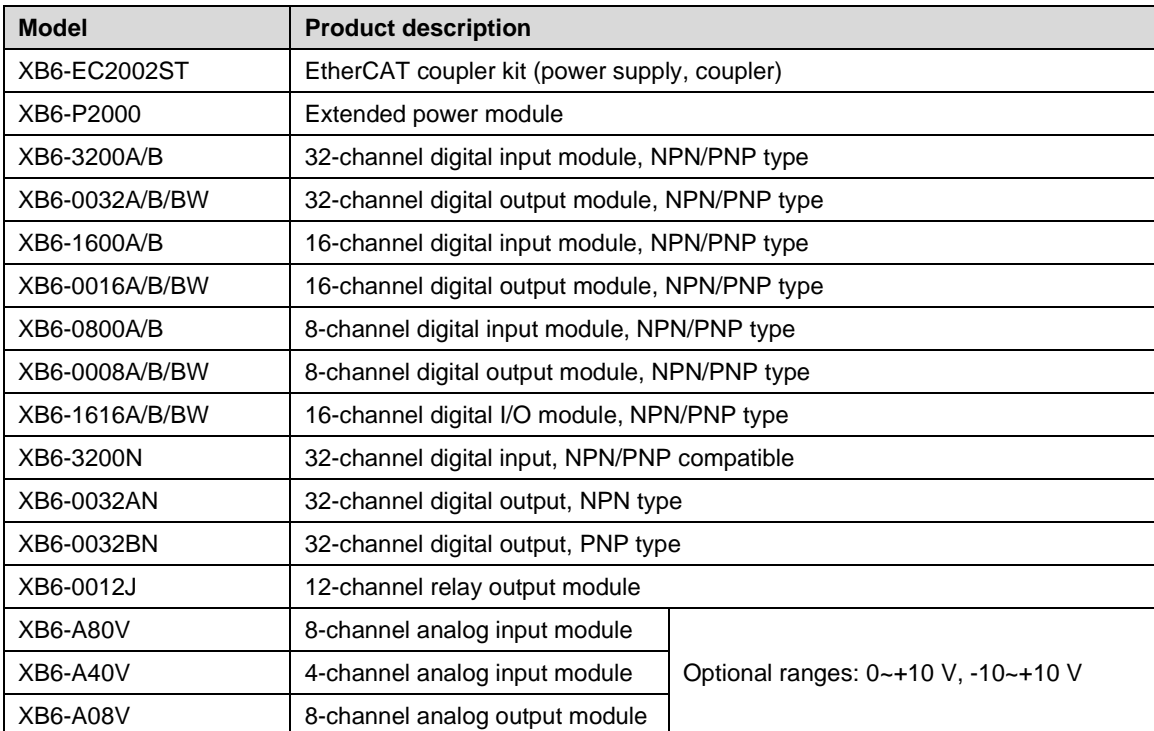

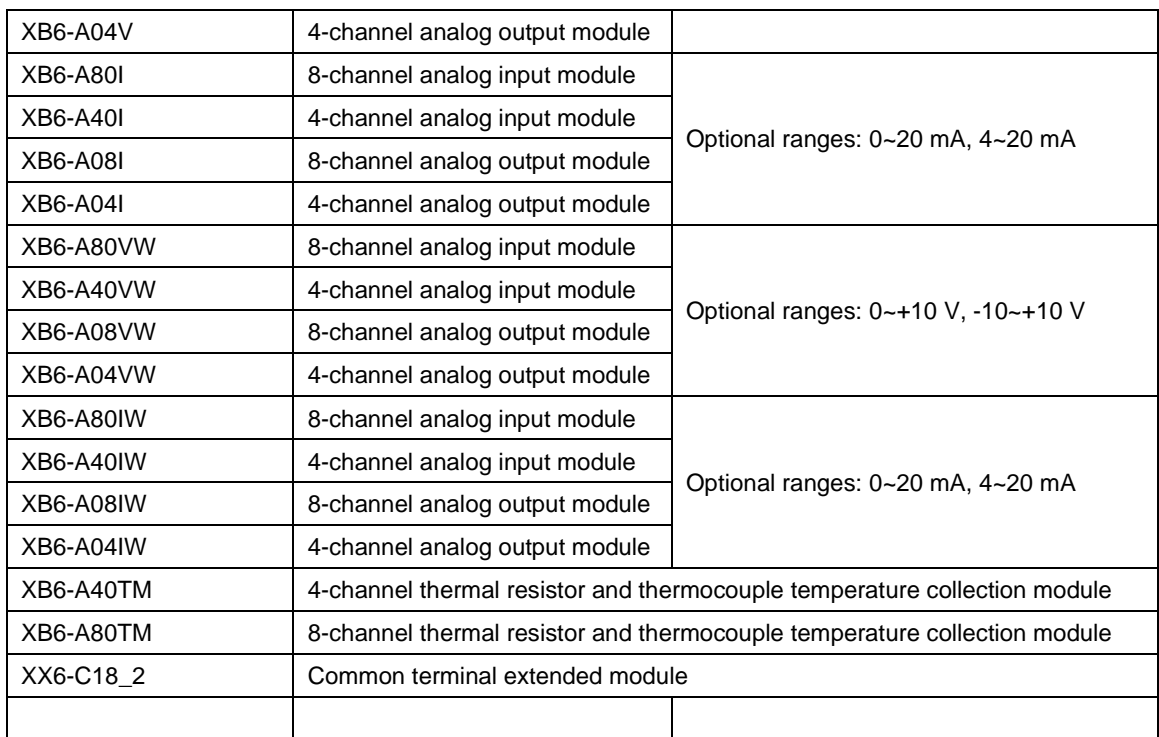

# <span id="page-8-0"></span>3 Product Parameters

#### <span id="page-8-1"></span>**3.1 General parameters**

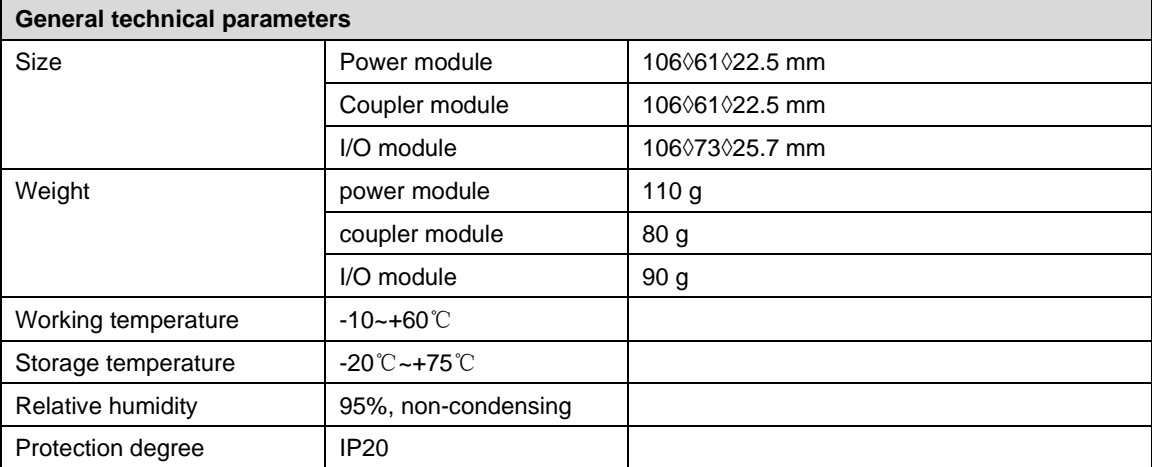

#### <span id="page-8-2"></span>**3.2 Power parameters**

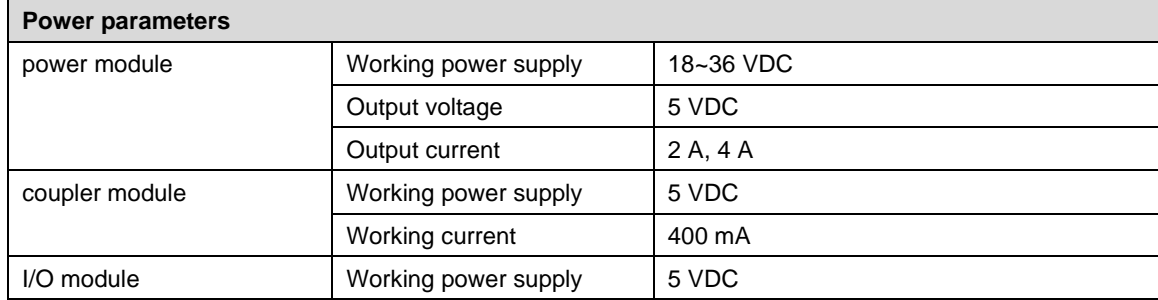

#### <span id="page-8-3"></span>**3.3 Interface parameters**

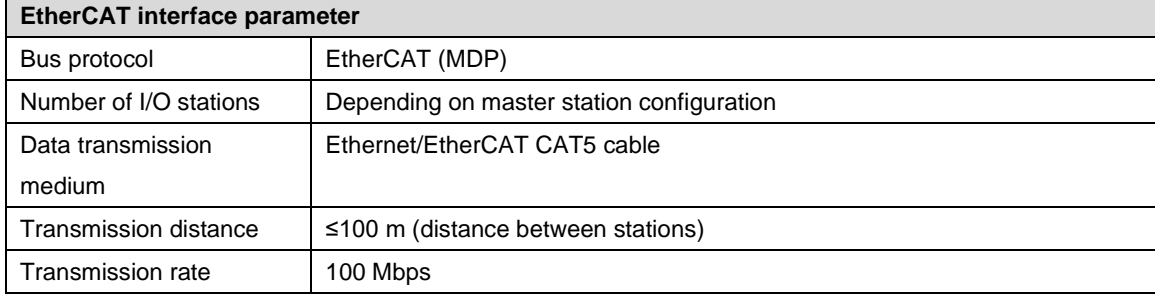

Bus interface 2◊RJ45

#### <span id="page-9-0"></span>**3.4 Digital parameters**

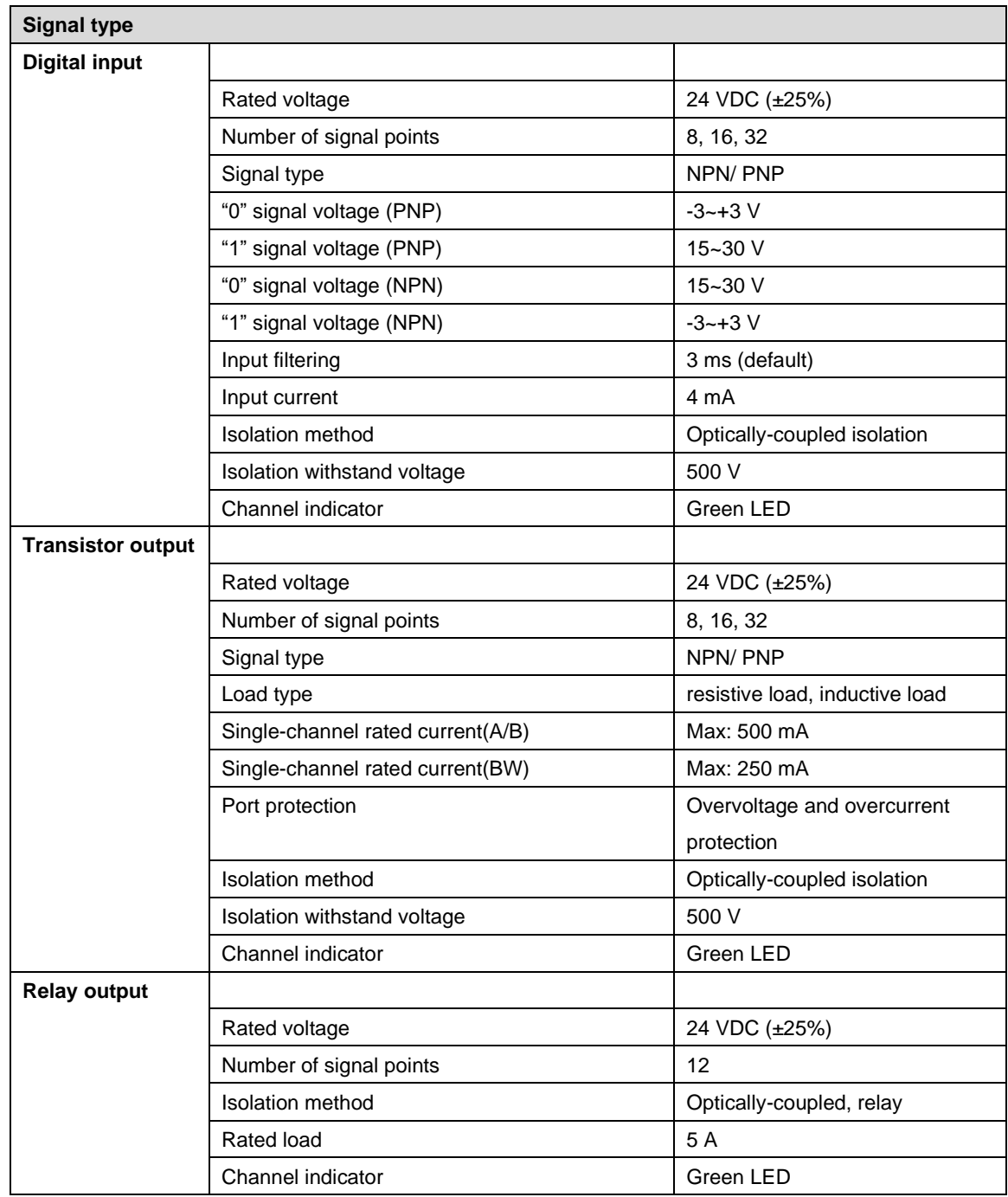

#### <span id="page-9-2"></span><span id="page-9-1"></span>**3.5 Analog parameters**

#### **3.5.1 Technical parameters**

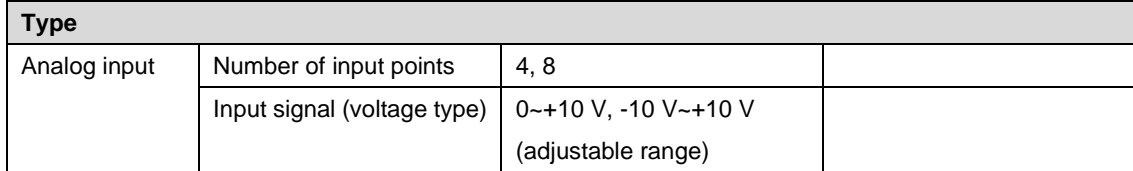

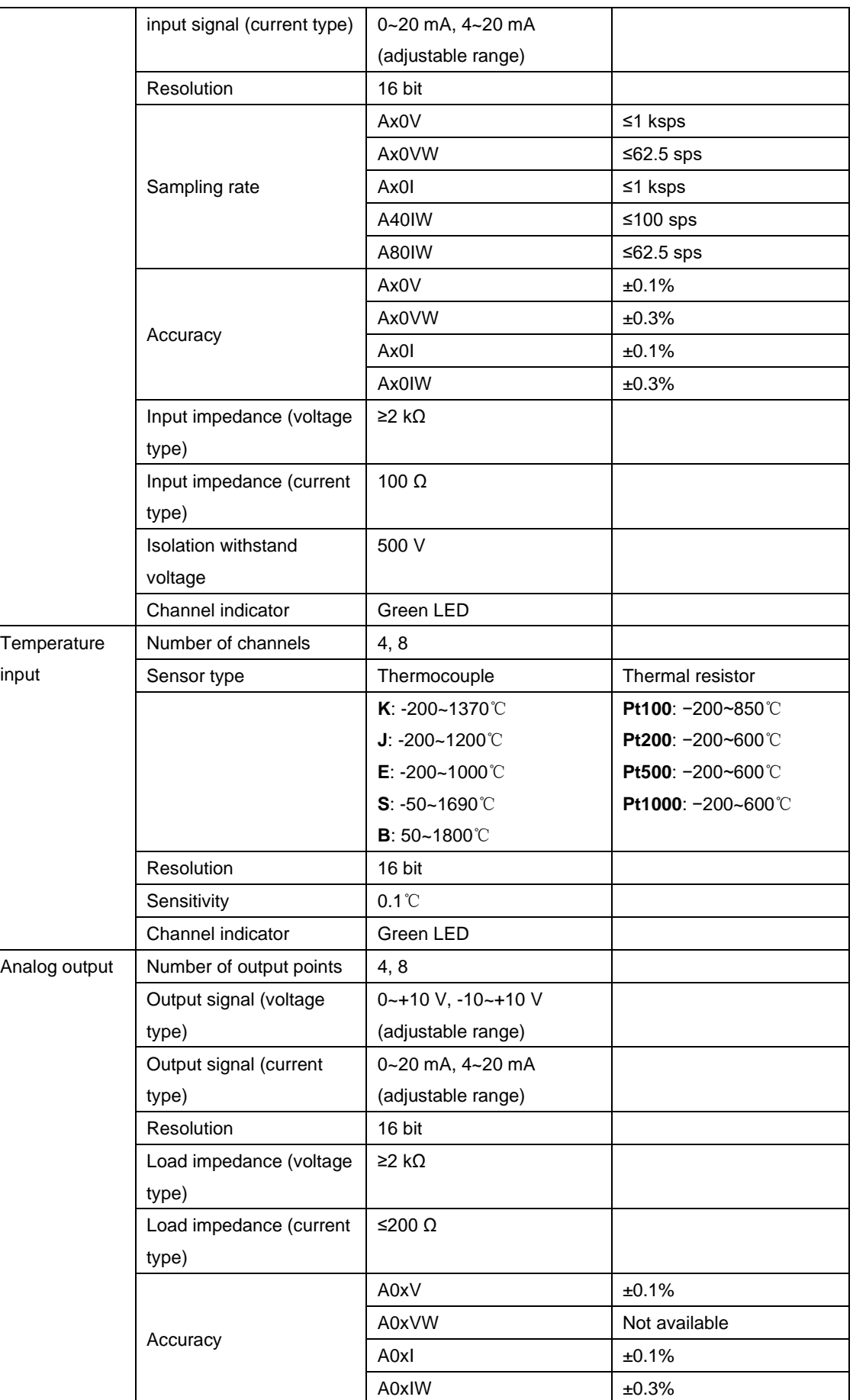

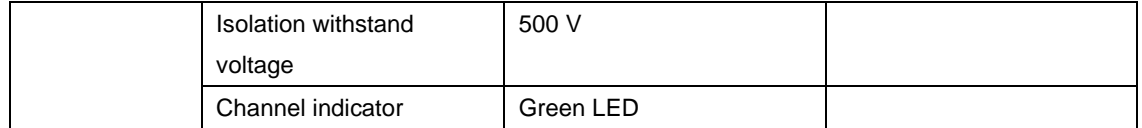

#### <span id="page-11-0"></span>**3.5.2 Voltage I/O range selection and code value table**

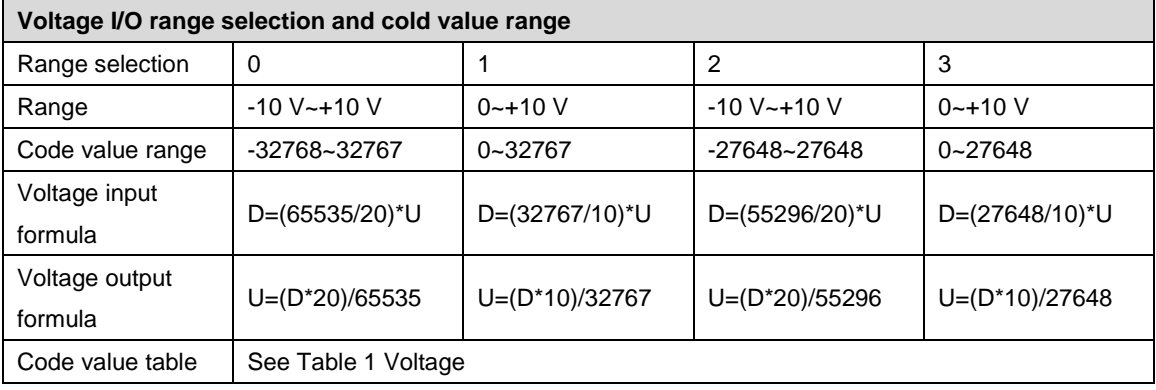

Note: D: code value; U: voltage

<span id="page-11-1"></span>Table 1 Voltage code values

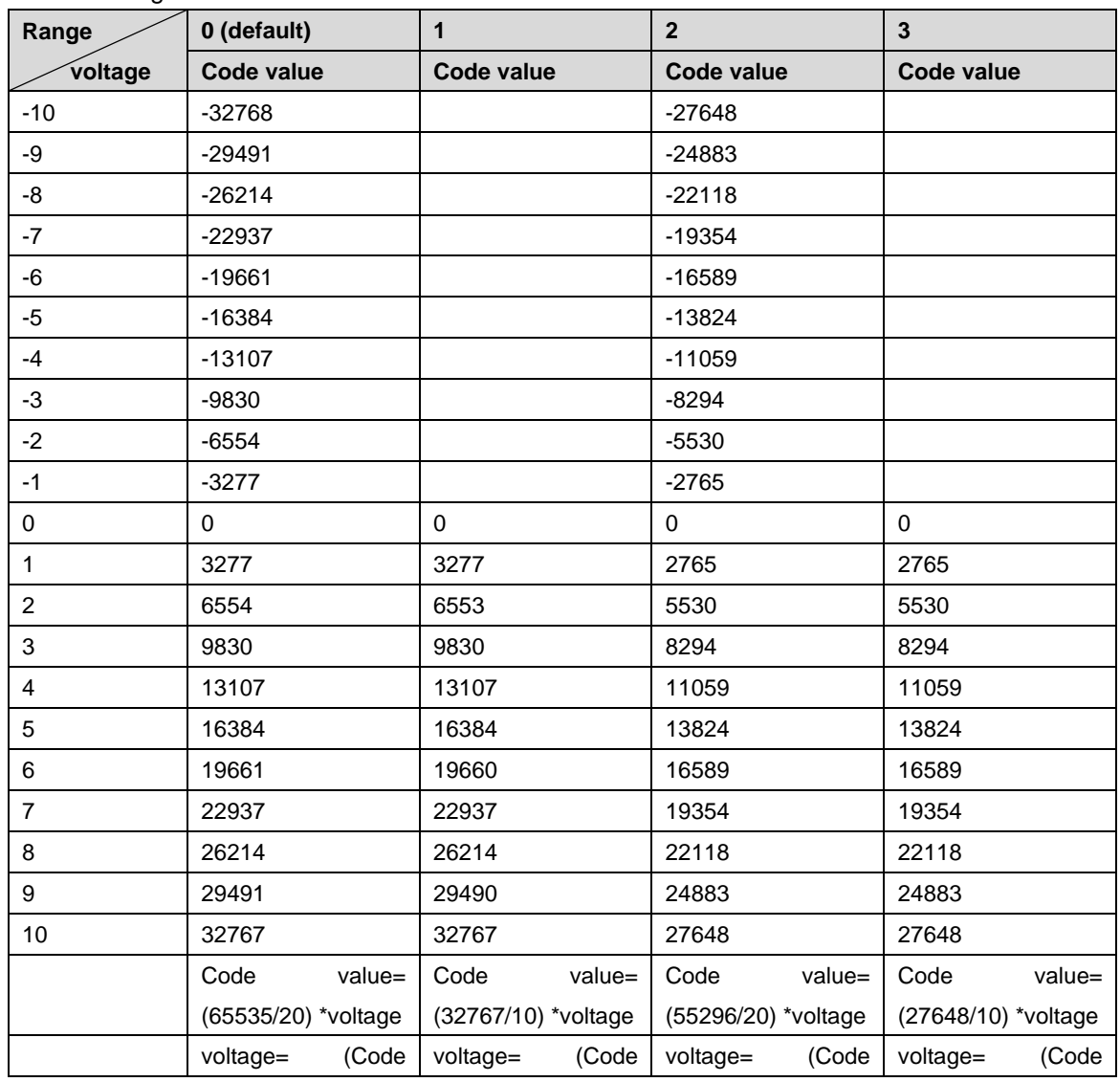

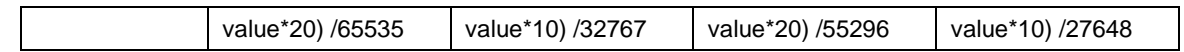

#### <span id="page-12-0"></span>**3.5.3 Current I/O range selection and code value table**

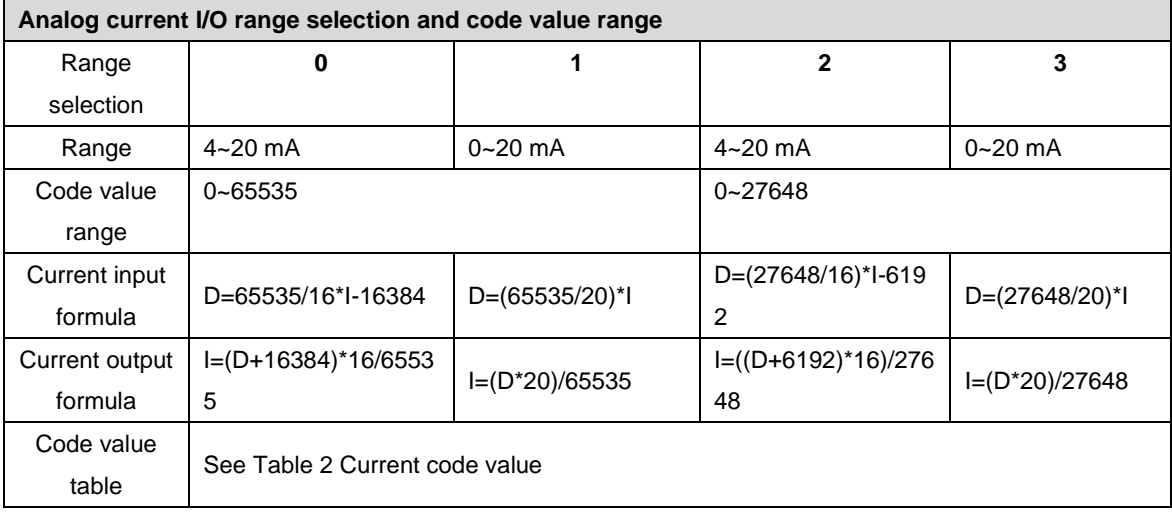

Note: D: Code value; I: current

<span id="page-12-1"></span>Table 2 Current code value

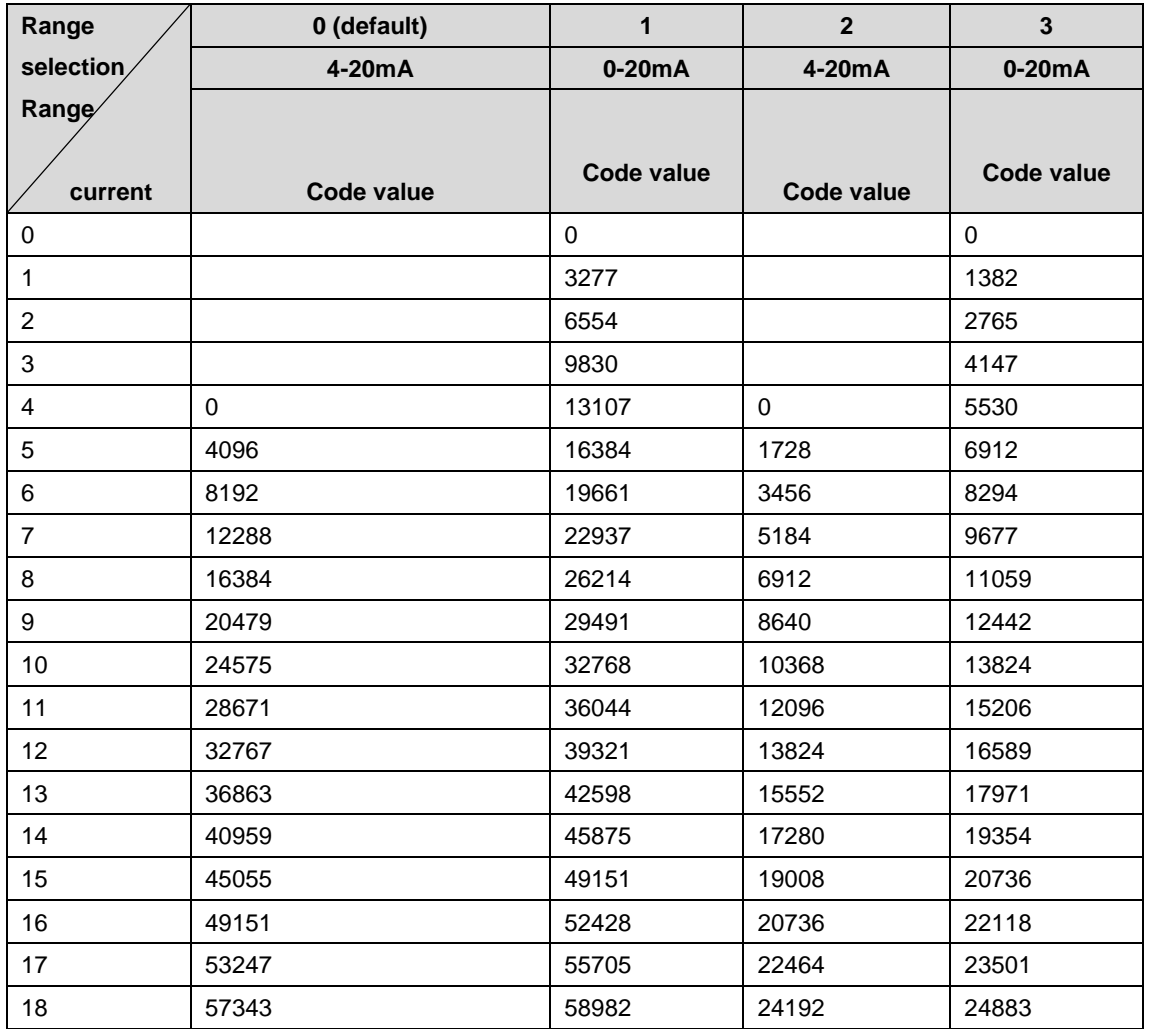

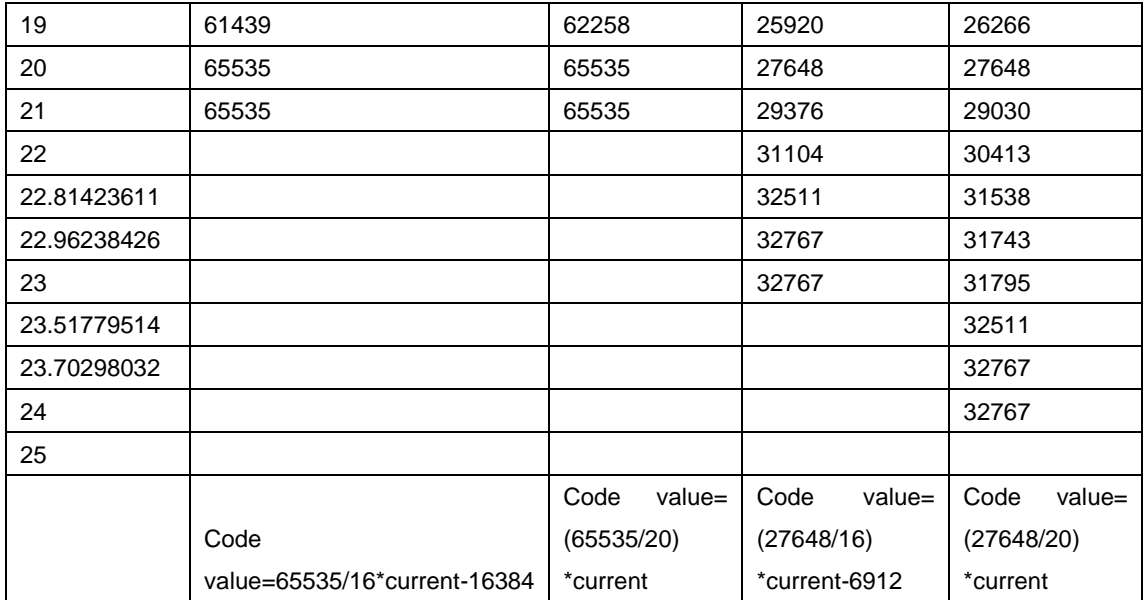

Notes:

 $\overline{1}$ 

In Range 2, when input current > 22.81 mA, the code value displayed is always 32767; when the specified Code value > 32511, the output current is always 22.81 mA.

In Range 3, when input current > 23.52 mA, the code value displayed is always 32767; when the specified code value > 32511, the output current is always 23.52 mA.

#### <span id="page-13-0"></span>**3.6 Common terminal expansion module parameters**

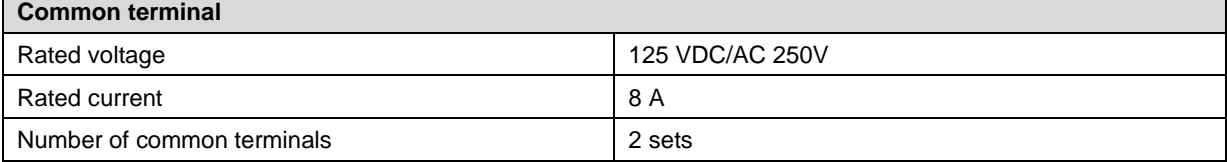

### <span id="page-14-0"></span>Panel

#### <span id="page-14-1"></span>**4.1 Coupler panel**

The name and function of different coupler parts will be described in this section.

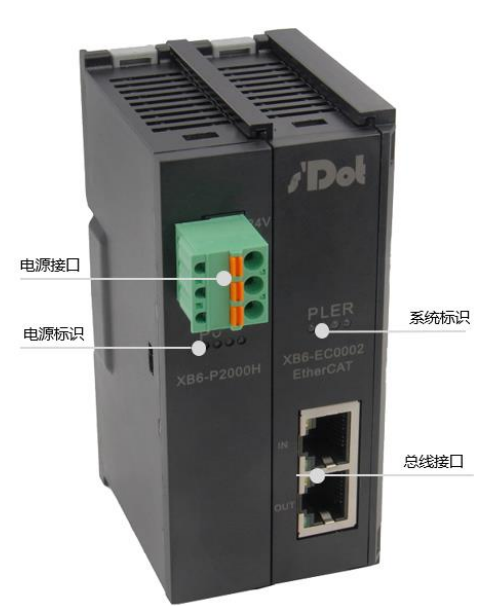

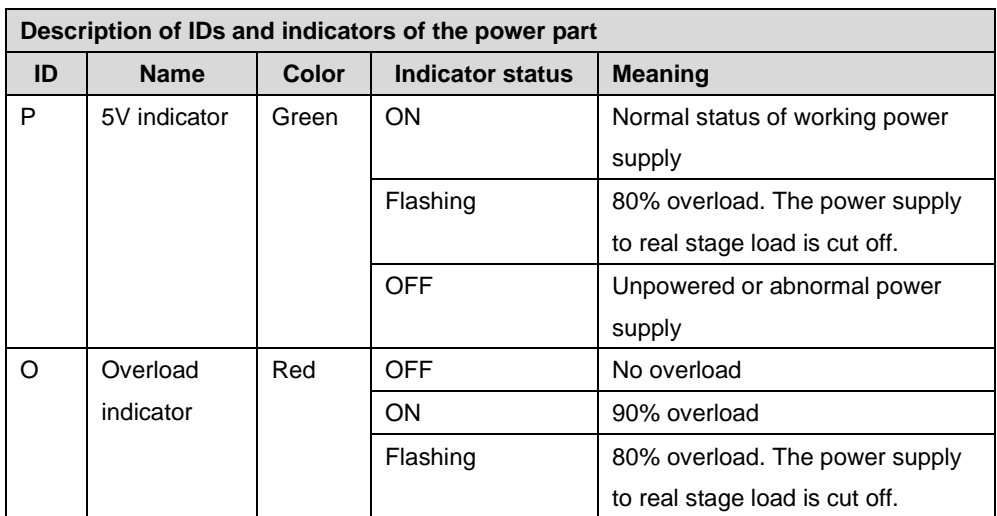

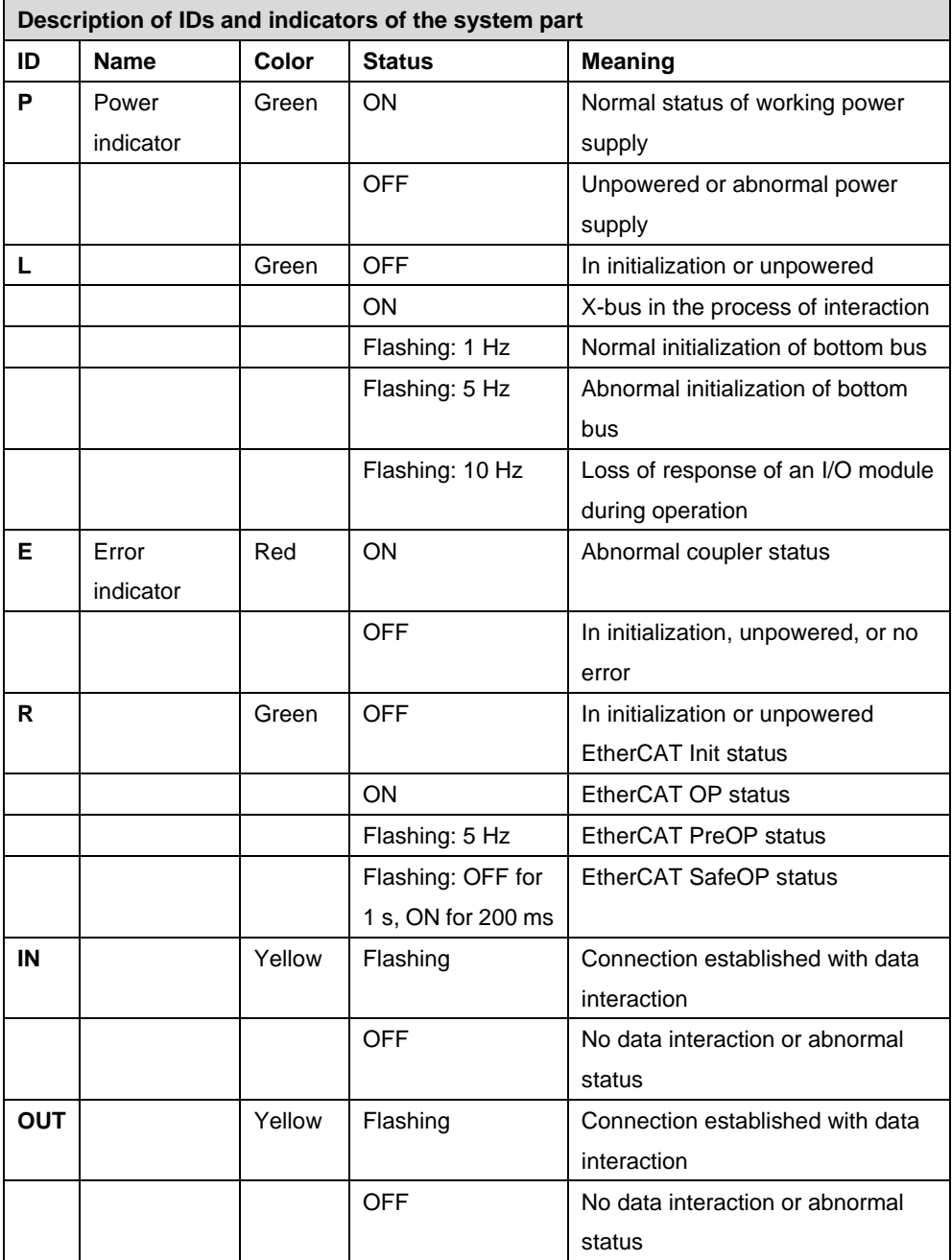

#### <span id="page-15-0"></span>**4.2 I/O module panel**

The name and function of different module parts are described in this section.

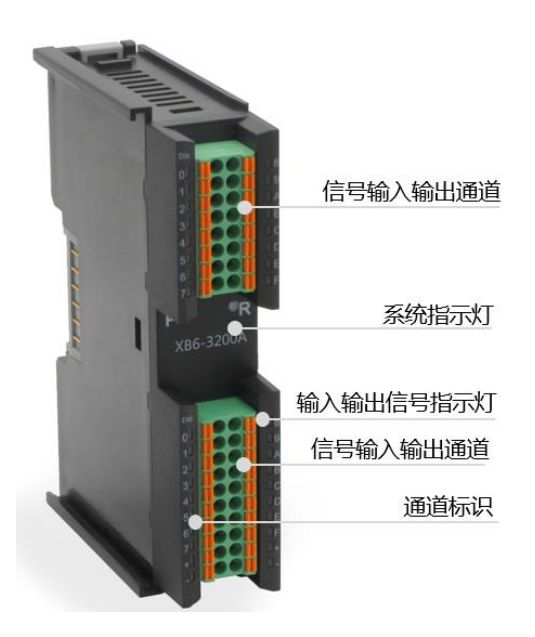

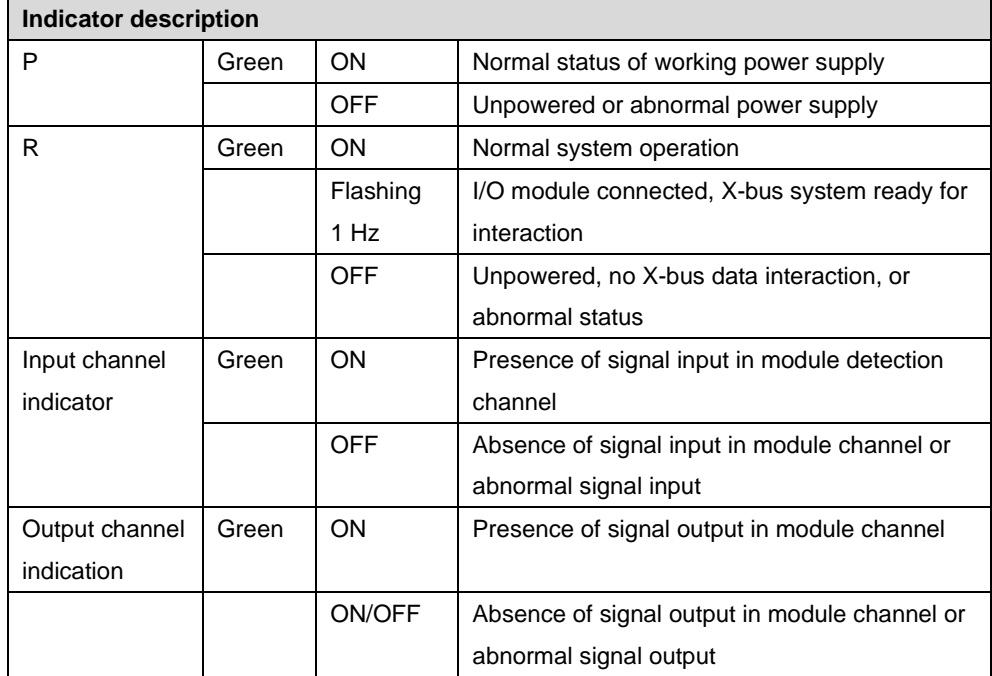

# $5$  Installation and Disassembly

#### <span id="page-17-0"></span>**5.1 Installation instructions**

#### **Module installation precautions**

- Ensure that the cabinet is well ventilated.
- **Do not install this equipment near or above any equipment that may cause overheating.**
- Make sure to install the module vertically and maintain adequate air circulation around **it (at least 50 mm air circulation space should be provided above and below the module).**
- **After the modules are installed, remember to install guide rail fasteners at both ends to fix them.**
- Installation/disassembly operation may only be carried out after the power supply is **cut off.**

#### **Minimum clearance for module installation (≥50 mm)**

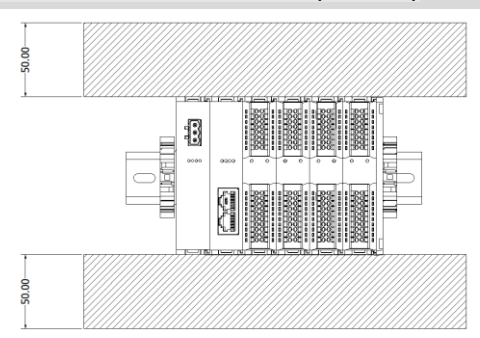

**Make sure the modules are installed vertically**

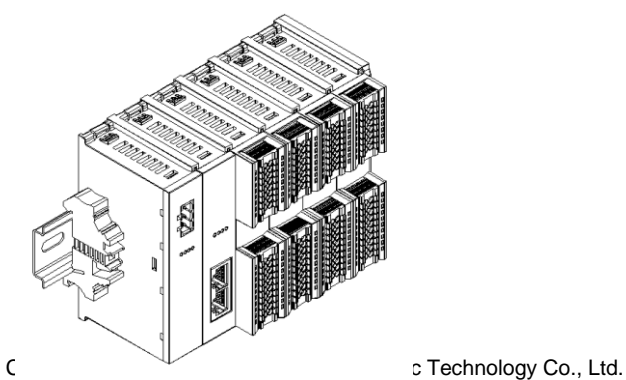

#### **Make sure to install guide rail fasteners**

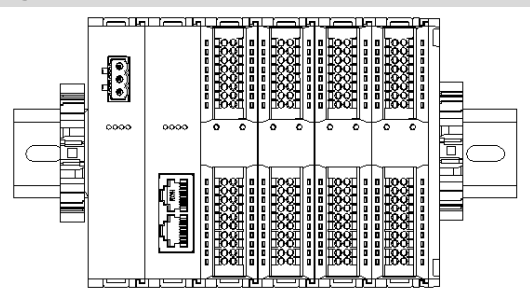

#### <span id="page-18-0"></span>**5.2 Application configuration**

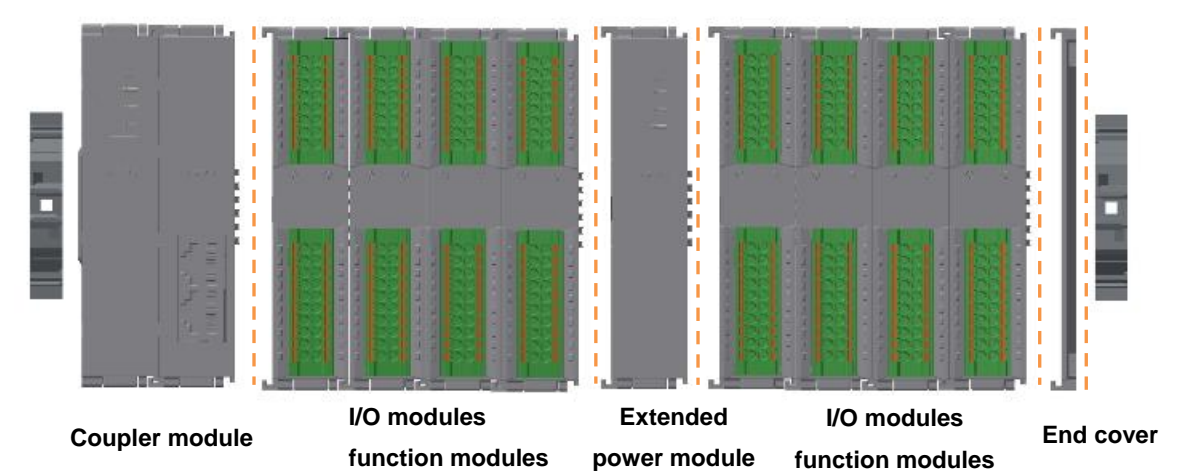

#### **Application method:**

Different modules can be combined, including power supply, coupler, digital, analog, relay, temperature, pulse, encoder interface, step driver and other modules.

#### **Application configuration:**

Different I/O module combinations can be adopted depending on master station access capacity, number of stations, I/O points, function type, and other requirements.

#### **Configuration rule:**

From left to right, the modules should be arranged in the order of power supply, coupler module, I/O module, and end cover (required).

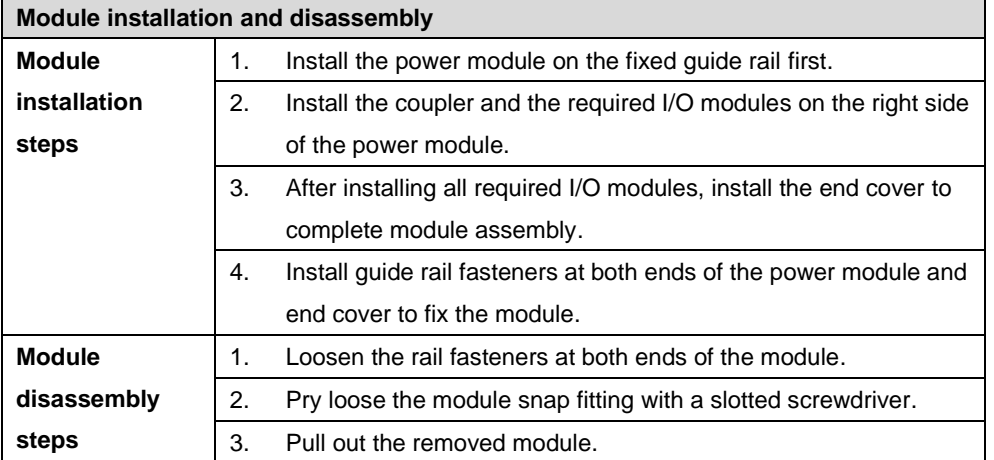

### <span id="page-19-0"></span>**5.3 Installation and disassembly steps**

#### <span id="page-19-1"></span>**5.4 Installation schematic diagrams**

#### **I. Power module installation**

1. Align the power module guide rail slot vertically with the guide rail, as shown below.

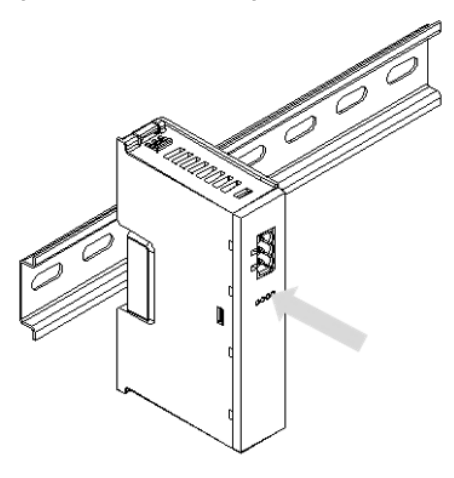

2. Press the power module with force until a "click" sound is heard. The module is now installed in place, as shown in the figure below.

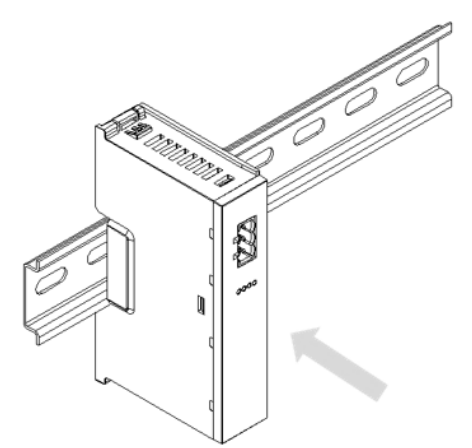

#### **II. Coupler module installation**

1. Align the left slot of the coupler module with the right side of the power module, and push it in as shown below.

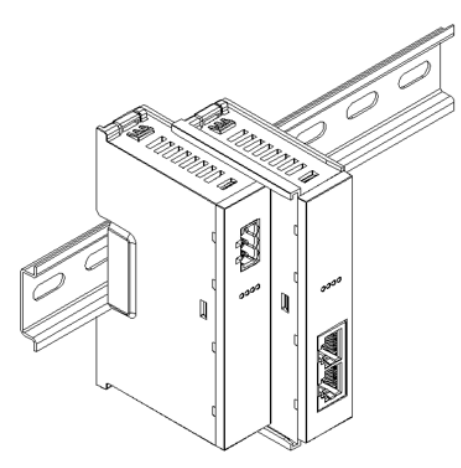

2. Press the module with force into the guide rail until a "click" sound is heard. The module is now installed in place.

#### **III. I/O module installation**

Install the required IO modules one by one using the same the steps as coupler module installation.

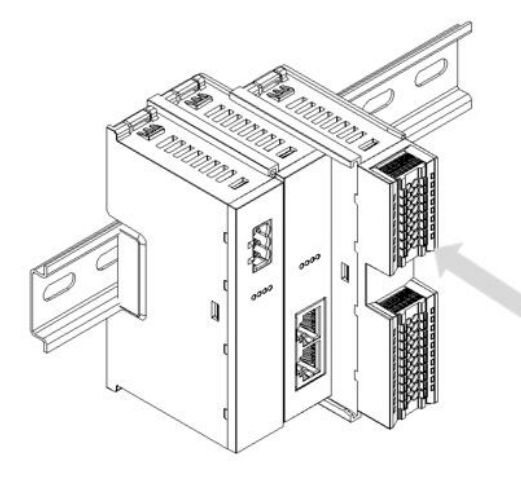

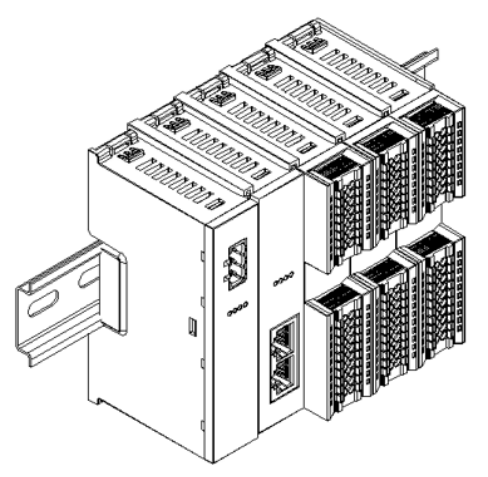

#### **IV. End cover installation**

Install the end cover on the right side of the last module using the same installation method as the coupler module.

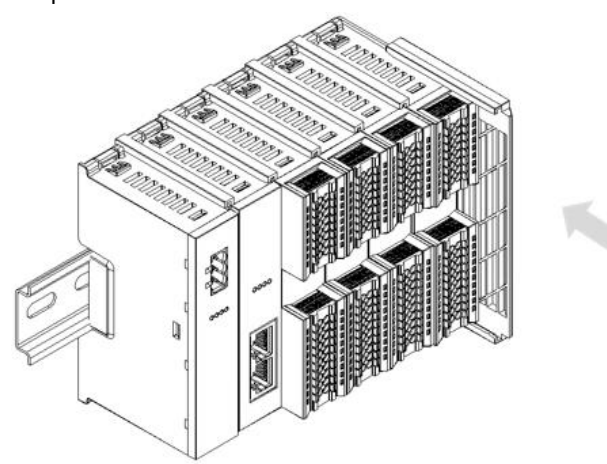

#### **V. Installation of guide rail fasteners**

1. Install a guide rail fastener next to the left side of the coupler, and lock it tightly.

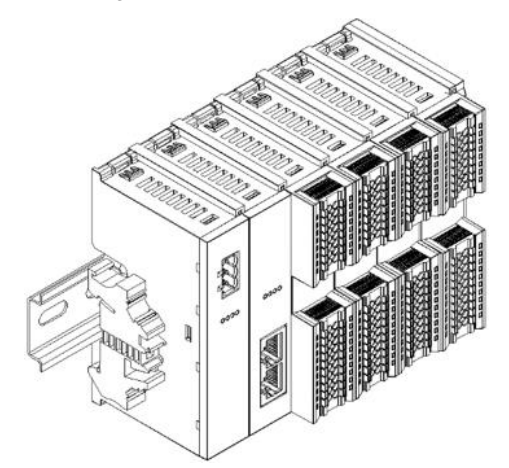

2. Install a guide rail fastener on the right side of the end cover. In this process, first push the guide rail fastener towards the coupler to ensure that the module is installed firmly, and then lock the fastener with a screwdriver.

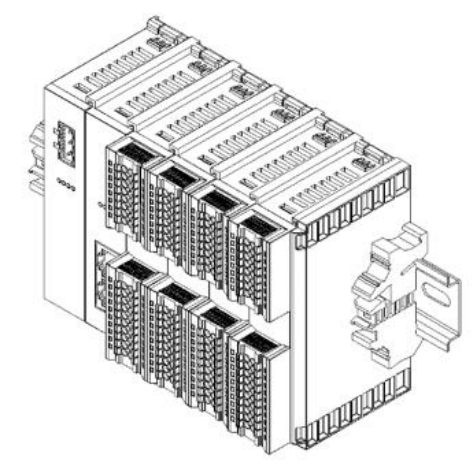

#### **VI. Disassembly (with a slotted screwdriver)**

1. Using a screwdriver, loosen the guide rail fastener at one end of the module, and move it to one side to create a gap between the module and the fastener.

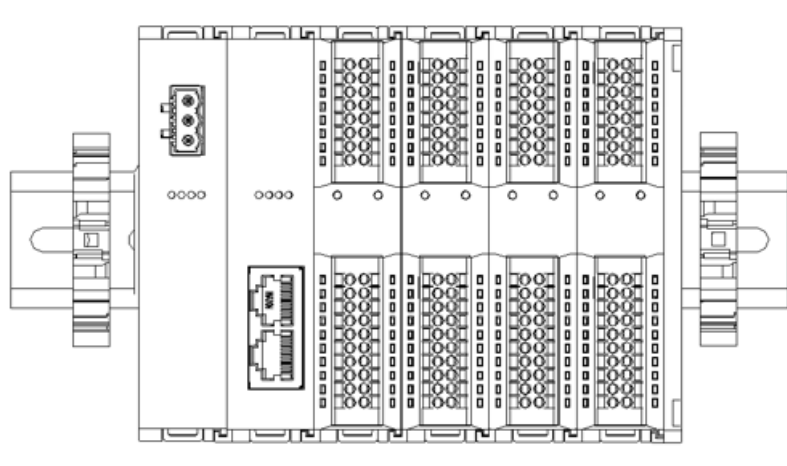

2. Insert the slotted screwdriver into the snap fitting of the module to be removed, and exert force along lateral direction of the module (until a click sound is heard). Note: Each module has two snap fittings, one on the top and the other at the bottom. Both should be operated in this way.

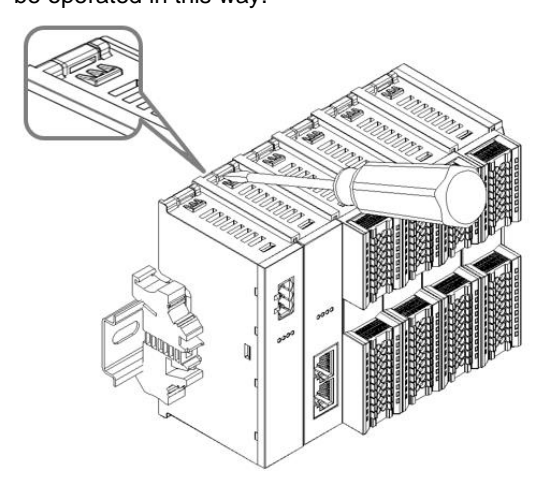

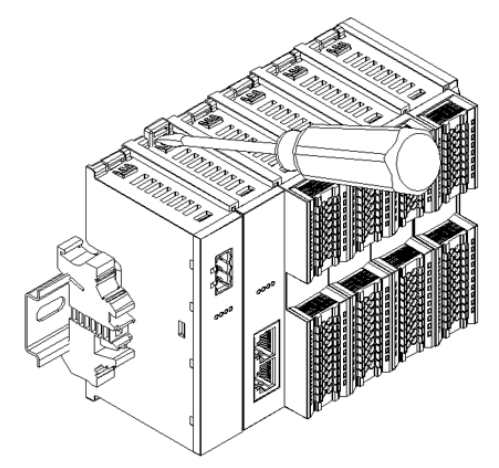

3. Remove the module in the reverse order of installation.

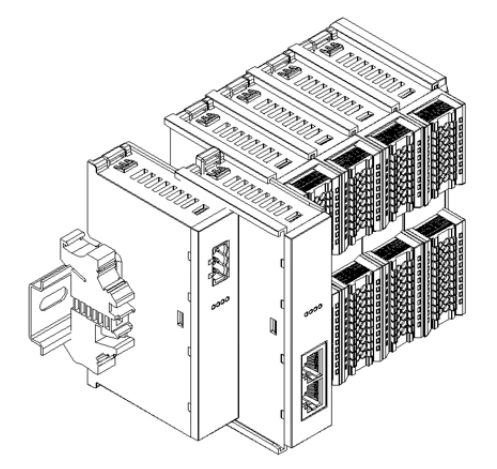

#### <span id="page-23-0"></span>**5.4 Dimensions**

**Power module dimensions Installation method**

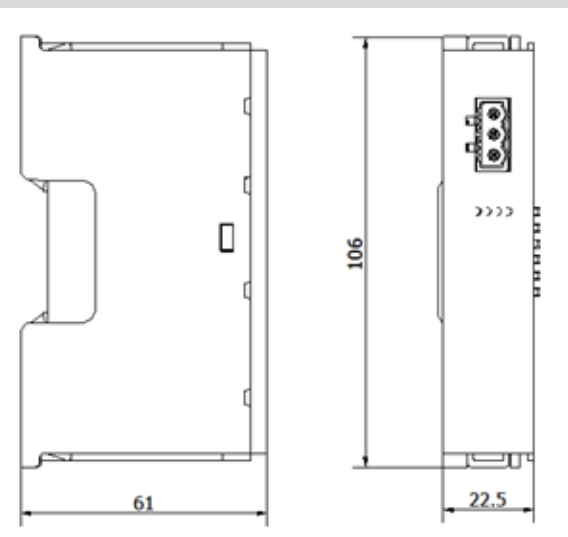

DIN 35 mm guide rail installation

#### **Coupler dimensions Installation method**

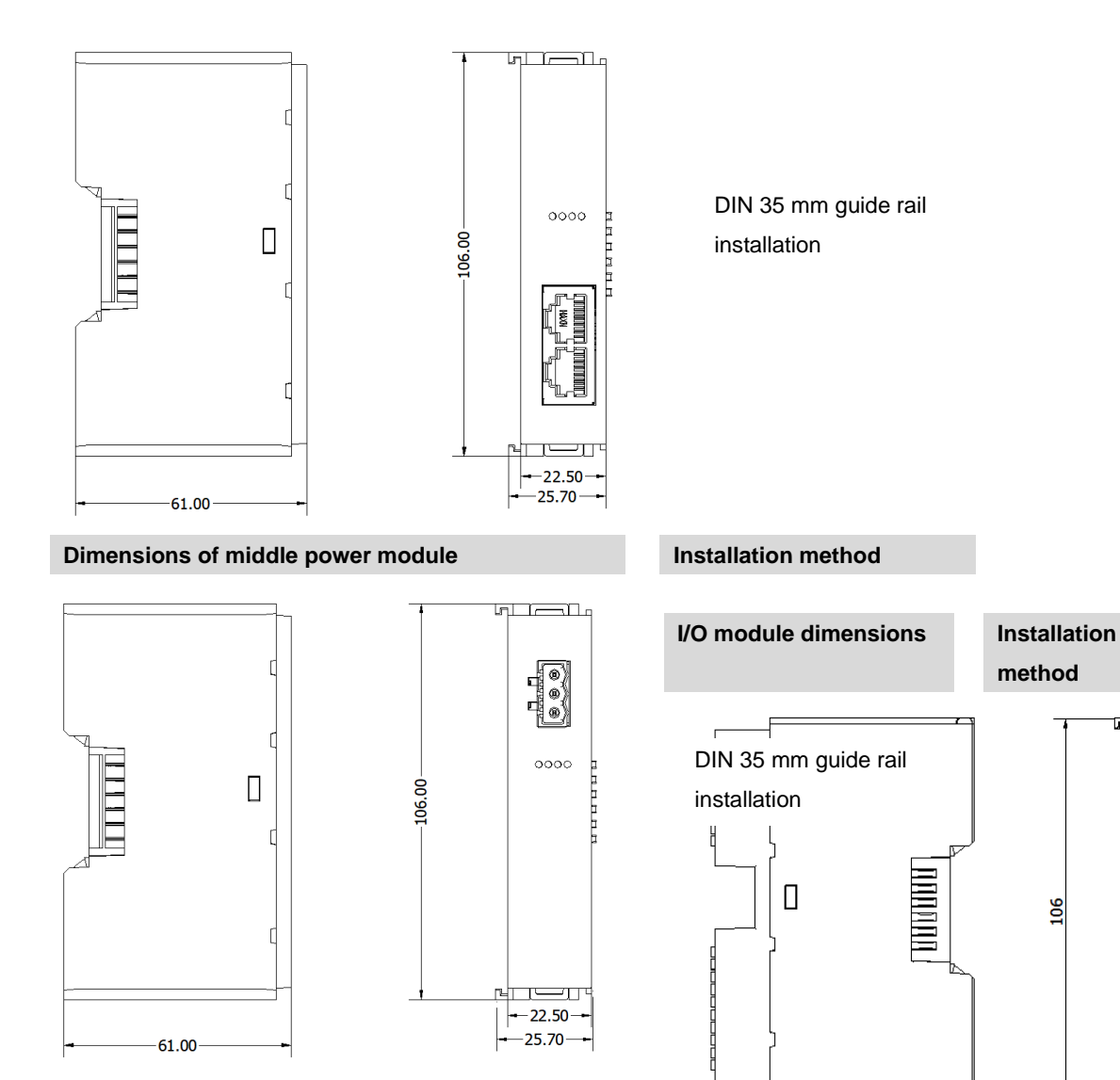

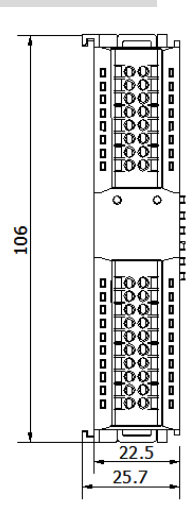

DIN 35 mm guide rail installation

 $\overline{73}$ 

**End cover dimensions Installation method**

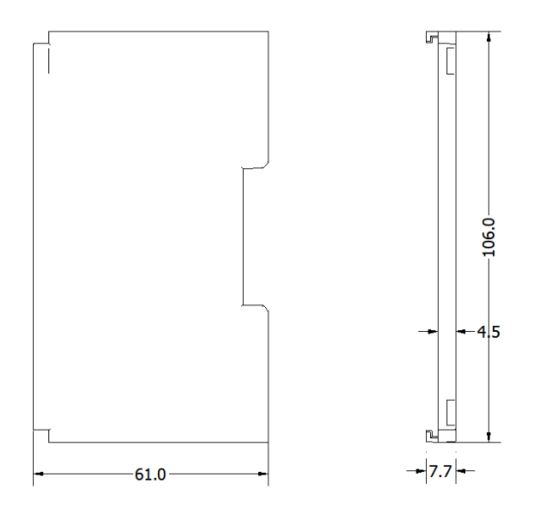

**\*DIN guide rail dimensions: 35\*7.5\*1.0, 35\*15\*1.0**

# Wiring

#### <span id="page-26-0"></span>**6.1 Wiring terminal**

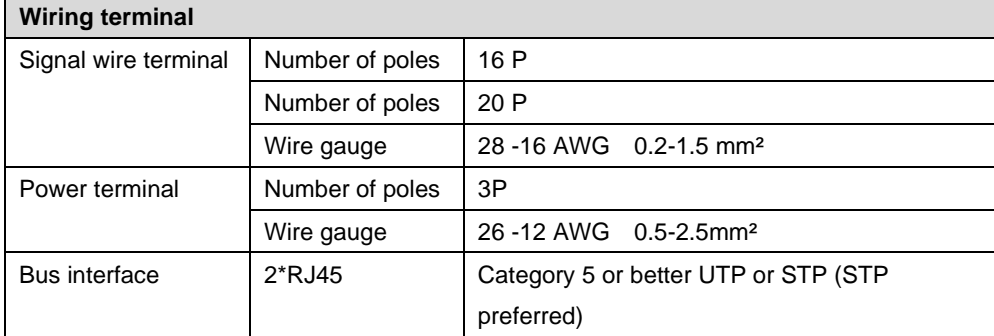

### <span id="page-26-1"></span>**6.2 Wiring instructions and requirements**

**Power wiring precautions**

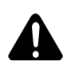

- ⚫ **The power supply on the module system side and that on the field side should be wired separately. Mixing should be avoided.**
- ⚫ **PE should be grounded reliably.**

#### **Tool and wiring requirements**

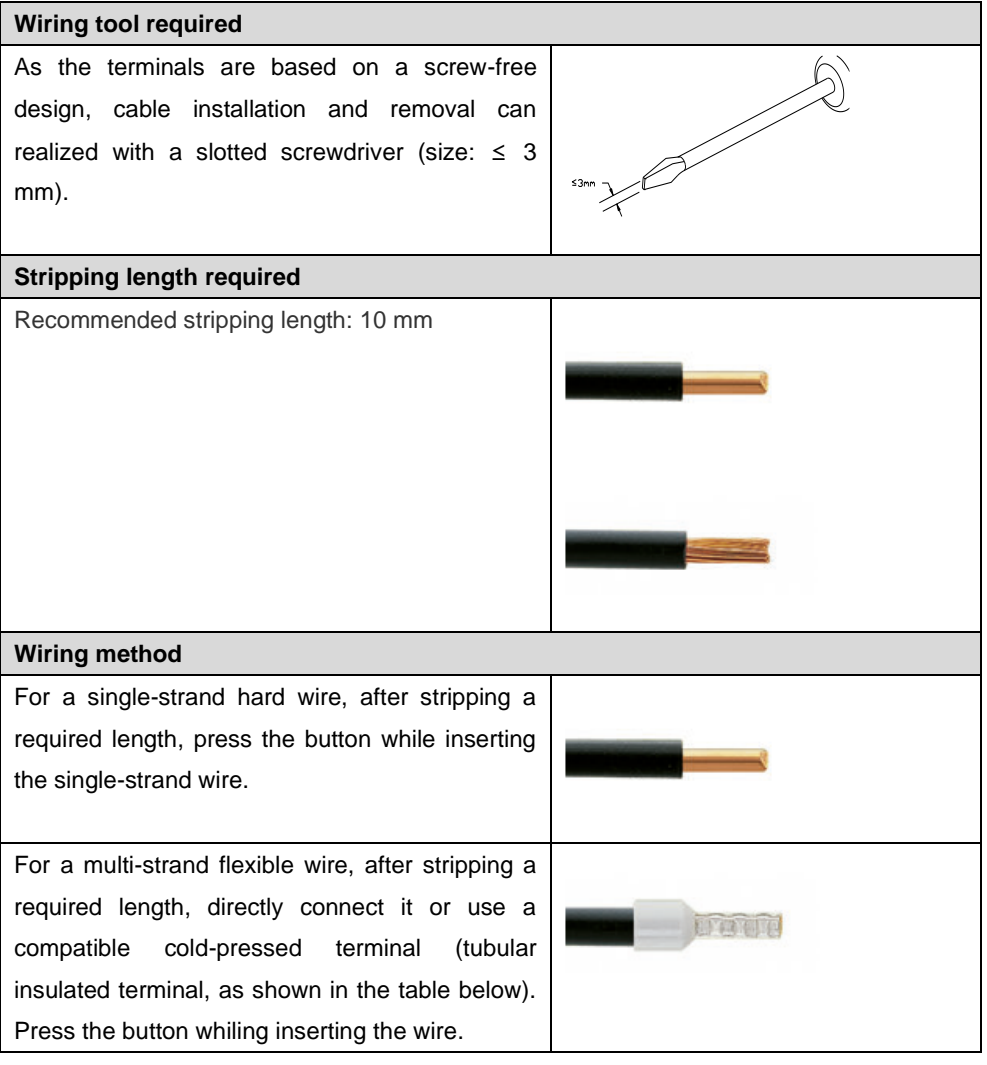

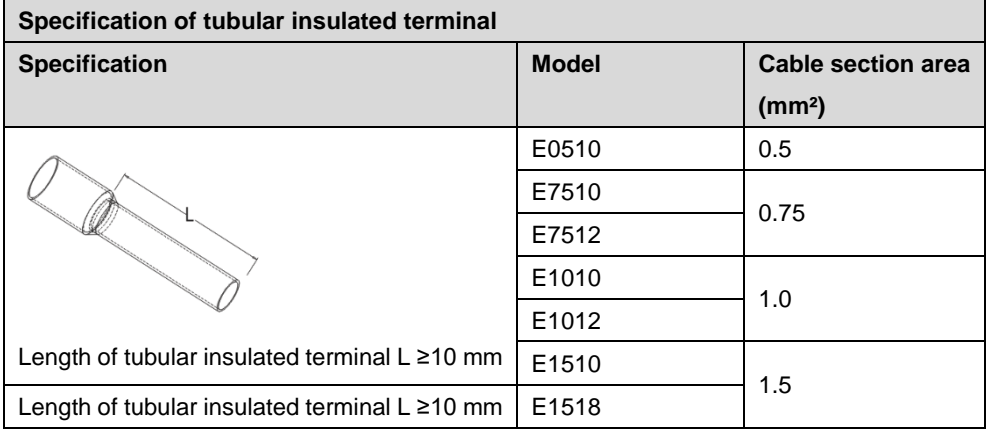

#### **Power supply wiring**

#### **3P terminal of power module**

Connect the DC24V power module using the given wiring method based on the circuit shown in the figure below, and meanwhile ground the PE reliably (twisted pair cable is recommended for power supply).

Wiring of coupler, IO modules, and power module in sequence, as shown below:

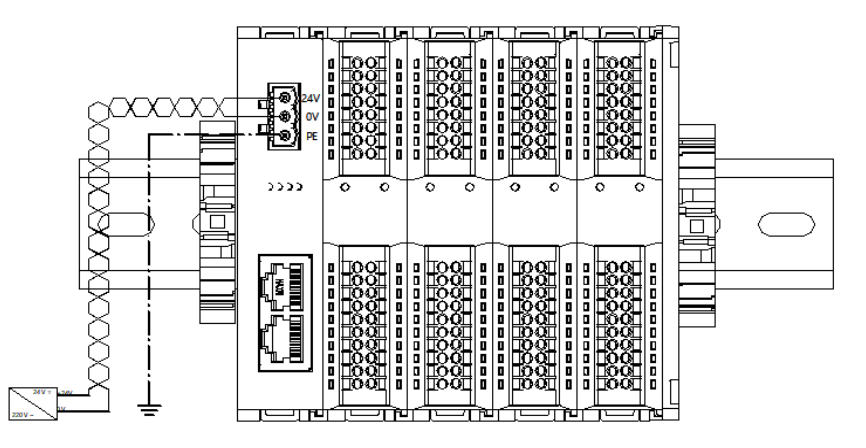

⚫ Wiring of coupler, IO modules, power module, IO modules, and power module in sequence, as shown below:

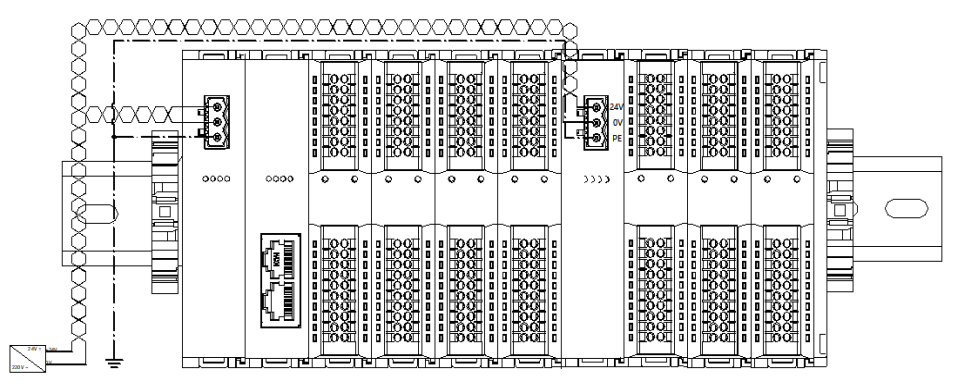

#### **Load power supply wiring**

#### **20P terminal on the field side**

Press the signal cable into the wiring terminal by referring to the I/O module wiring diagram and wiring method.

24 VDC power supply is used for loads. Using the given wiring method, connect the power supply according to the circuit shown in the left figure. Refer t[o 6.3 I/O module wiring diagram](#page-30-0) for details.

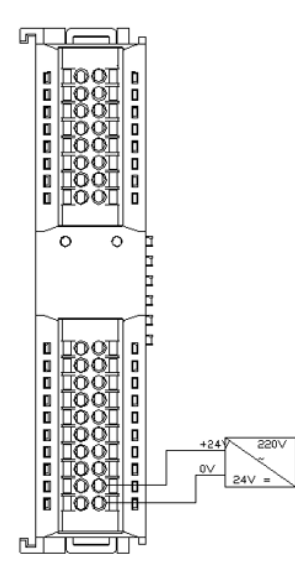

#### **Signal terminal wiring**

#### **16P\20P terminal**

Press the signal cable into the wiring terminal by referring to the I/O module wiring diagram and wiring method.

#### **Bus wiring**

#### **Industrial Ethernet bus communication interface**

Standard RJ45 network interface and standard RJ45 connector are adopted. The pins are assigned as follows.

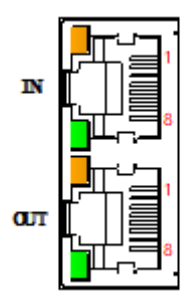

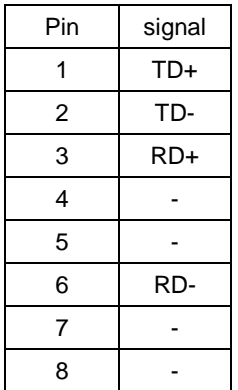

- ⚫ Category 5 or higher-level double-shielded (braided wire + aluminum foil) STP cable is recommended as communication cable.
- The cable between any two devices should not exceed 100 m.

#### <span id="page-30-0"></span>**6.3 I/O module wiring diagrams**

In the course of wiring, only one group of positive and negative poles needs to be connected to respective

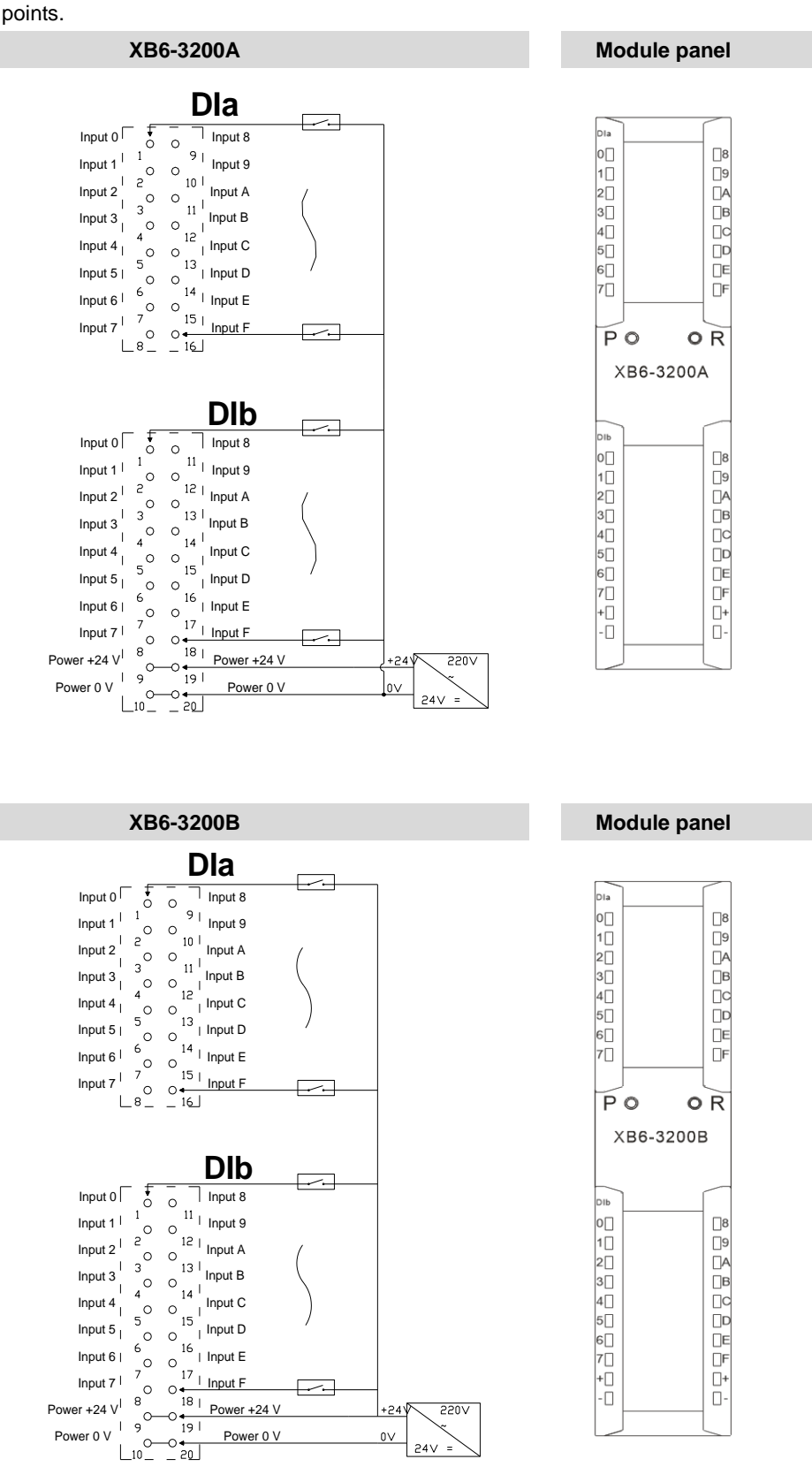

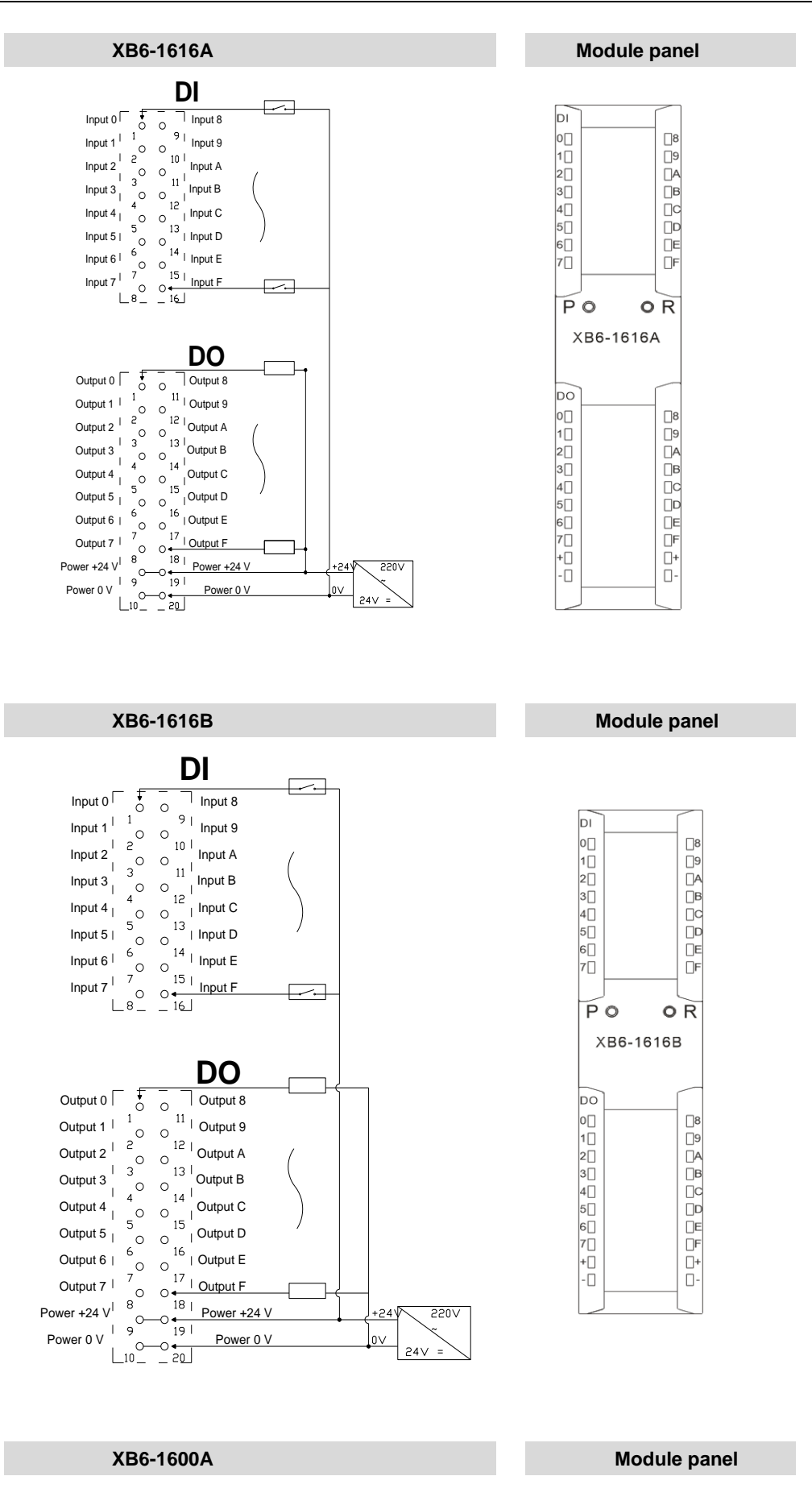

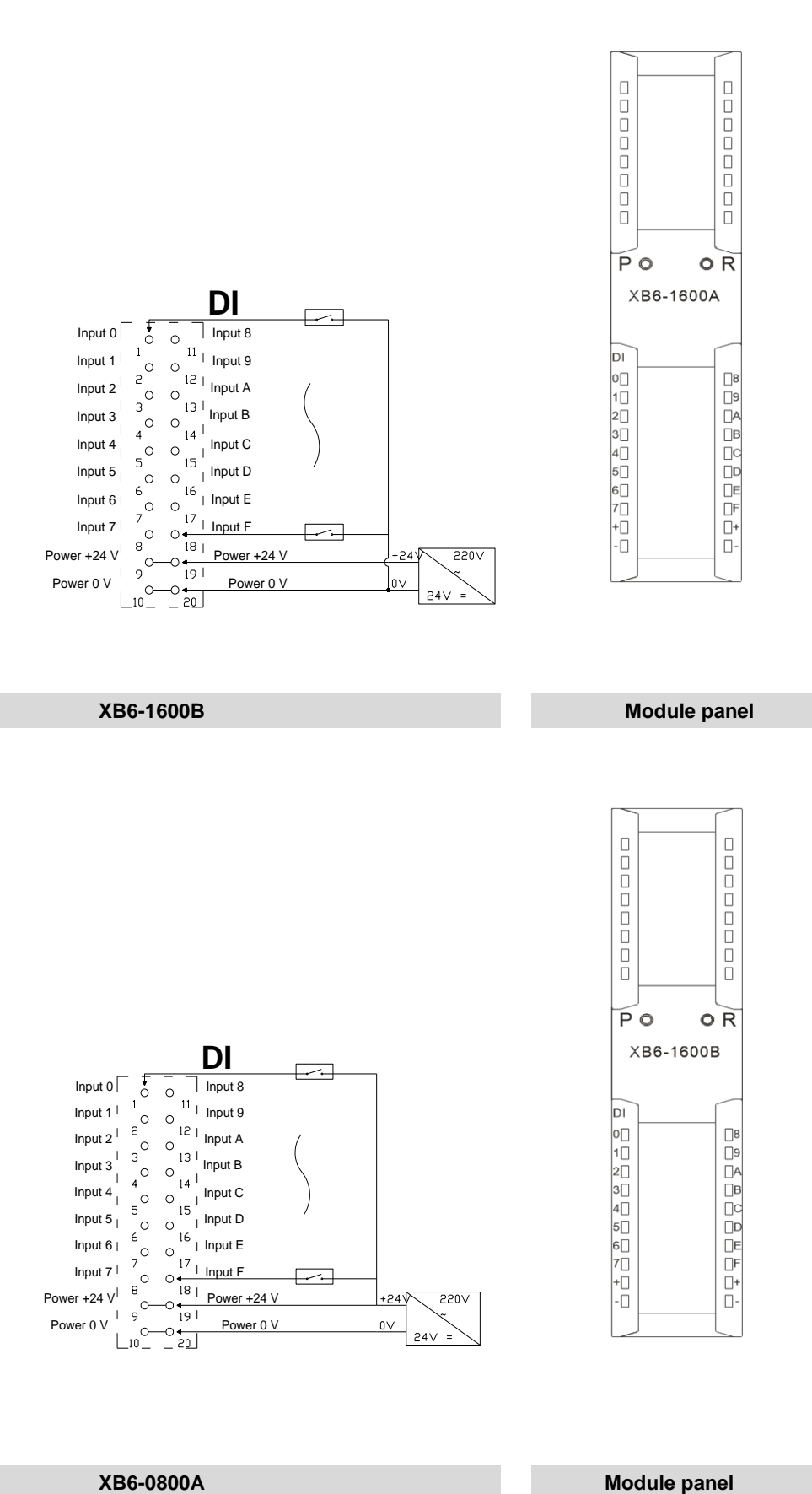

Copyright © 2018 Nanjing Solidot Electronic Technology Co., Ltd.

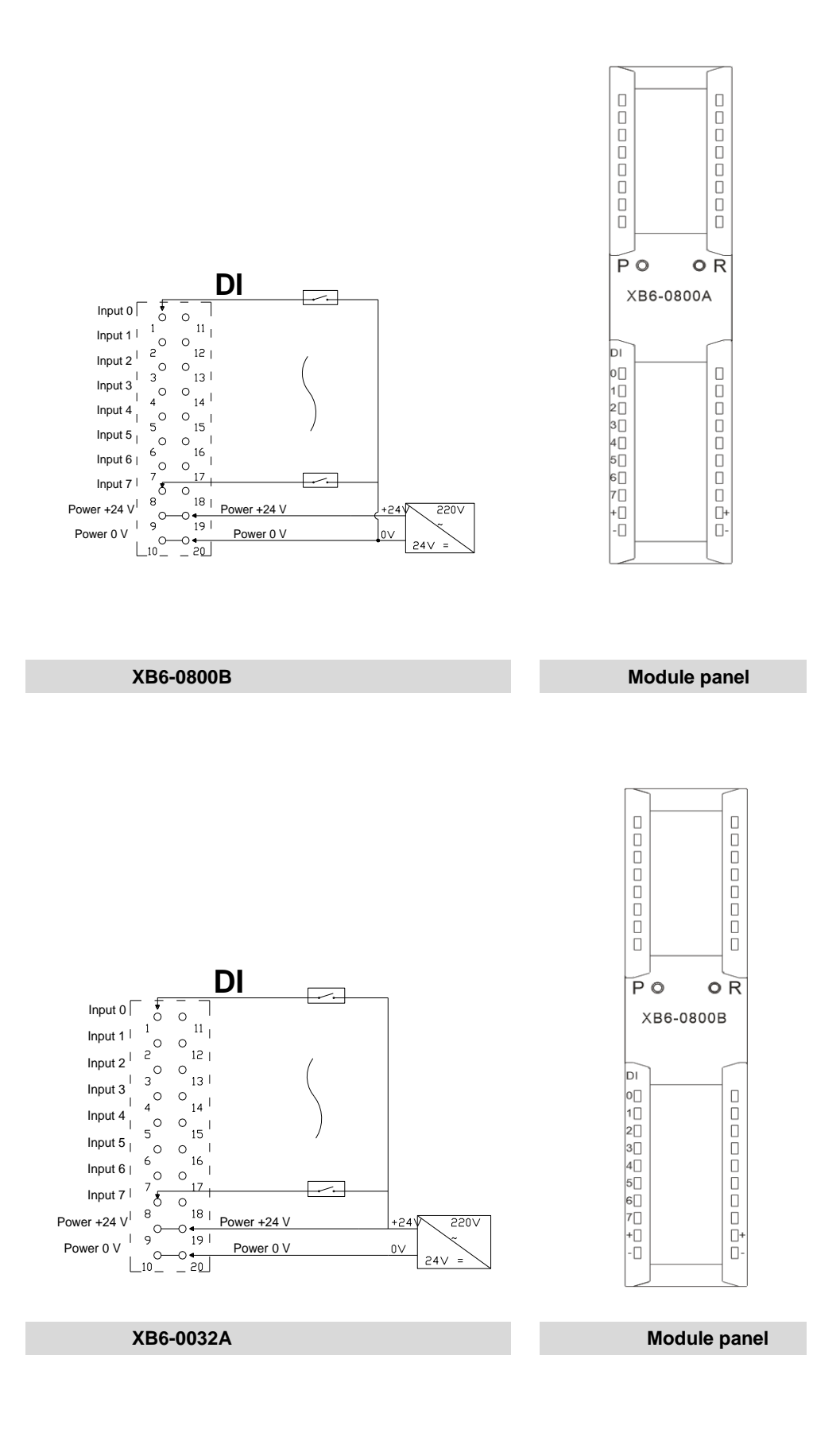

 $\Box$ 8

 $\begin{array}{c} \square \\ \square \\ \square \end{array}$ 

ŪЕ  $\Box$ F

 $\Box$ 8

 $\begin{array}{ccc}\n\hline\n\circ & & \\
\hline\n\circ & & \\
\hline\n\circ & & \\
\hline\n\circ & & \\
\hline\n\circ & & \\
\hline\n\circ & & \\
\hline\n\circ & & \\
\hline\n\circ & & \\
\hline\n\circ & & \\
\hline\n\circ & & \\
\hline\n\circ & & \\
\hline\n\circ & & \\
\hline\n\circ & & \\
\hline\n\circ & & \\
\hline\n\circ & & \\
\hline\n\circ & & \\
\hline\n\circ & & \\
\hline\n\circ & & \\
\hline\n\circ & & \\
\hline\n\circ & & \\
\hline\n\circ & & \\
\hline\n\circ & & \\
\hline\n\circ & & \\
\hline\n\$ 

 $\Box$ ŪF  $\Box$ ŏ.

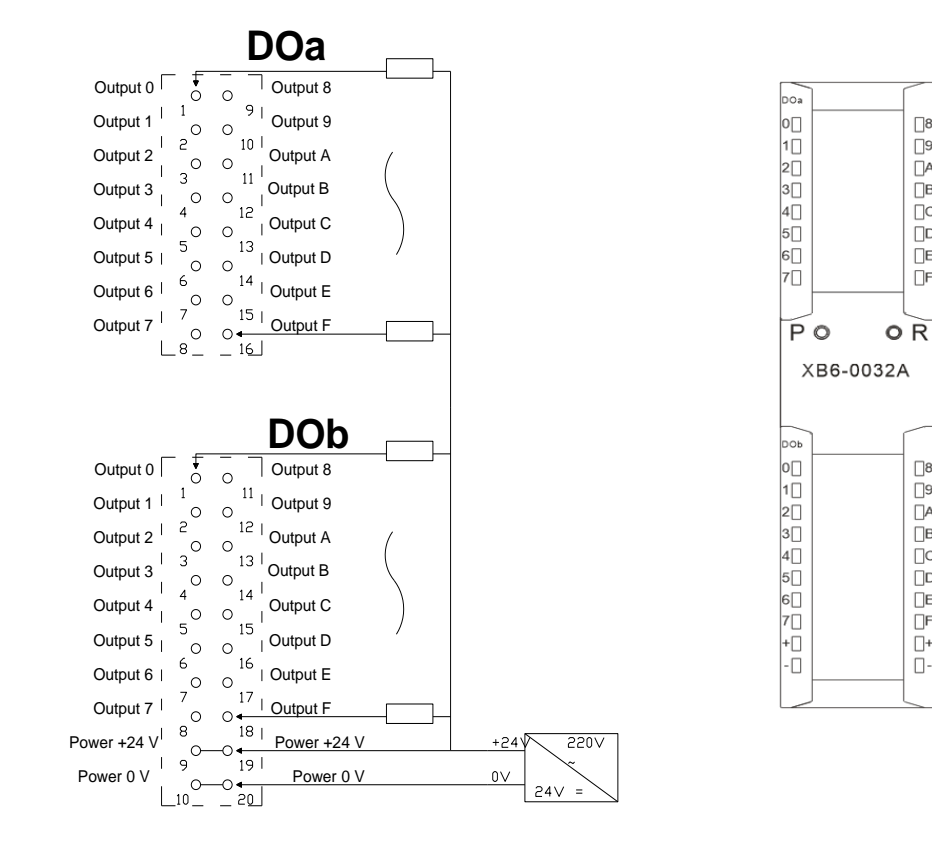

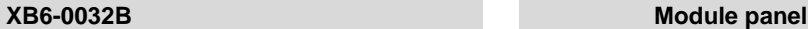

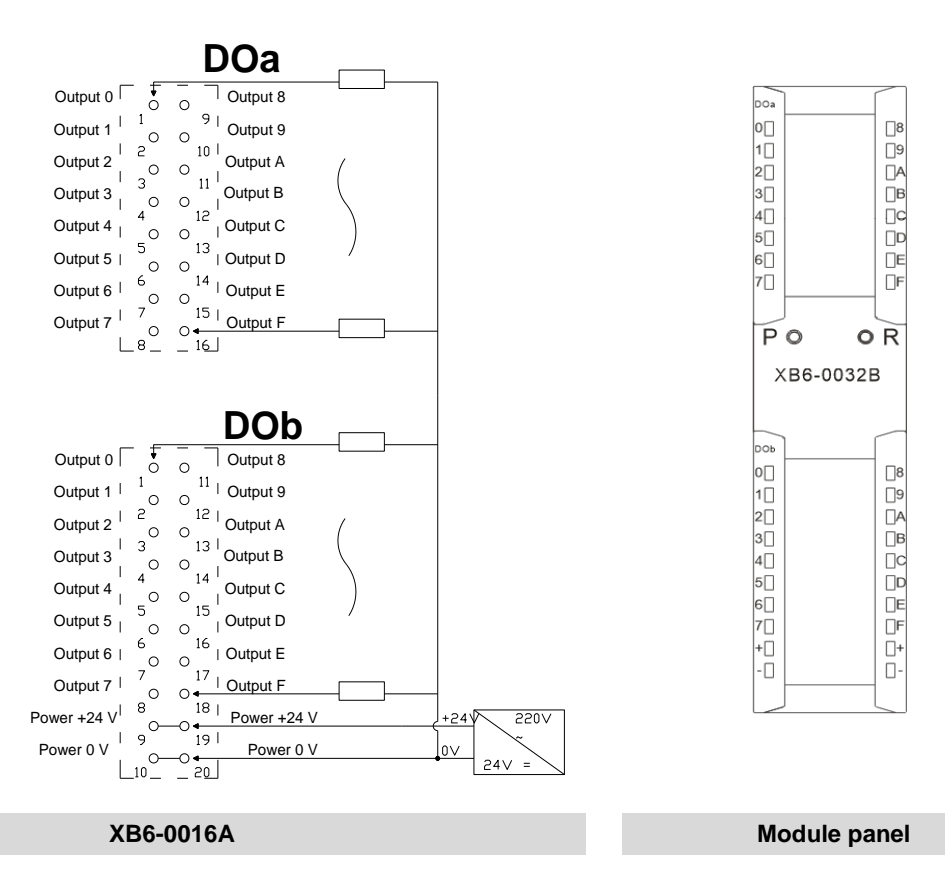

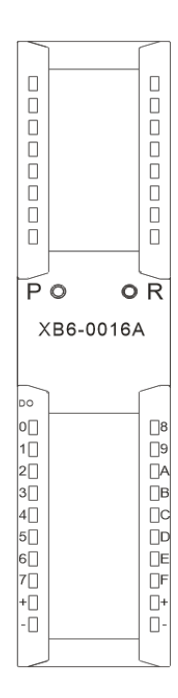

Power +24 V Power +24 V

 $-0$  $+191$ 

 $-2\frac{1}{2}$ 

Power 0 \

Output 8  $11$  | Output 9

**DO**

Output C Output D Output E Output F

Output 7

Output 3  $\sim$   $\sim$   $\sim$  Output B

 $\circ$   $\circ$  $^{0}$  14<sup>-1</sup>

Output 1  $\begin{array}{cc} 1 & 1 \\ 0 & 0 \end{array}$  Output 9<br>Output 2  $\begin{array}{cc} 2 & 12 \\ 0 & 12 \end{array}$  Output A

 $\circ$ 

Power 0 V

Output 0 Output 1 Output 2

Output 4 Output 5 Output 6

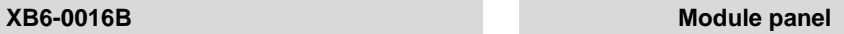

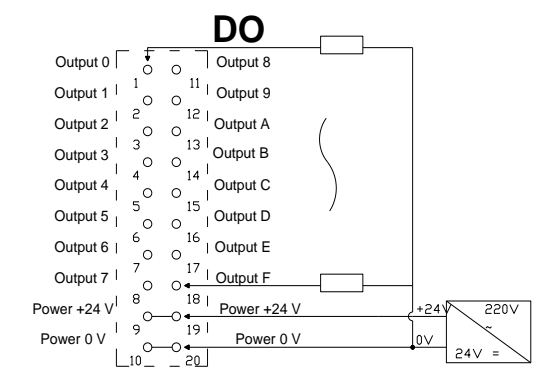

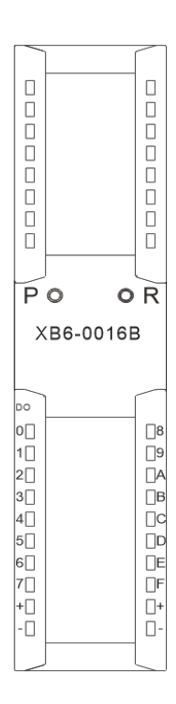

#### **XB6-0008A Module panel**

Copyright © 2018 Nanjing Solidot Electronic Technology Co., Ltd.

 $720\sqrt{ }$ 

 $+24$  $0\sqrt{ }$ 

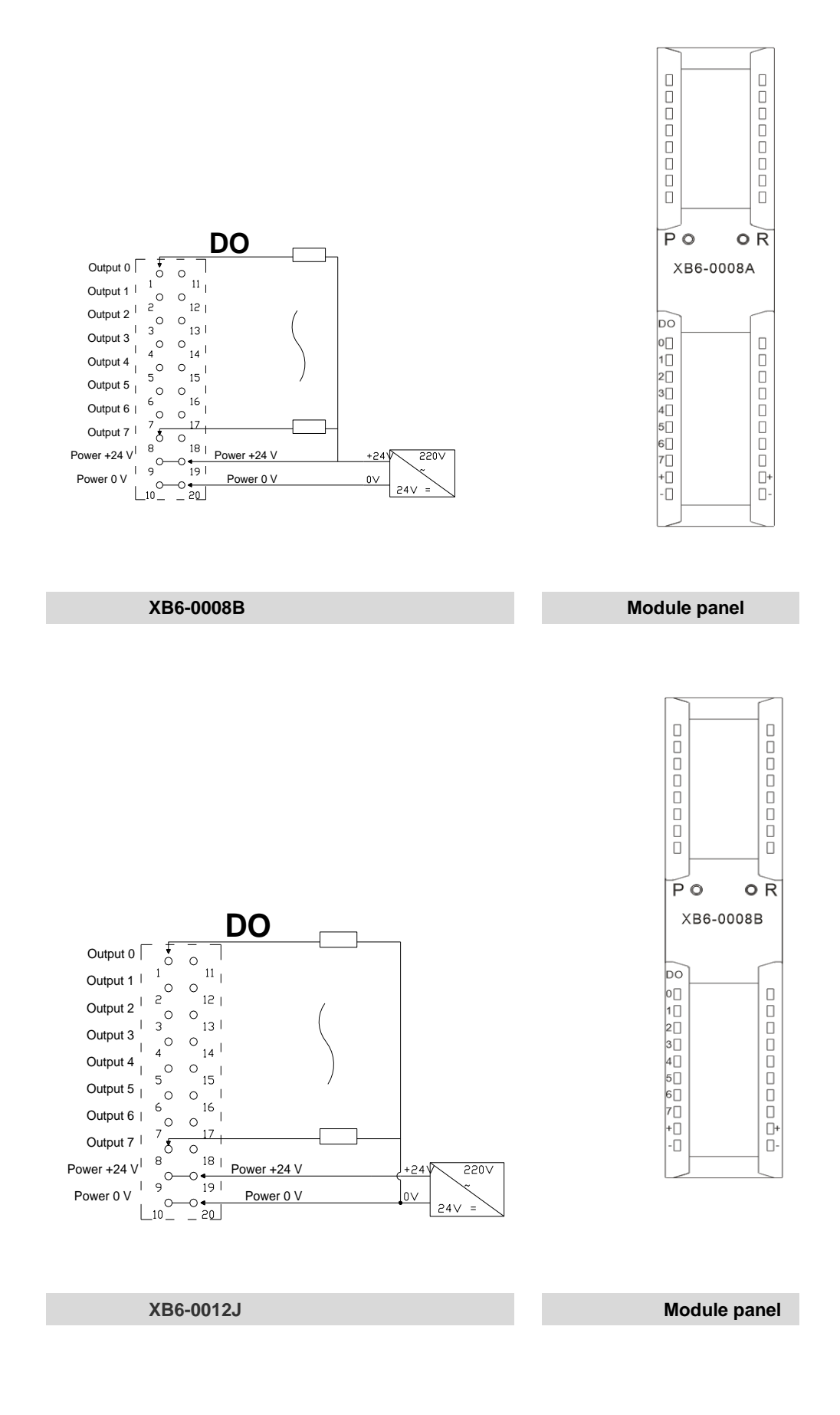

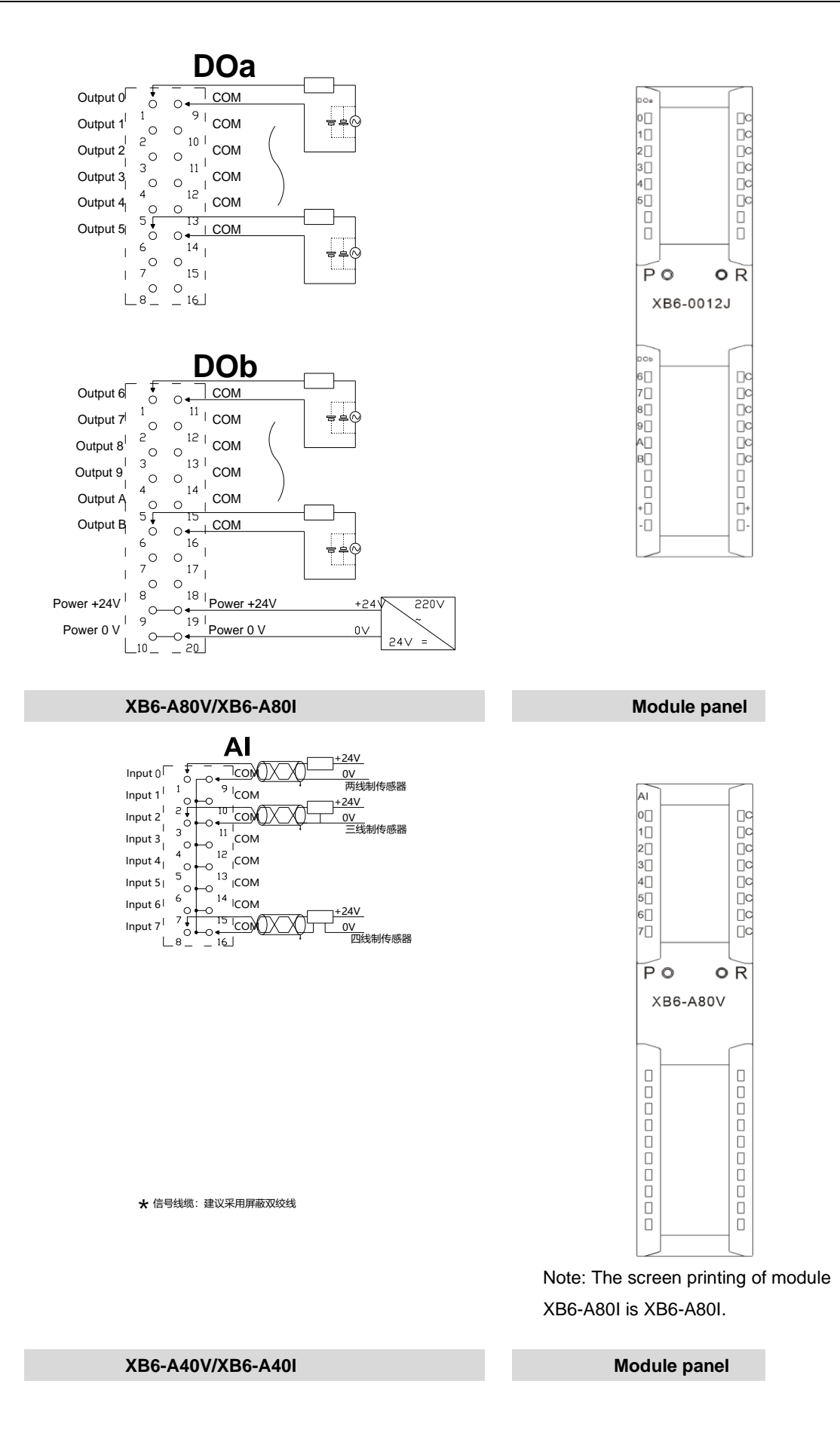

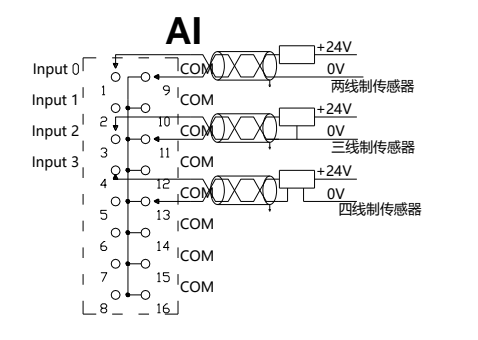

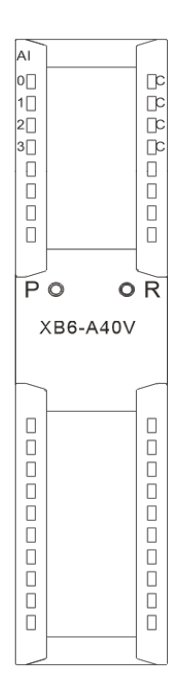

 $\bigstar$ 信号线缆: 建议采用屏蔽双绞线

Note: The screen printing of module XB6-A40I is XB6-A40I.

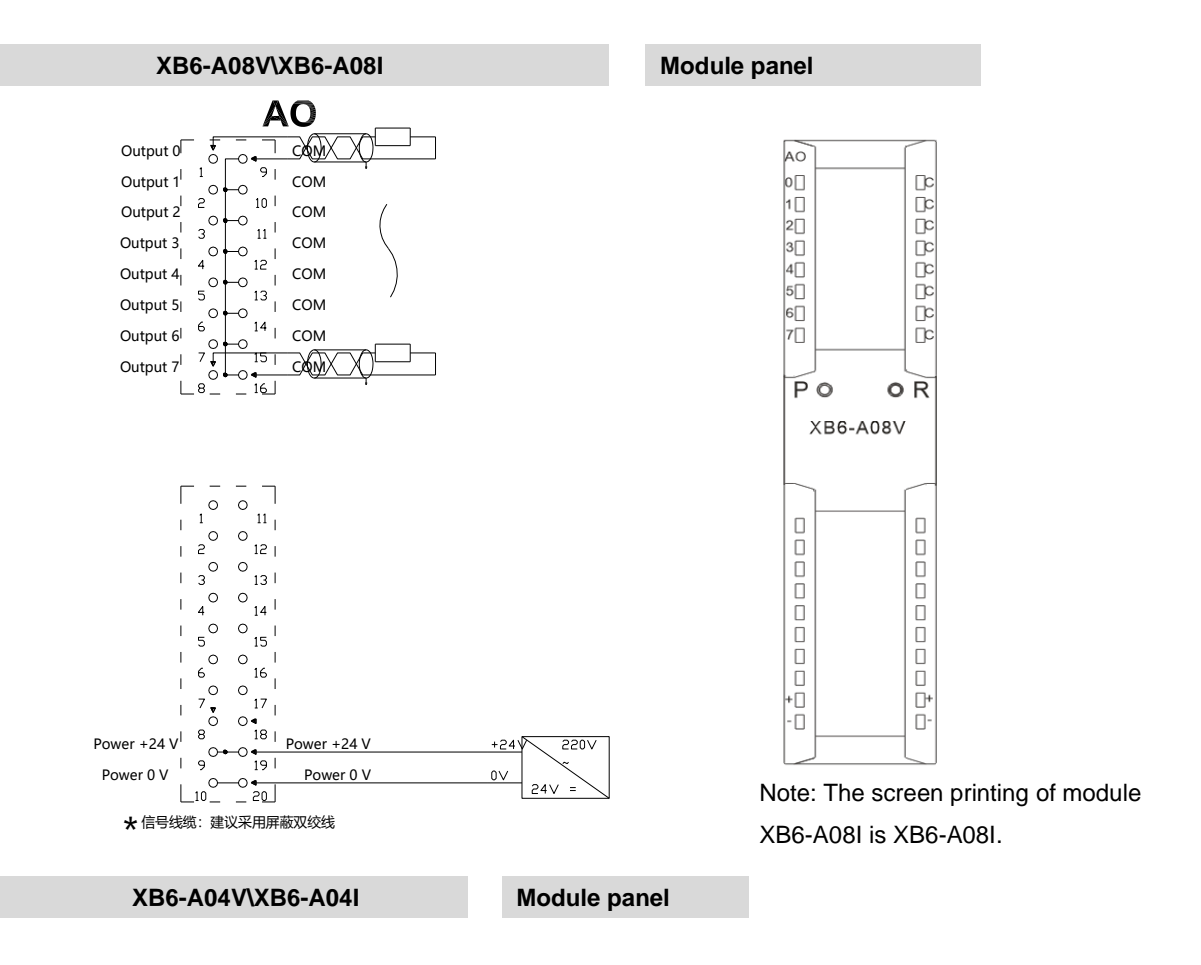

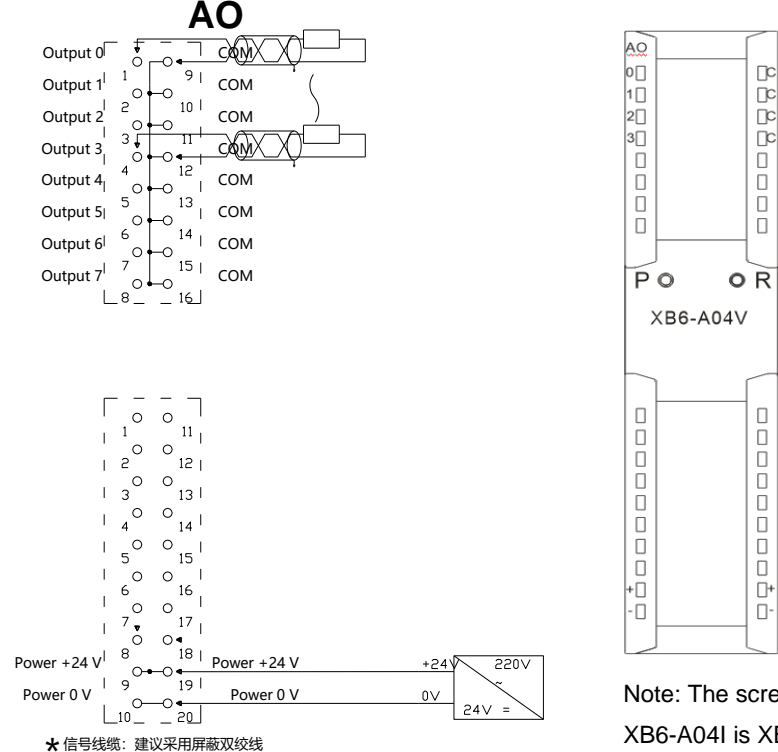

### Note: The screen printing of module XB6-A04I is XB6-A04I.

#### <span id="page-39-0"></span>**6.4 Common terminal expansion module wiring diagrams**

The wiring method of two-wire and three-wire sensors is described in this section, taking the two modules of XX6-1616A/B as examples.

**Wiring method of two-wire sensor (NPN type)**

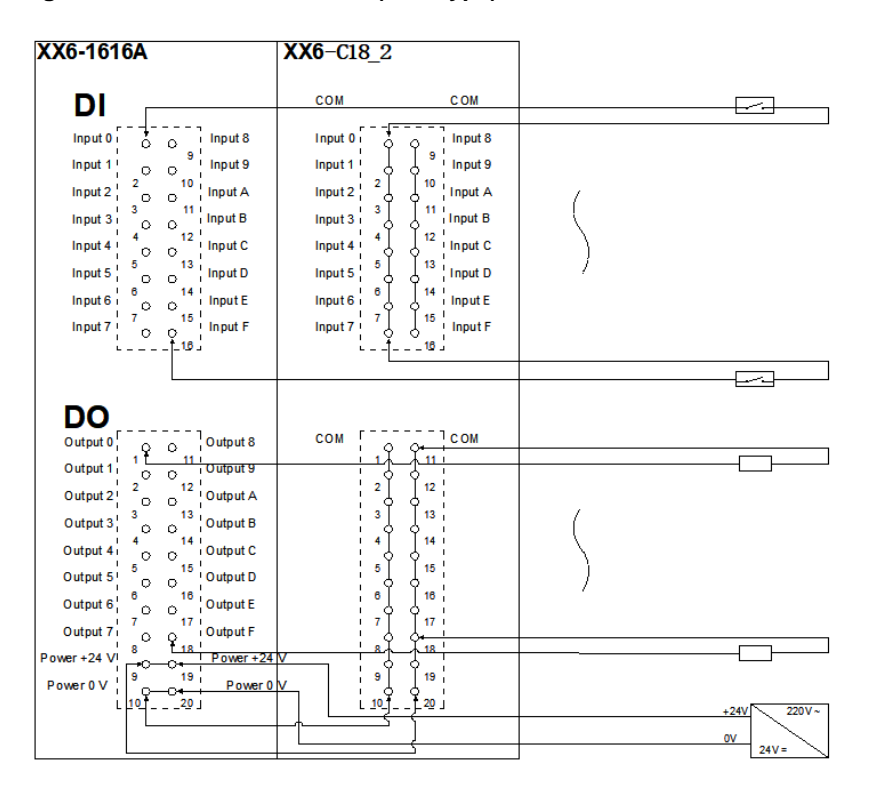

#### **Wiring method of two-wire sensor (PNP type)**

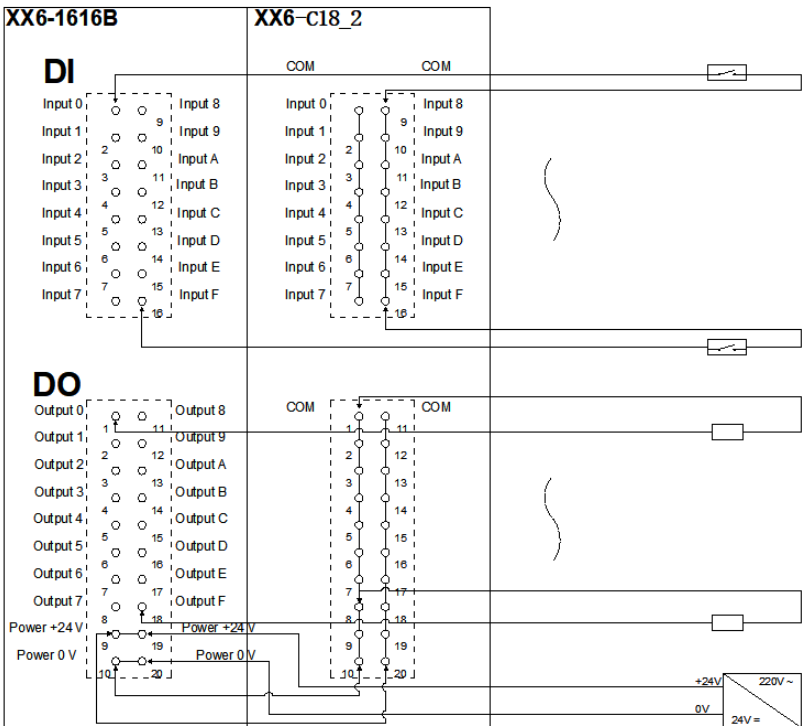

#### **Wiring method of three-wire sensor (NPN type)**

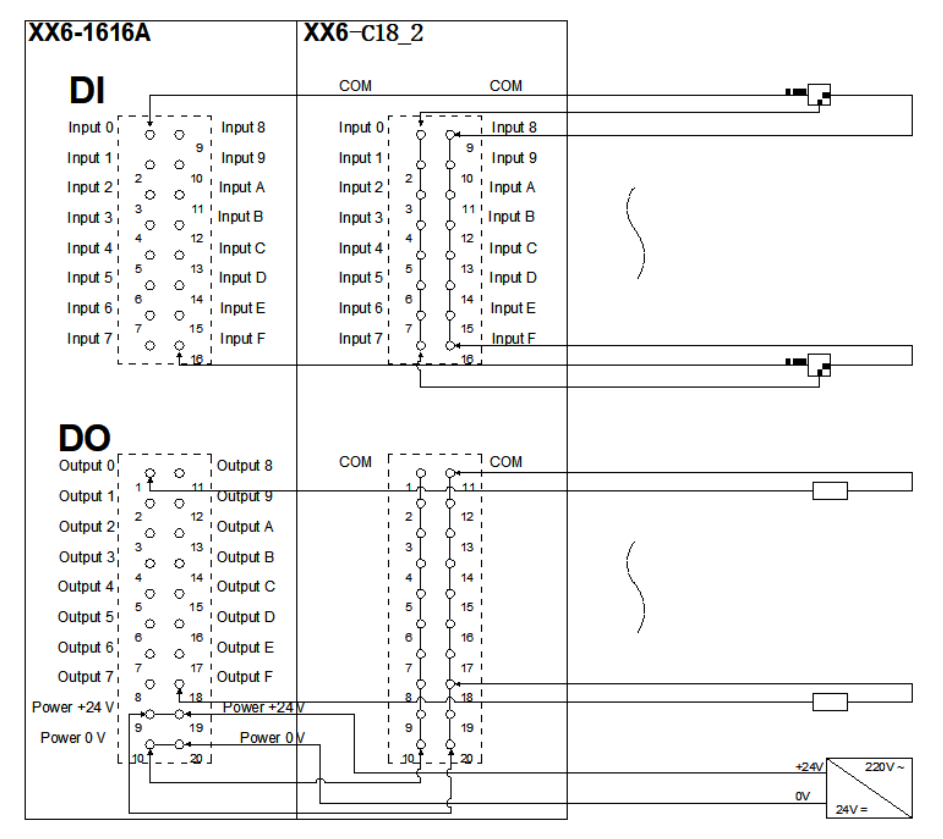

**Wiring method of three-wire sensor (PNP type)**

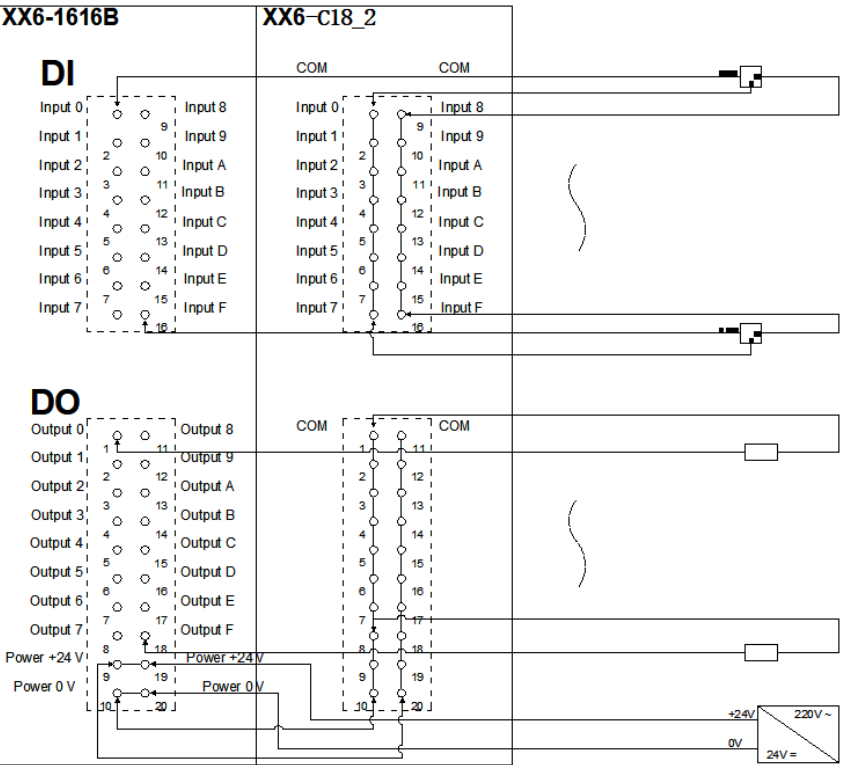

## <span id="page-42-0"></span>7 Operation

### <span id="page-42-2"></span><span id="page-42-1"></span>**7.1 Module application**

#### **7.1.1 Application modes**

Two combinations are available for the product as shown below, each containing a coupler, I/O modules and an end cover.

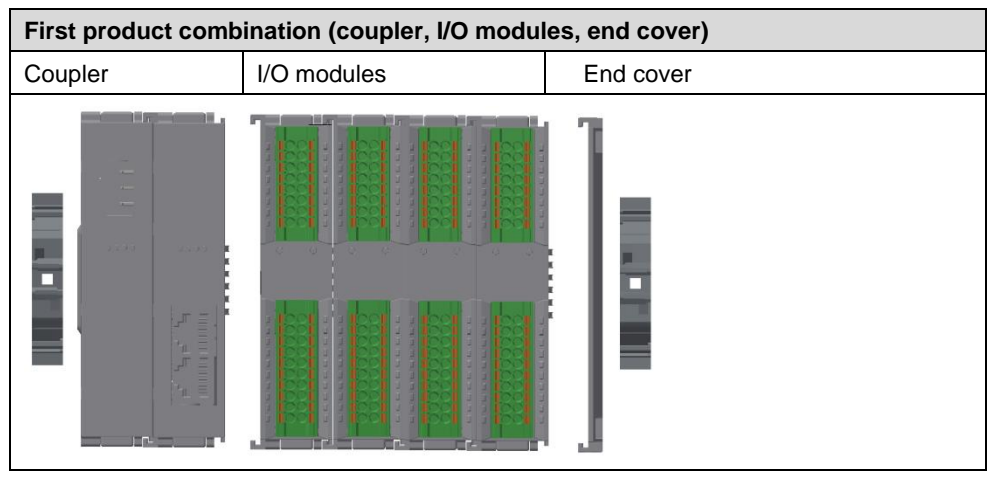

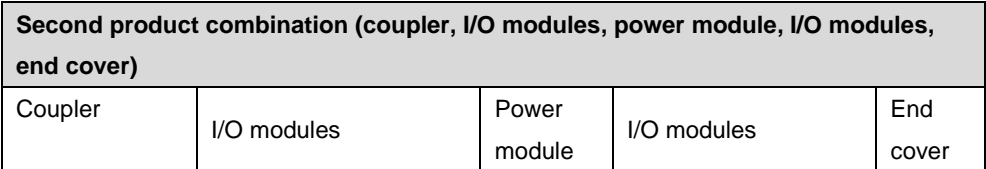

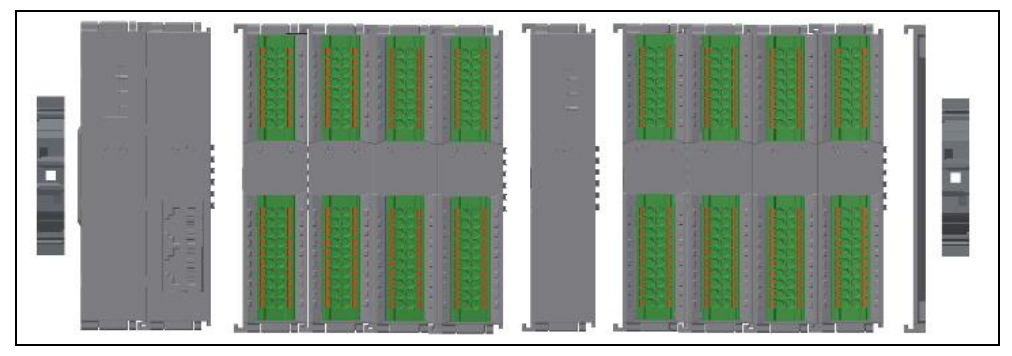

The following principles should be adhered to when determining the number of I/O modules:

- The model and number of I/O modules in the system must be configured in such a way that the maximum power consumption is lower than the load current provided by the power module.
- The number of IO modules that can be supported by a coupler is not higher than 32.
- The number of analog modules should not exceed 12, and the number of 8-channel analog inputs should not exceed 8.
- One power supply supports up to 10 I/O devices. If there are more than 10 devices, additional power supplies will be required.

#### <span id="page-43-0"></span>**7.1.2 Number of power modules configured and power consumption calculation**

#### **Power module configuration principle**

The model and number of I/O modules in the system must be configured in such a way that the maximum power consumption is lower than the load current provided by the power module.

After the model and number of I/O modules are determined, calculation can be made by referring to our "**Solidot XB6 Series I/O Power Consumption Calculation Table**", so as to reasonably configure the number of couplers and power modules.

#### Website of**"Solidot XB6 Series I/O Power Consumption Calculation Table"**:

<https://www.solidotech.com/documents/tools>

An example of configuration of couplers and power modules

Models and number of I/O modules required by the system and corresponding power consumption:

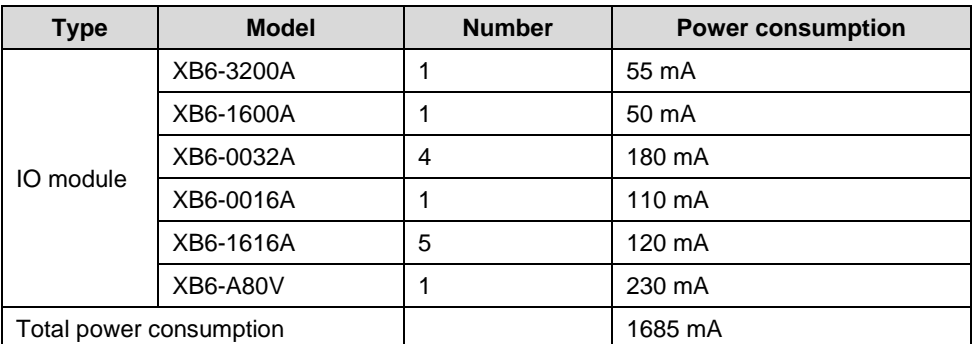

#### **Conclusion:**

Because the total power consumption of all modules is 1685 mA, which is greater than the 1600 mA current provided by a coupler for I/O modules, it is necessary to add a power supply module.

#### <span id="page-43-1"></span>**7.2 Coupler functional description**

In this chapter, TwinCAT3 software platform is taken as an example to introduce coupler functions.

#### **Topological configuration**

The system supports both automatic scan configuration and manual configuration

#### ⚫ **Manual configuration:**

Select a target module in **SLOT**. The specific location varies with the master station.

After adding a coupler, enter **Slots** page and click  $\leq$  and  $\frac{1}{x}$  for topological configuration, as shown in the figure below. For details, please refer to:

#### [7.4.1 Application in TwinCAT3 software environment.](#page-50-1)

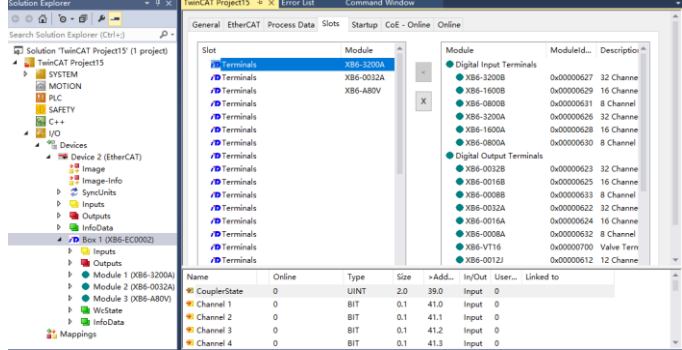

⚫ **Automatic scan configuration:** 

For details, please refer to[: 7.4.1 Application in TwinCAT3 software environment.](#page-50-1)

#### **Parameter configuration**

Enable P > S setting to activate parameters.

After adding a coupler, enter"Startup**"**page and right click to select "Insert**"** for parameter configuration, as shown in the figure below.

 $0 \land 0 \cdot 0$ ution 'TwinCAT<br>TwinCAT Project<br>SI SYSTEM<br>SI PLC<br>SI SAFETY<br>NGC + +<br>TU J/O Index Data<br>0xF030 C 0 0B 00 27 06 00 00 2 Prot<br>CoE  $C \le PS$  $-0K$ Cancel  $\Box$ s > F  $\overline{\boxtimes}$  P  $\rightarrow$  S Sub-Index (de  $\Box$ s on  $\Box$ n o s ce 4 (FtherCAT) a Device 4 (cine<br>and Image-Info<br>and SyncUnits<br>and Imputs  $\frac{1}{103000000}$  $HesEdk$ Che  $\sim$ Edit Entry. P Inputs<br>
⇒ Outputs<br>
⇒ InfoData<br>
⇒ JP Box 1 (XB6-EC0C)<br>
⇒ Device 1 (EtherCAT)<br>
⇒ Image<br>
⇒ SyncUnits<br>
⇒ SyncUnits<br>
⇒ SyncUnits OB Config<br>68 Config<br>ed Module Ident List **D** Inputs<br> **D** Inputs<br>
InfoData<br> **D** Box 2 (XB6-EC0002)<br> **D** Box 2 (XB6-EC0002) Inputs<br>Outputs<br>InfoDat ■ Inputs<br>■ Outputs<br>● Module<br>■ InfoData

- ⚫ In the master station, activate the parameter configuration function to configure IO module parameters when creating a project.
- ⚫ In the master station, use SDO to modify parameters. Upon completion of the operation, the module will be automatically saved and take effect immediately. The parameters will always be kept before the topology is changed.

Note: If the equipment is in OP state, when an output module is modified, the output signal will be cleared and new parameters will be used for operation immediately.

Recommendation: Configure the IO modules using the parameter activation mode. After configuration, power off the system and then power it on again, so as to confirm whether the parameters have been correctly applied.

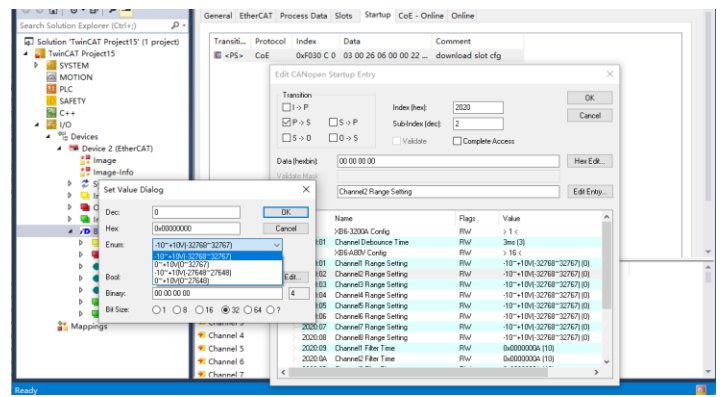

#### **Coupler control word/status word**

XB6-EC0002 supports two-byte control word ("CouplerState") and two-byte status word ("CouplerState"), as shown in the table below:

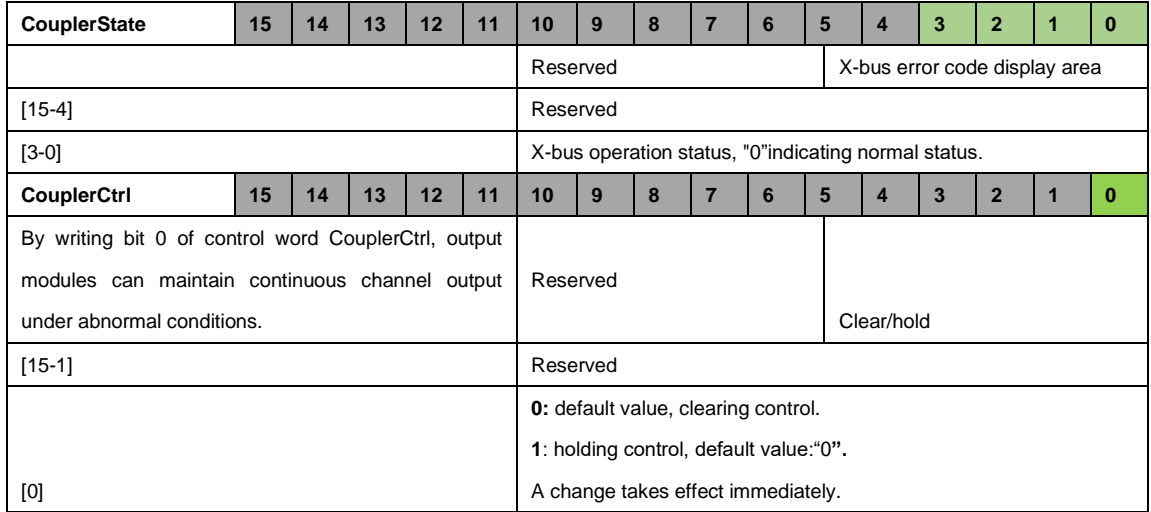

#### <span id="page-46-0"></span>**7.3 Module parameter configuration function**

In this chapter, TwinCAT3 software platform is taken as an example to introduce module parameters, functions, and configuration methods.

#### <span id="page-46-1"></span>**7.3.1 Filtering time of digital inputs**

Digital input filtering can prevent unexpected rapid changes in program response input signals. Such changes may result from jumping of switch contact or electrical noise. The duration of digital input filtering is currently fixed at 3 ms, and all clutters within 3 ms can be filtered out. Separate channel configuration is not allowed.

The 3 ms input filtering time means that a single signal changing from 0 to 1 or from 1 to 0 can only be detected after 3 ms has lapsed following such change, while a single high pulse or low pulse shorter than 3 ms will not be detected.

#### <span id="page-46-2"></span>**7.3.2 Analog filtering configuration function**

#### **Analog input filtering function**

The analog input filtering function can average the data internally after A/D conversion to reduce the fluctuation effect on input signals due to noise.

Analog inputs are subject to moving average processing based on the specified A/D conversion times.

#### **Filtering function configuration**

Each channel can be configured separately. Configuration range: **1~200**, default: **10**.

Sampling rate of 8-channel module: 1.25 KHZ/8 channels (800 us/8 channels)

Sampling rate of 4-channel module: 2.5 KHZ/4 channels (400 us/4 channels)

Restart is recommended after completion of configuration.

- 1. Single click"TwinCAT Project > I/O > Devices > Device (EtherCAT) > Box 1(XB6-EC002)" to enter the configuration interface, and switch to"Startup"page.
- 2. Right click"Insert", as shown in the figure below.

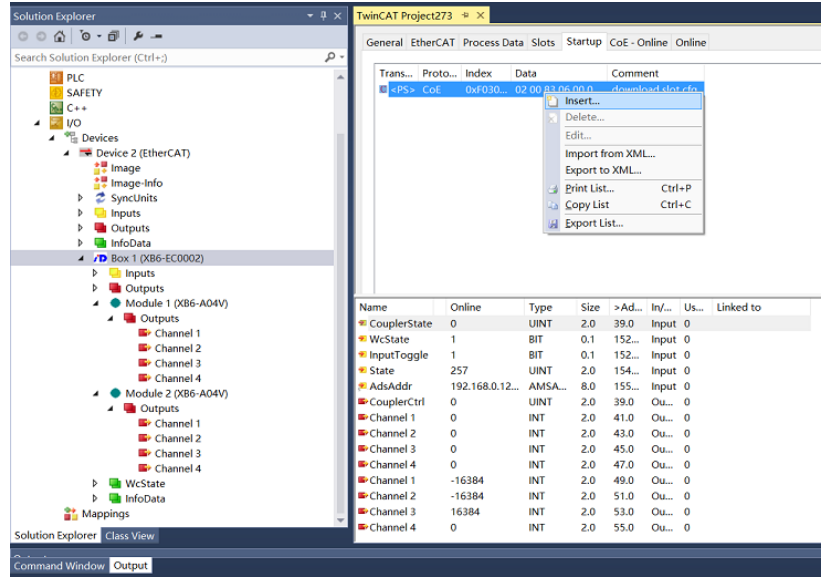

3. Double click to select a module of an existing model (**XB6-A80V** in this example), and select the corresponding channel for filtering parameter configuration, as shown in the figure below.

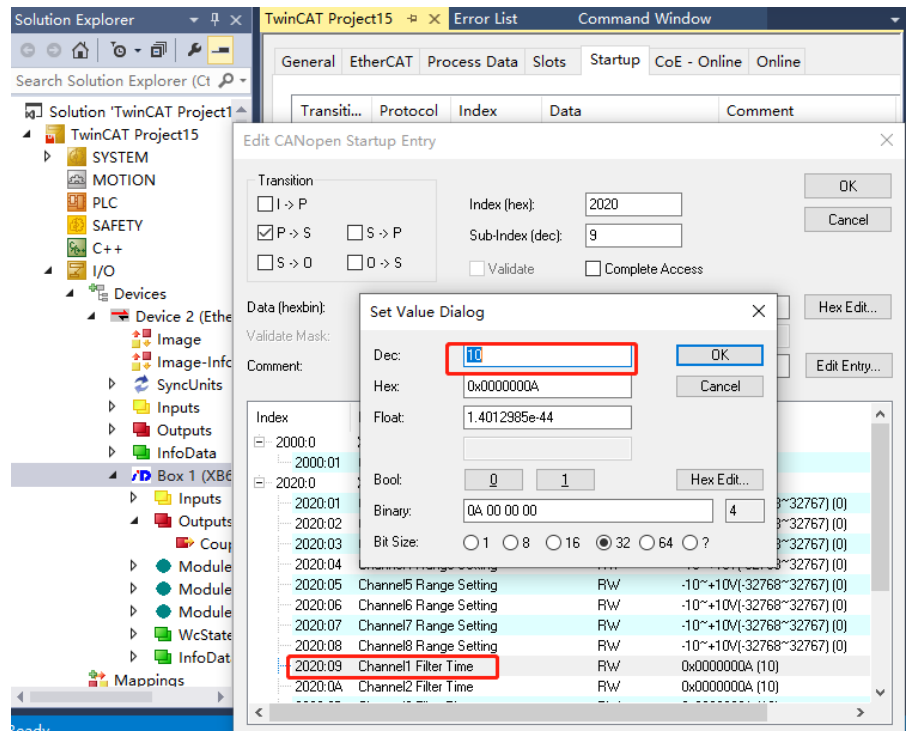

#### <span id="page-47-0"></span>**7.3.2 Output clearing and holding function**

Output holding: When the communication is disconnected, the module output channel will maintain its output.

Output clearing: When the communication is disconnected, the module output channel will clear its output.

#### **Configuration of output emptying and holding function**

TwinCAT3 software platform is taken as an example here to explain how to configure output holding and clearing function.

- 1. In the tree directory, double click "CouplerCtrl".
- 2. Switch to "Online" page, as shown below.

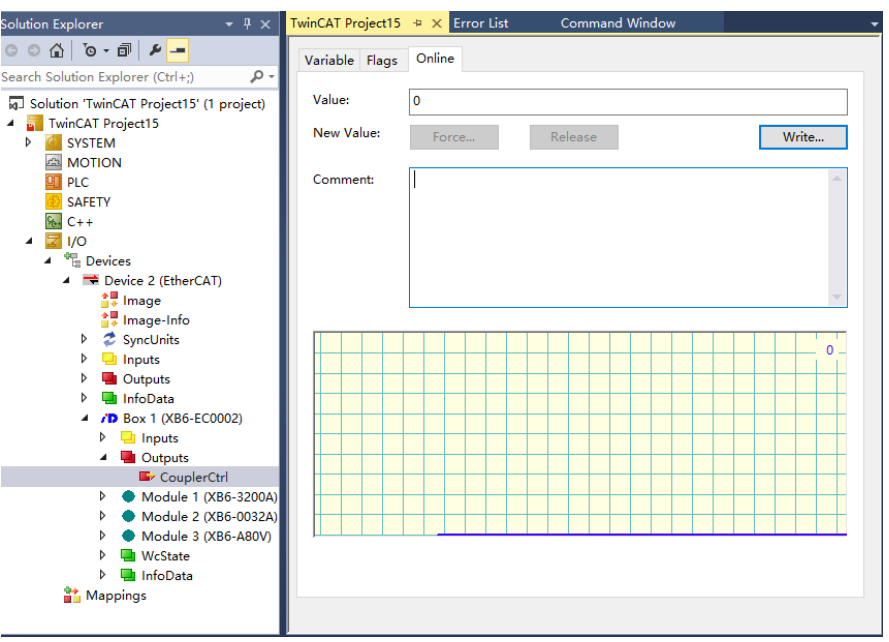

3. Single click "Write", and modify the value of "CouplerCtrl".

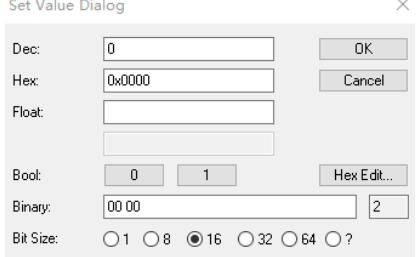

Set Dec to "0": clear output.

Set Dec to "1": hold output.

#### <span id="page-49-0"></span>**7.3.4 Analog range selection**

 $\sim$ 

Range selection function is supported for analog modules. Se[e 3.5 Analog parameters](#page-9-1) for details.

TwinCAT3 software is taken as an example in this manual to explain how to configure the range of analog modules.

- 1. In the left navigation tree of the configuration page, select "Box 1(XB6-EC0002)".
- 2. Select an analog module, right click "Insert" and enter "Edit CANopen Startup Entry" page.
- 2. Double click to modify the module channel. A "Set Value Dialog" box will pop up, as shown below. Set the range as needed. After modification, the module should be restarted.

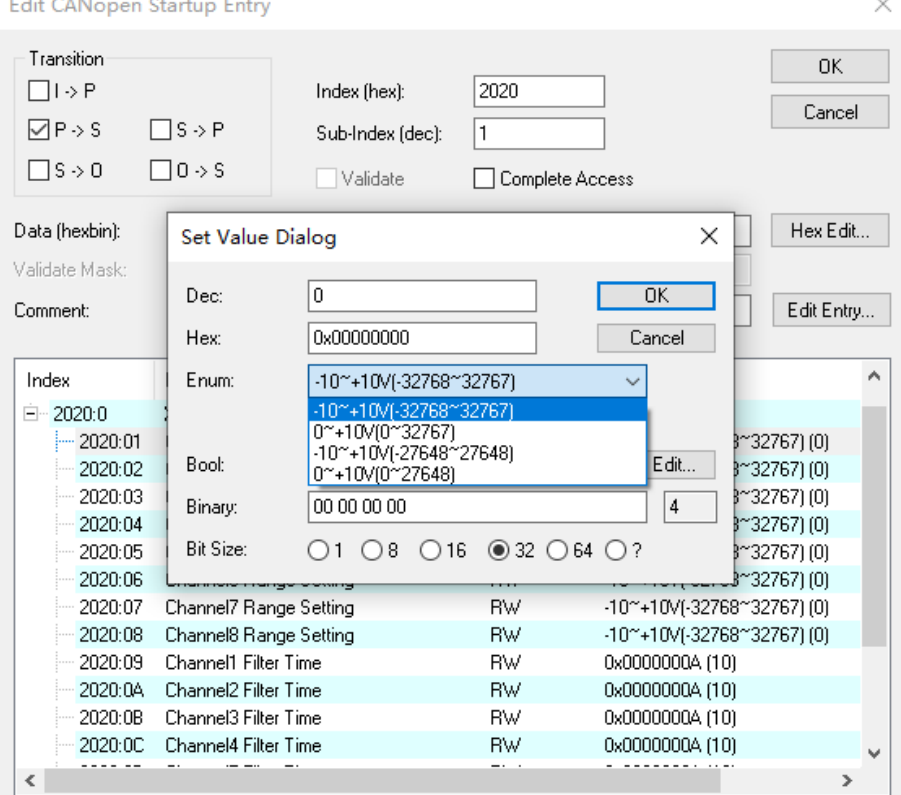

#### <span id="page-50-1"></span><span id="page-50-0"></span>7.4 Bus module configuration description

#### **7.4.1 Application in TwinCAT3 software environment**

#### **1. Preparation**

#### **Hardware environment**

A computer installed with TwinCAT3 software

Dedicated EtherCAT shielded cable

A switching power supply

Module installation guide rail and fasteners

The module model and type are shown in the table below:

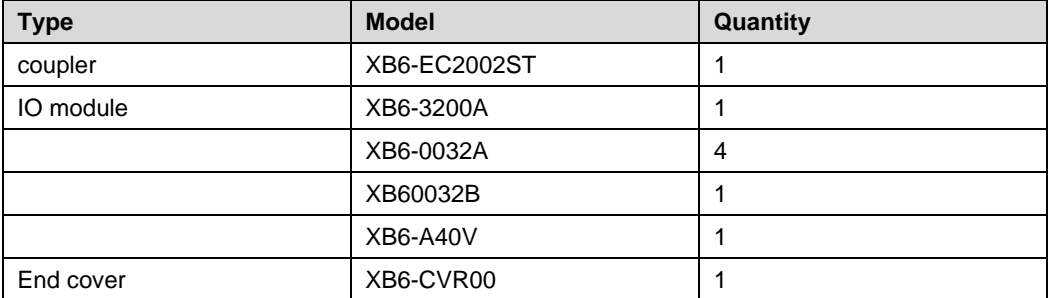

#### **Device configuration files**

Website of configuration files: <https://www.solidotech.com/documents/configfile>

#### **Hardware configuration and wiring**

Please operate according to ["5 Installation and Disassembly](#page-17-0) and [6 Wiring.](#page-26-0)

#### **2. Add a device configuration file**

Place an **ESI** configuration file (e.g. "EcatTerminal-XB6\_VX.XX\_ENUM.xml") in the installation directory of **TwinCAT**: "C:\TwinCAT\3.1\Config\Io\EtherCAT", as shown below.

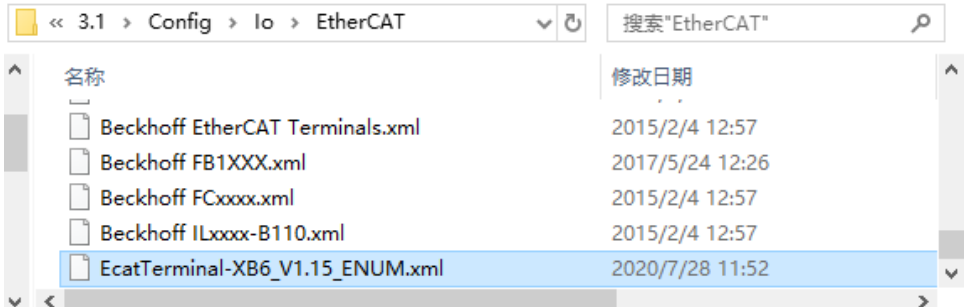

#### **3. Add a device**

- 1. Start **TwinCAT** software.
- 2. Single click "New TwinCAT Project" to create a new project, as shown below.

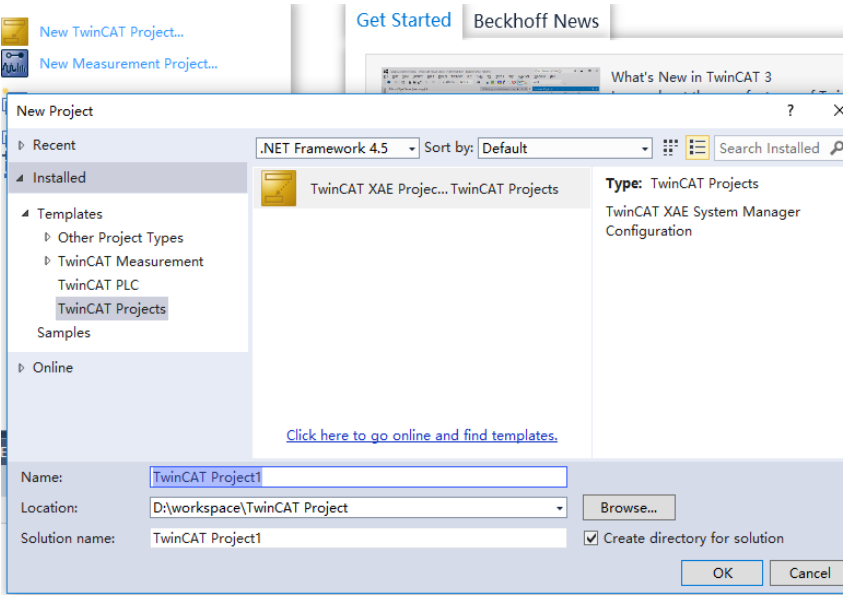

- **3.** Single click "OK".
- **4.** Add a device.

The module supports two device configuration modes: "automatic scan" and "manual addition".

- ⚫ **Automatic scan configuration**
- 1. Single click "I/O > Devices", and right click "Scan" to scan slave station devices.

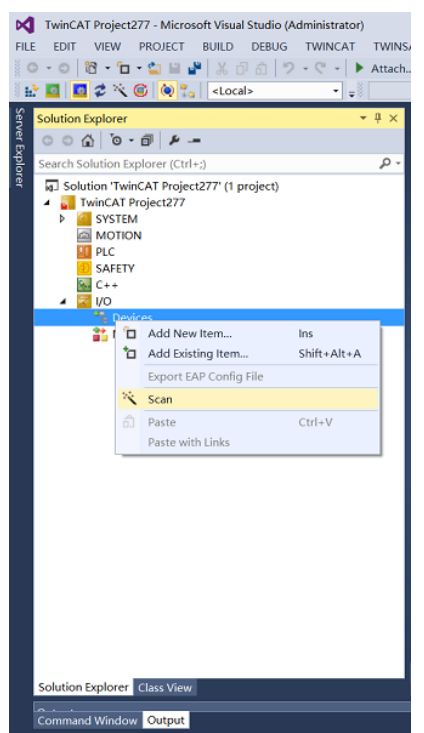

2. Check "Local Connection" network card.

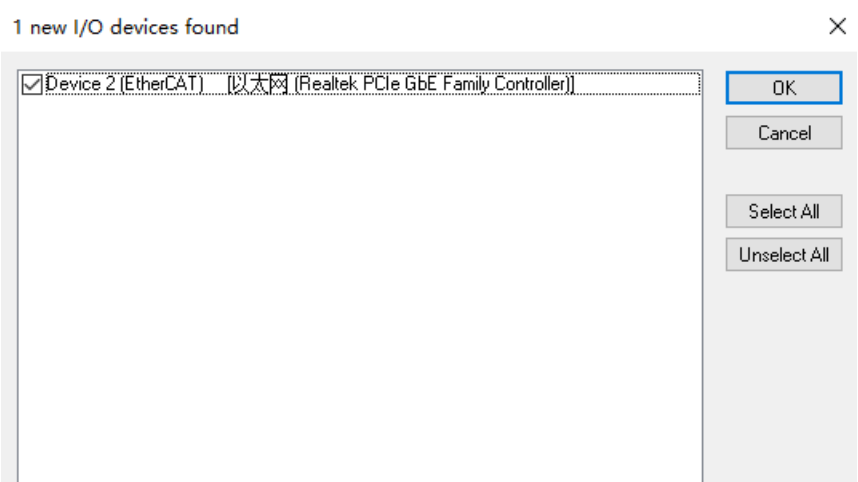

- **3.** Single click "OK".
- 4. In the pop-up "Scan for boxes" box, select "Yes", as shown below. Microsoft Visual Studio  $\times$

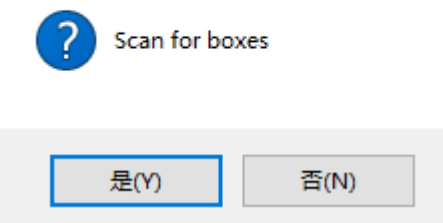

**5.** In the pop-up "Activate Free Run" box, select "Yes", as shown below. Microsoft Visual Studio  $\times$ 

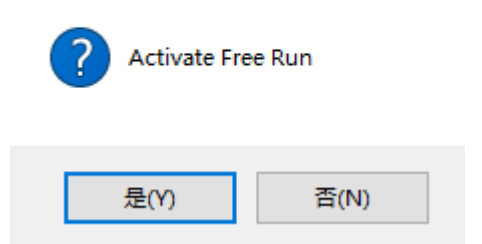

Example: The scanned "Box 1(XB6-EC0002)" is a coupler.

View modules connected to Box1. There are currently four modules connected to it, as shown below.

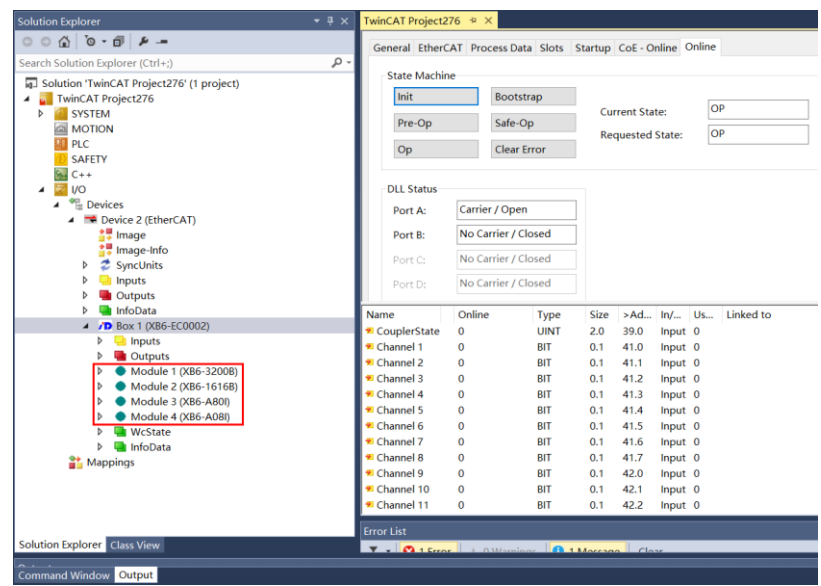

#### ⚫ **Add a device manually**

1. Single click "I/O > Devices", and right click "Add New Item". The following window will pop up.

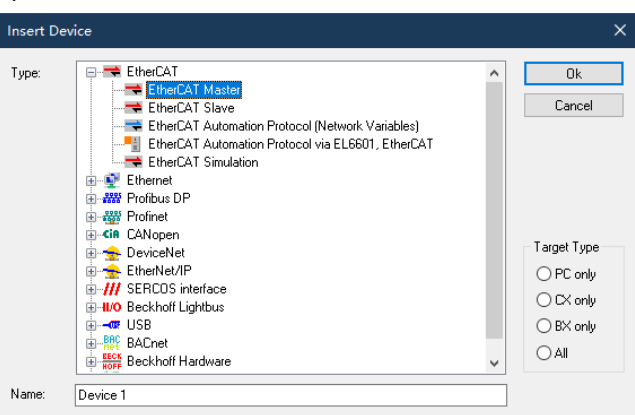

- 2. Select "EtherCAT > EtherCAT Master", and single click "OK".
- 3. Select "Ethernet" in the pop-up window.
- 4. Single click "I/O > Devices", and right click "Add New Item". The following window will pop up.

#### Select a coupler.

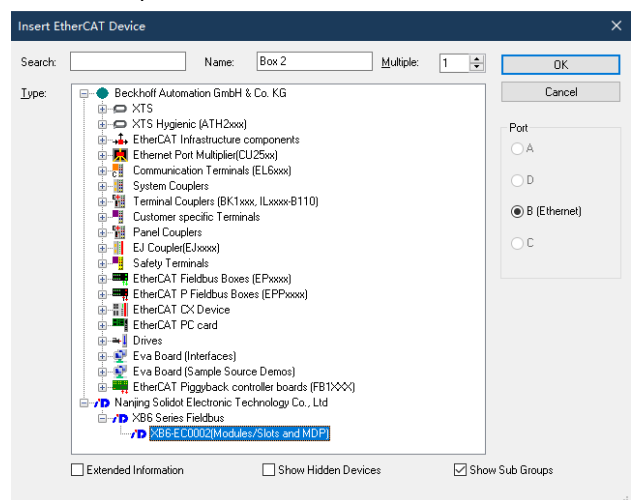

5. Add a device.

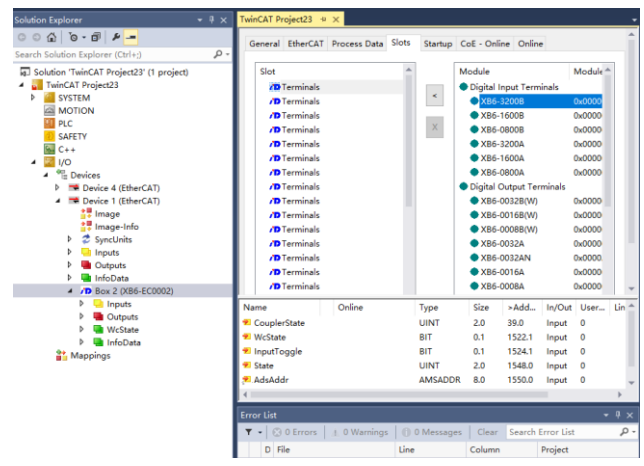

In "Slots" tab, add a device.

#### **4. Data interaction**

Digital input:

Taking **XB6-3200B** module as an example, the input signal can be monitored in "Inputs" of the module, as shown below:

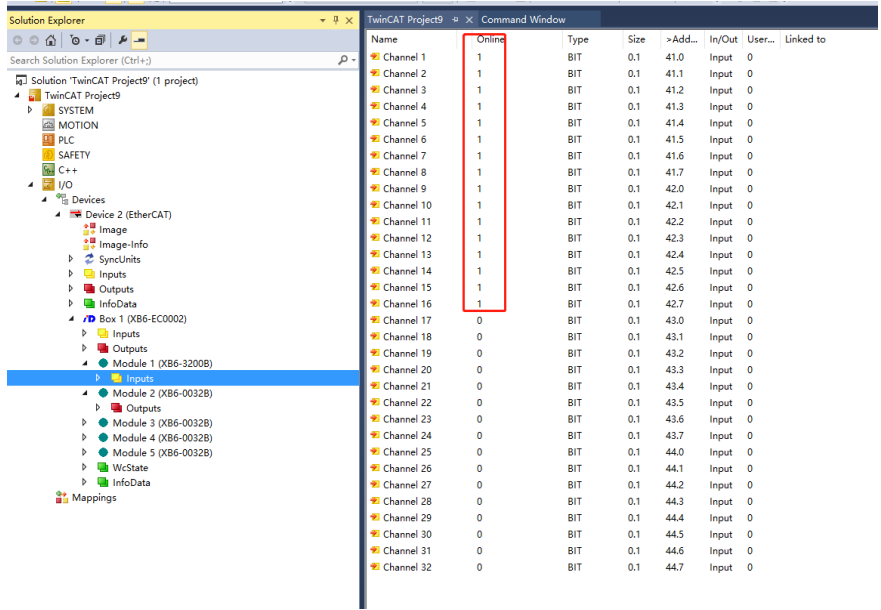

Digital output:

Taking **XB6-0032B** as an example, in order to enable output of channel **17** of the module, the following operation steps are required:

- 1. Select "TwinCAT Project > I/O > Box 1(XB6-EC002) > Module 2(XB6-3200B) > Outputs > Channel 17".
- 2. Switch to "Online".
- 3. Single click "Write" to set "Dec" as "1".

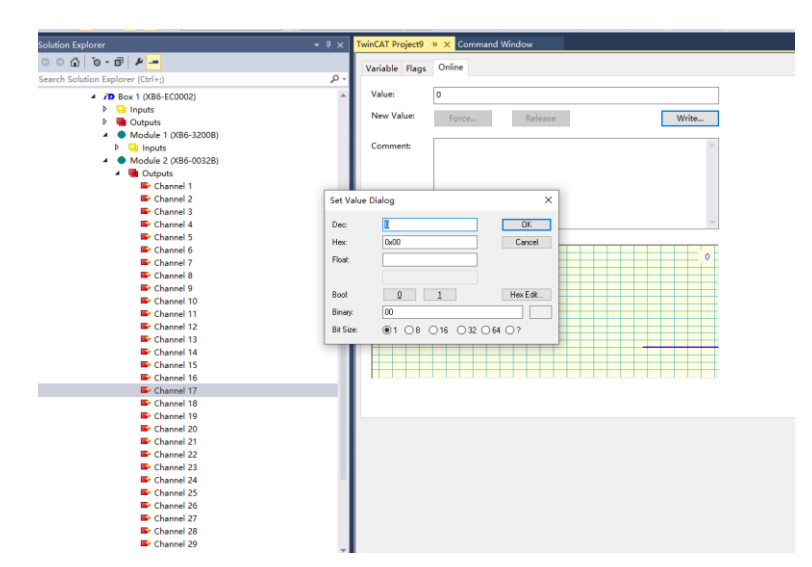

4. Single click "OK", and the channel indicator corresponding to the module will light up.

#### <span id="page-55-0"></span>**7.4.2 Application in Sysmac Studio software environment**

#### **1. Preparation**

#### **Hardware environment**

A computer installed with Sysmac Studio software

Omron PLC: NX1P2 9024DT

Dedicated EtherCAT shielded cable

A switching power supply

Module installation guide rail and fasteners

The module model and type are show in the table below:

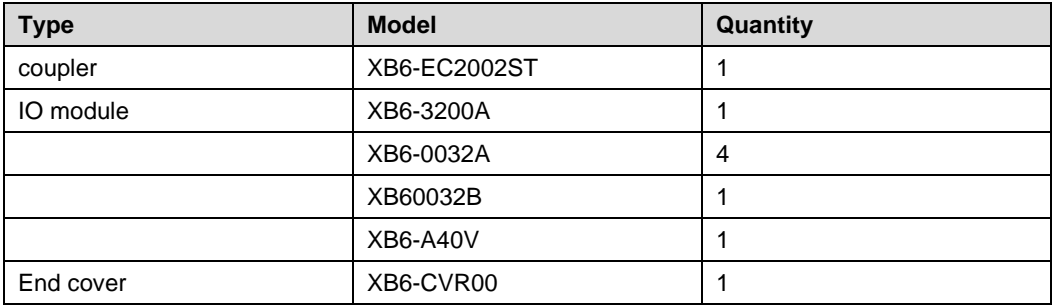

#### **Device configuration files**

Website of configuration files:<https://www.solidotech.com/documents/configfile>

#### **Hardware configuration and wiring**

Please operate according t[o 5 Installation and Disassembly](#page-17-0) and [6 Wiring.](#page-26-0)

#### **Computer IP requirement**

Set the IP address of the computer and that of the PLC to ensure they are in the same network segment.

#### **2. Add a device description file**

- 1. Log into **Sysmac Studio**.
- 2. Single click "Create a New Project" button**.**

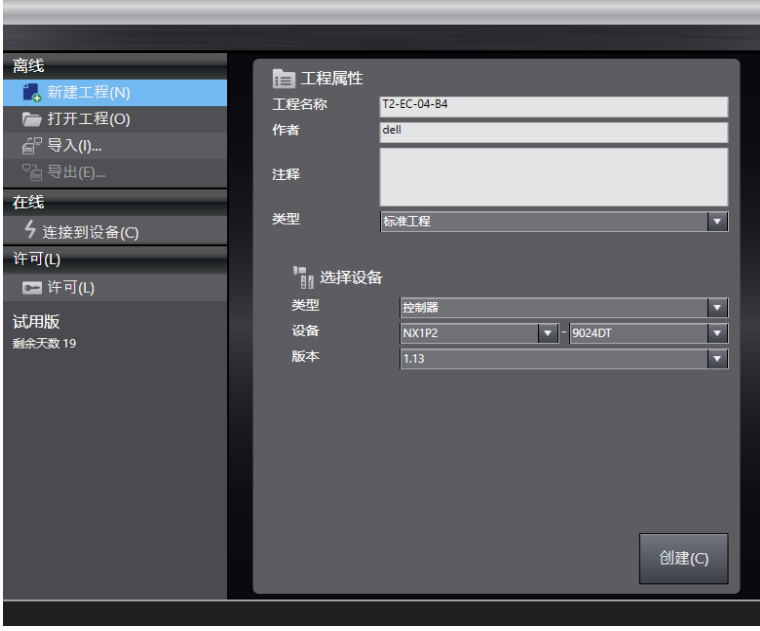

In the drop-down list of "Device" and "Version", select "Device", "Model", and "Version".

- 3. Select "Controller > Communication Configuration".
	- 1. Select a method for connecting the controller online, and enter a "remote IP address", as shown below.

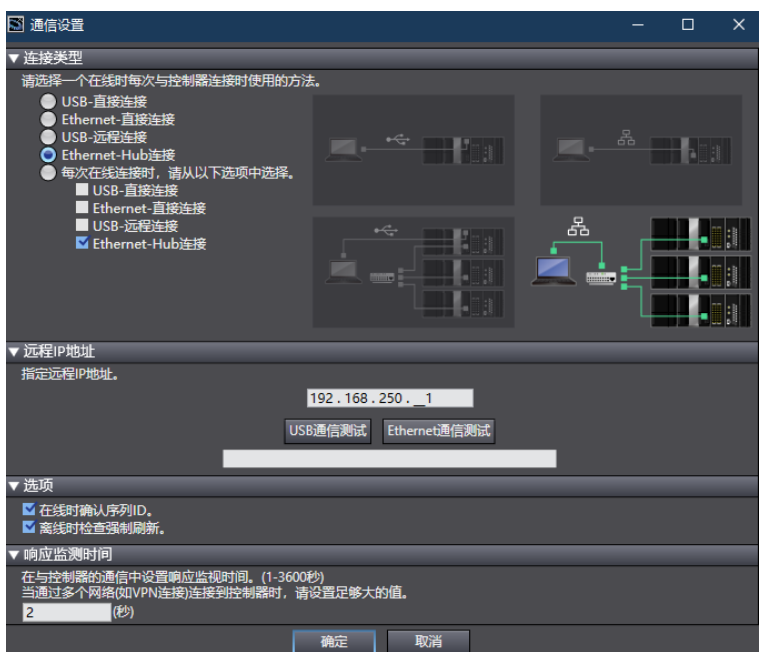

2. Single click "Ethernet Communication Test", and the system will show a successful test message.

#### **3. Add an XML file**

- 1. Unfold "Configuration and Setting" in the left navigation tree, and double click "EtherCAT".
- 2. Right click "Main Device", and select "Display ESI Library", as shown below.

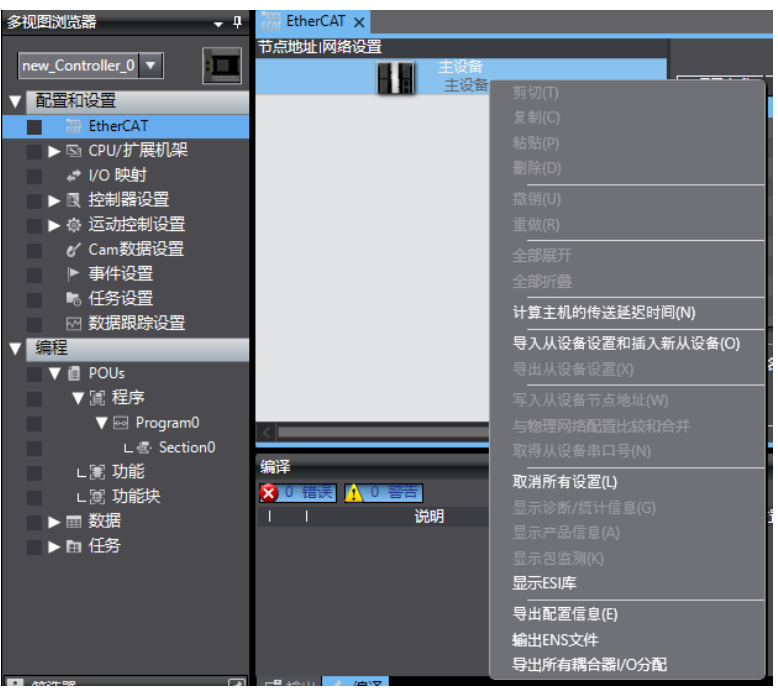

3. In the pop-up "ESI Library" window, single click "Install (File)" button, and select a XML file path.

#### **4. Add a device**

#### **Add a coupler**

- 1. Unfold "Configuration and Setting" in the left navigation tree, and double click "EtherCAT" to show "Node Setting | Network Setting" page.
- 2. In the drop-down list of "All Suppliers" in the right navigation bar, select "Nanjing Solidot Electronic Technology Co., Ltd", as shown below.

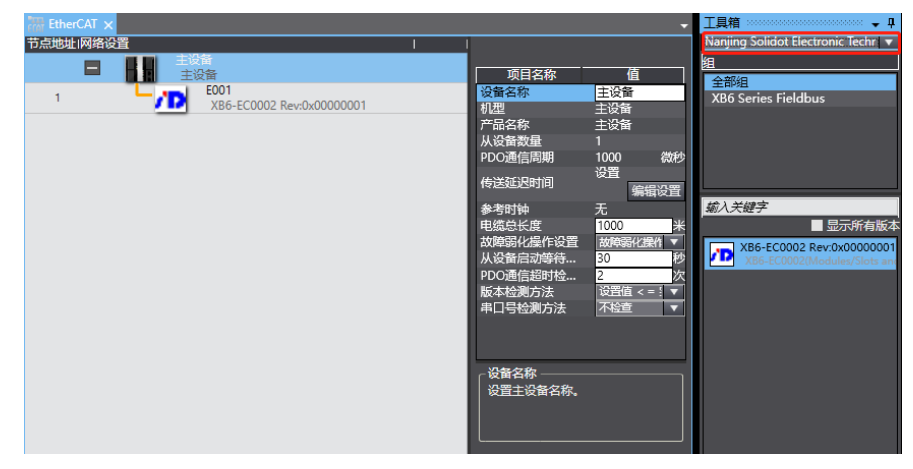

3. Double click **XB6-EC0002** to add a coupler module, as shown below.

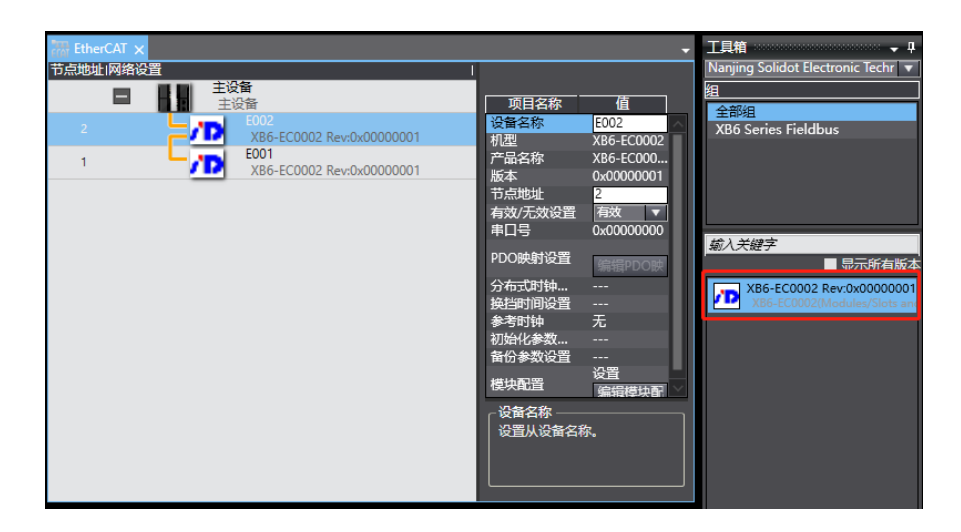

#### ⚫ **Add an I/O module**

Single device connection:

1. Select the added coupler module, and right click it to show the menu. Select "Edit Module Setting", as shown below.

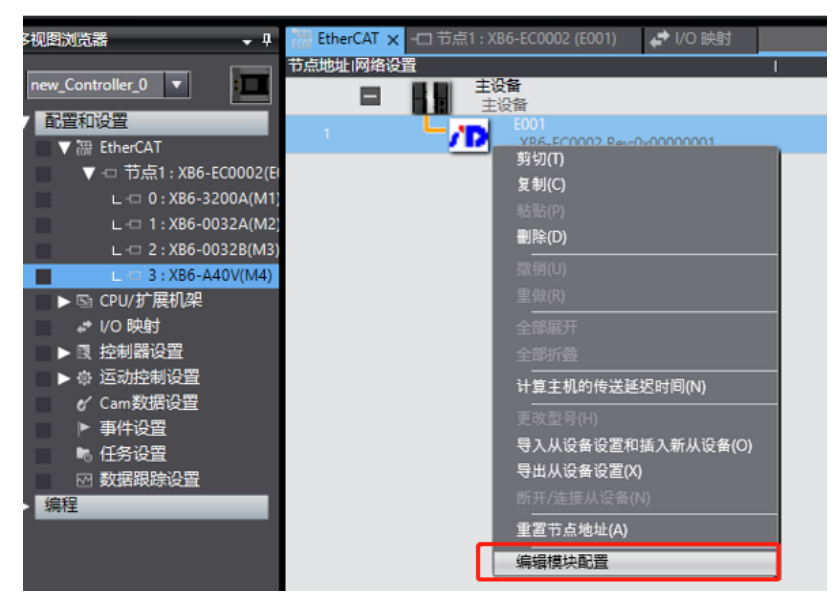

2. Place the cursor on "Module", and single click the module in the right list. Add I/O modules one by one according to I/O configuration sequence.

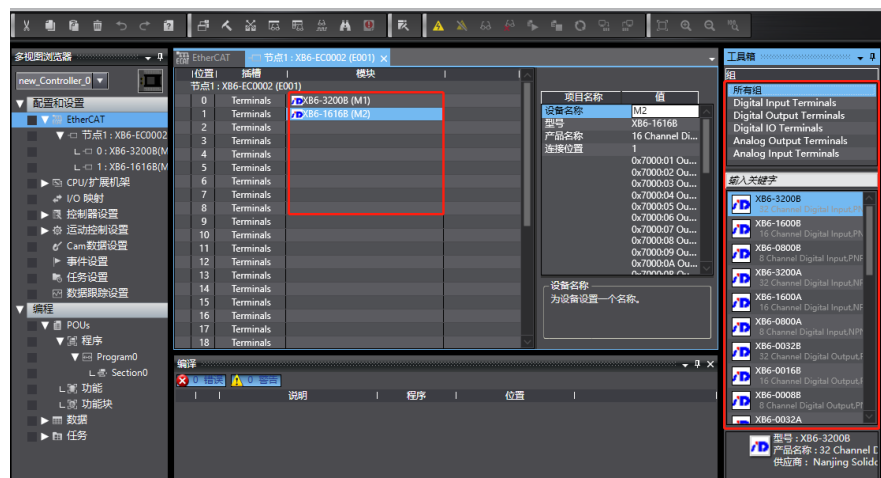

Multi-device cascading:

- 1. Selected the added coupler module, and right click it to show the menu. Select "Edit Module Setting".
- 2. Single click the top menu bar "Controller > Online".
- 3. Right click the "Main Device" icon, and select "Write Slave Device Node Address", as shown below. Enter a "Setting" different from the "Current Value".

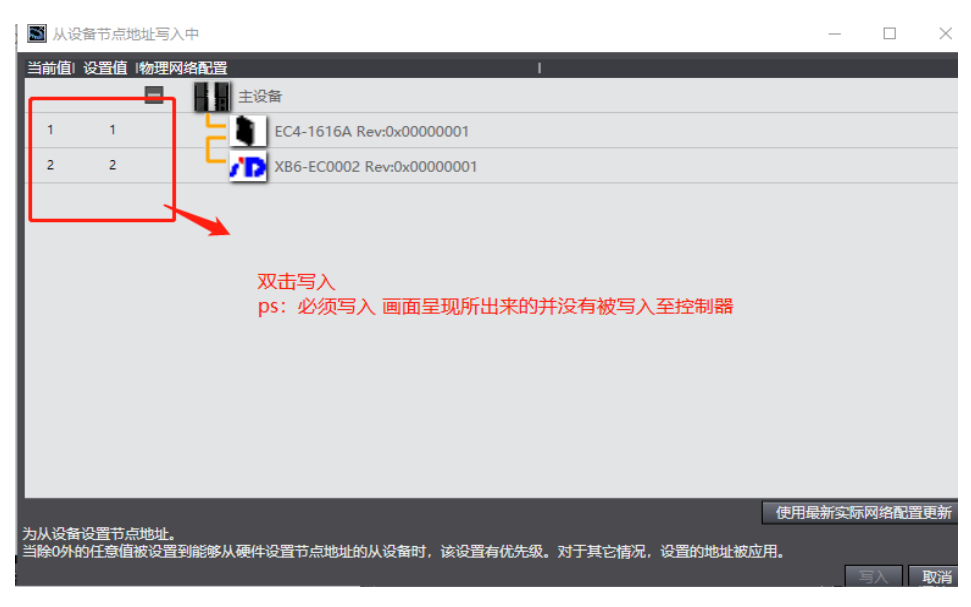

- 4. Restart PLC and the device simultaneously.
- 5. Right click "Main Device" icon, and select "Compare with Physical Network Configuration and Merge".

#### **5. Configuration download**

Single click "Controller > In Transmission > Transmit to Controller" to send the online data to the controller.

#### **6. Channel test**

In the left navigation tree, double click "I/O Mapping", and select a corresponding I/O module to view and operate channel data.

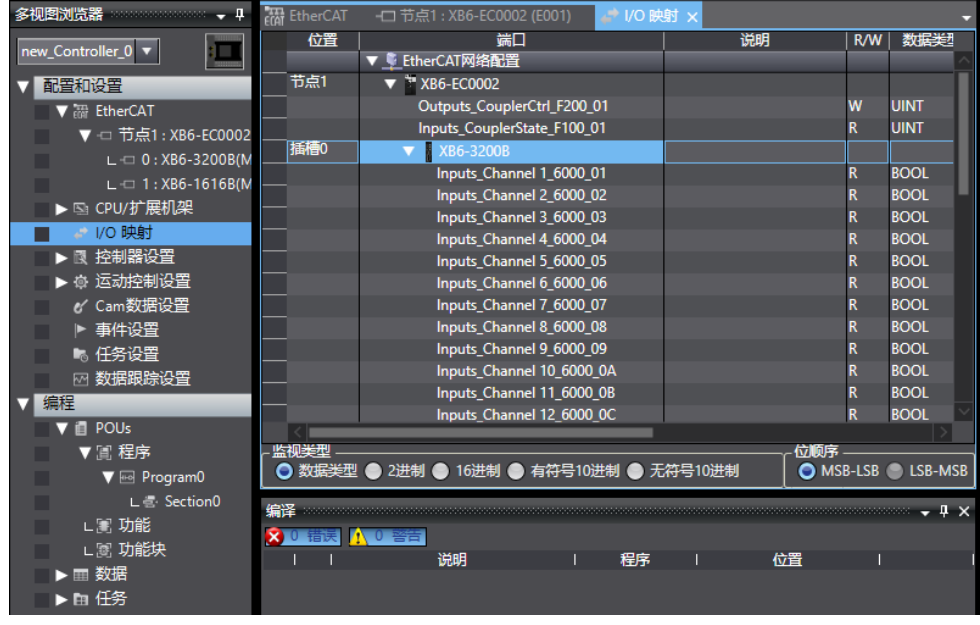

#### **7. Module parameter configuration**

#### **Output emptying/holding function**

- 1. Double click "I/O Mapping" in the left navigation tree to show "I/O Mapping" window.
- 2. Unfold the node. In the system operation state, Write "01" into "Outputs\_CouplerCtrl\_F200\_01" to complete configuration of clearing/holding function.

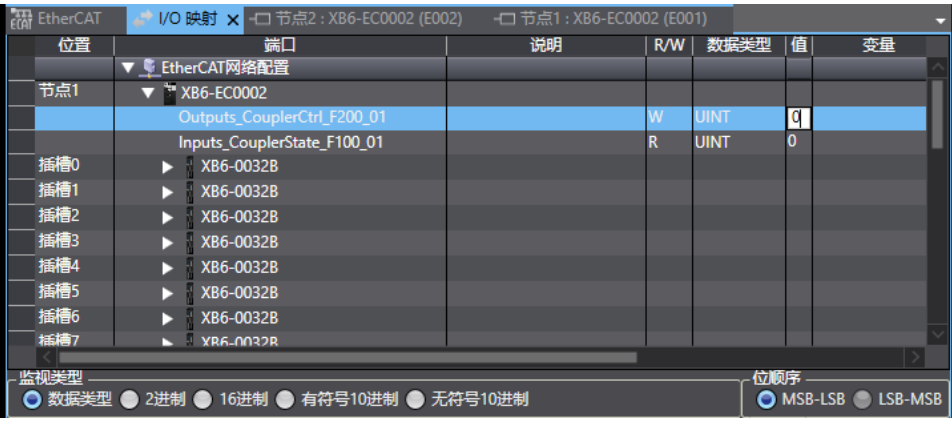

**0**: clear the output

**1**: hold the output

#### **Analog range selection and filtering configuration**

- 1. Double click a node in the left navigation tree and select a corresponding input module.
- 2. After the system goes offline, single click "Edit Initialization Parameter Setting" button.

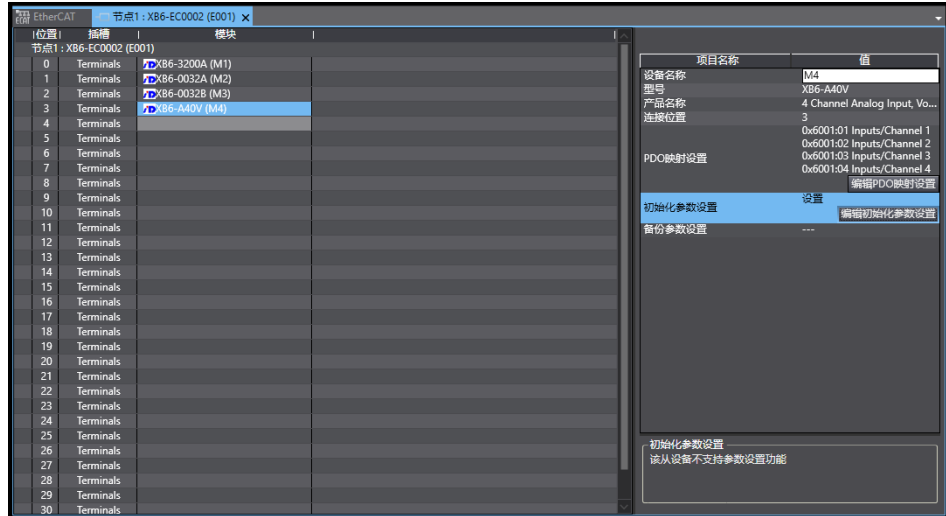

#### 3. **Range selection and filtering configuration**

It is possible to select a range and set filtering parameters in "Edit Initialization Parameter Setting" page. For specific parameters, please refer to **7.3 Module parameter configuration** [function.](#page-46-0)

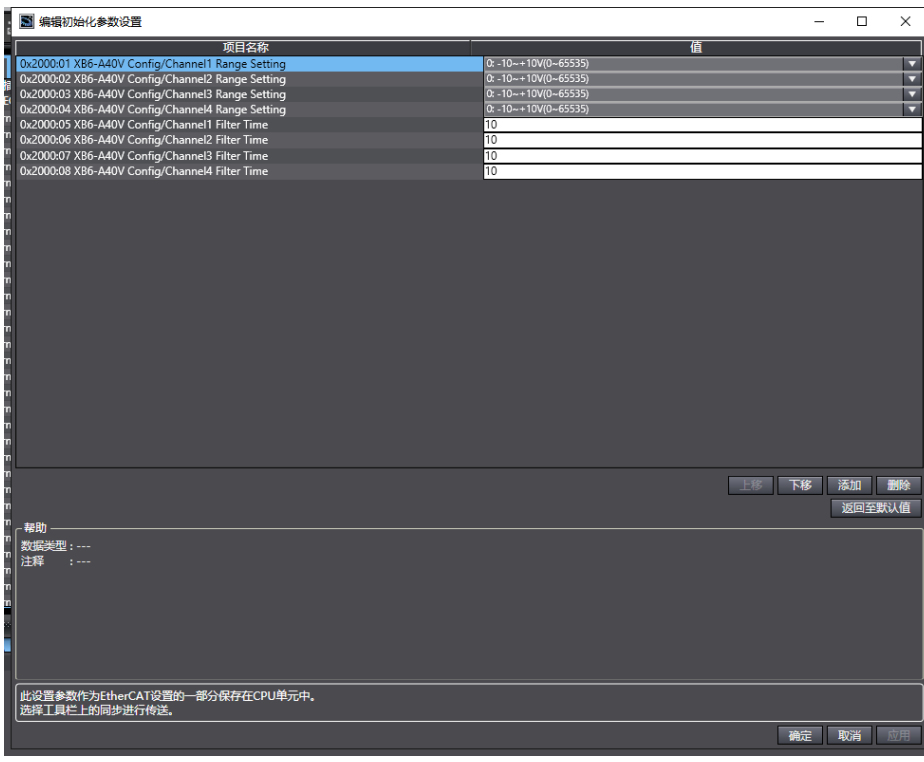

#### <span id="page-63-0"></span>**7.4.3 Application in CODESYS V3.5 software environment**

#### **1. Preparation**

#### **Hardware environment**

A computer installed with **CODESYS V3.5** software

Dedicated EtherCAT shielded cable

A switching power supply

Module installation guide rail and fasteners

The module model and type are shown in the table below:

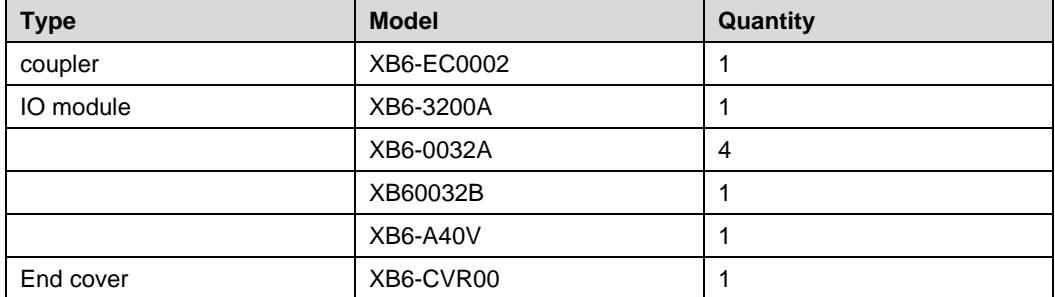

#### **Device configuration files**

Website of configuration files:<https://www.solidotech.com/documents/configfile>

#### **Hardware configuration and wiring**

Please operate according to [5 Installation and Disassembly](#page-17-0) and [6 Wiring.](#page-26-0)

#### **2. Install device configuration file**

- **1.** Install **EhterCAT XML** device description file **(**"EcatTerminal-XB6\_VX.XX\_ENUM.xml")
	- 1. Log into **CODESYS.**
	- 2. Select "Tools > Device Repository".
	- 3. Single click "Install", and select relevant XML file for installation.

After successful installation, "Device xxxx installed to device repository" will be displayed.

 $\times$ 

**SE** Device Repository

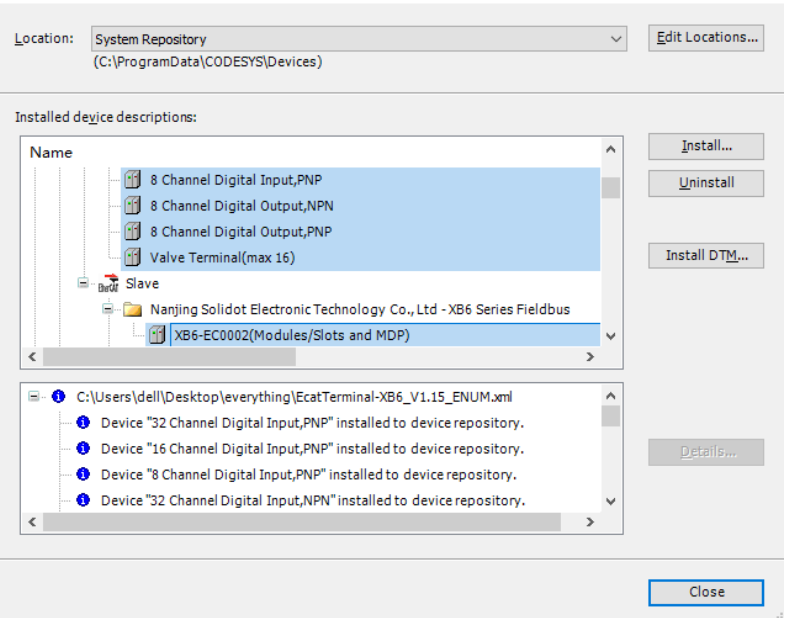

**2.** Add **EtherCAT Master**

- 1. Double click "Device(CODESYS Control Win V3 X84)" in the left navigation tree, and single click "Scan Network".
- 2. Select a device for network scan, e.g.:

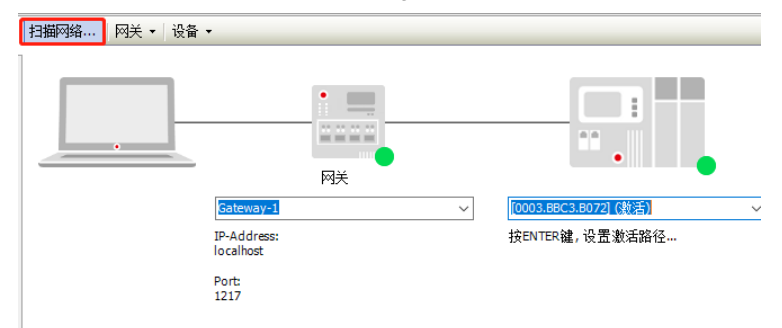

3. Select "Device(CODESYS Control Win V3 X84)" in the left navigation tree, and right click to select "Add Device", as shown below.

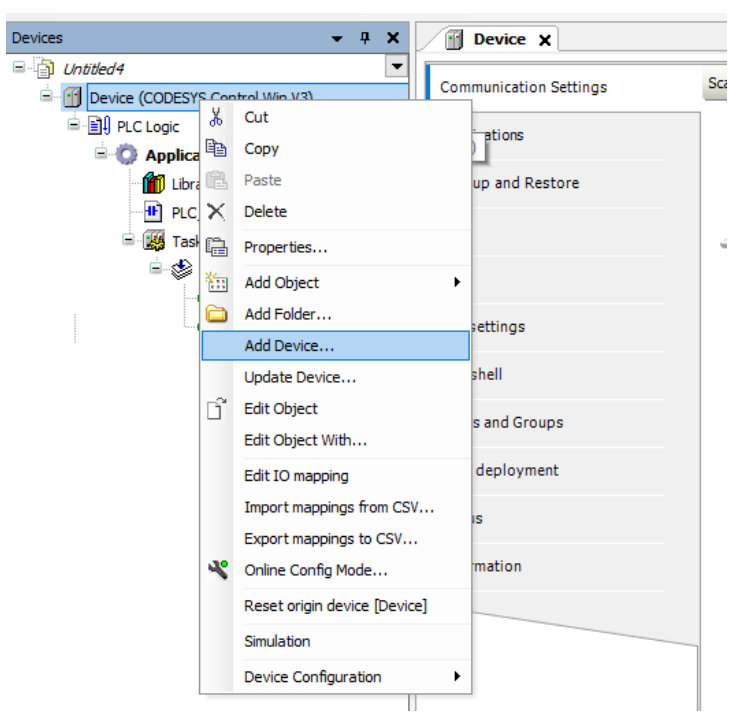

4. Select "EtherCAT Master", as shown below.

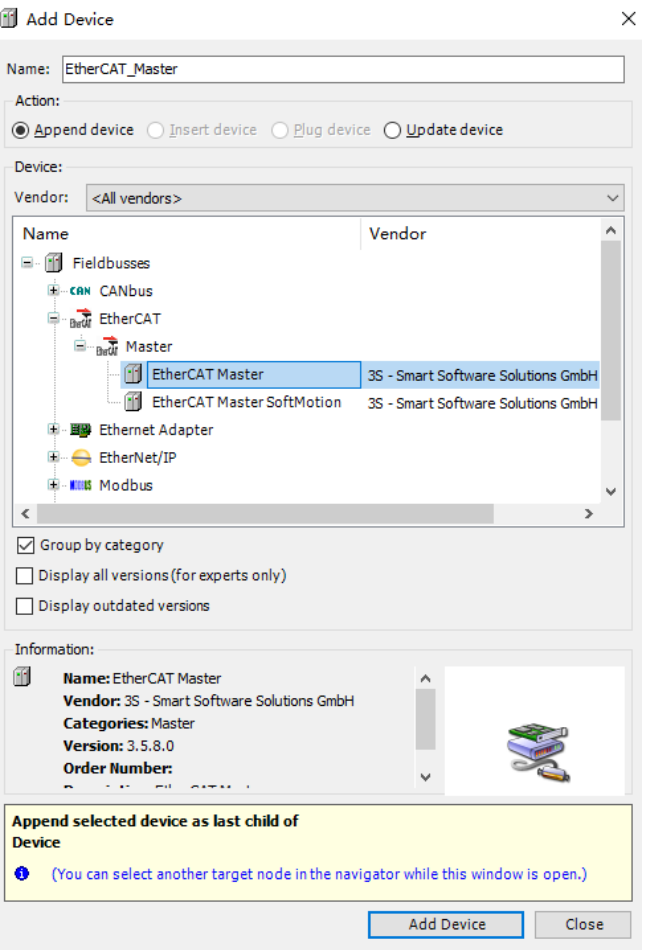

- 5. Single click "Add Device", and press Enter in the Device List box to activate the device.
- **3.** Configure "EtherCAT Master".
	- 1. Double click "EtherCAT Master(EtherCAT\_Master)".
	- 2. Single click "Browse", and select "Ethernet" in the pop-up box, e.g.:

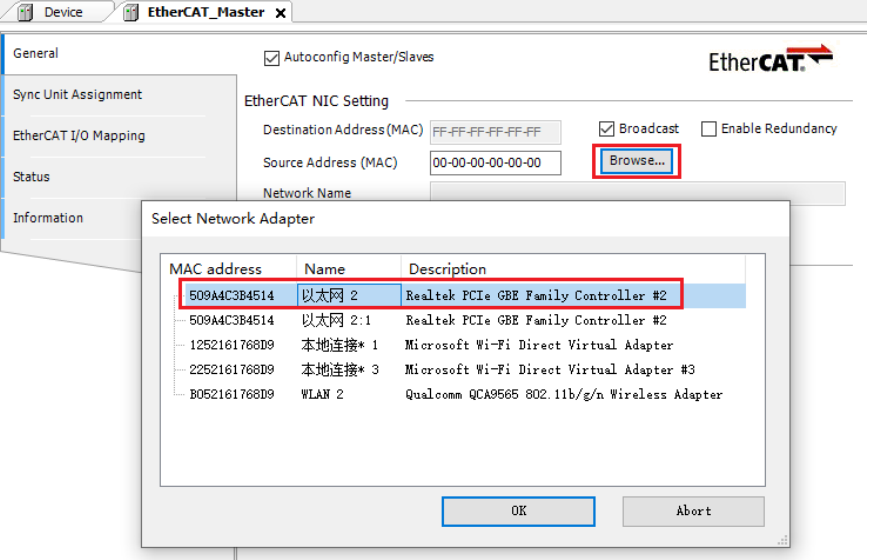

**4.** Configure a device

The module supports two device configuration modes: "**automatic scan**" and "**manual addition**".

● **Automatic device scan**

- Devices Device EtherCAT\_Master X  $-4x$  $\Box$  Untitled4 General Autoconfig Master/Slaves Device (CODESYS Control Win V3)  $\mathbb{E}\left[\mathbf{H}\right]$  PLC Logic Sync Unit Assignment **EtherCAT NIC Setting**  $\blacksquare$  **Application** Destination Address (MAC) FF-FF-FF-FF-FF-FF **□** Broadca EtherCAT I/O Mapping Library Manager Source Address (MAC) 50-9A-4C-3B-45-14 Browse... **H** PLC\_PRG (PRG) Status Task Configuration 以太网 2 Network Name **E-SS** MainTask Information ● Select Network by MAC ◯ Select Network by Name EtherCAT\_Master.EtherCAT  $\overline{d}$  PLC PRG A Distributed Clock - $\triangleright$  Options EtherCAT\_Master. EtherC<br>EtherCAT\_Master. EtherC<br>
& Cut  $rac{1}{\sqrt{1-\frac{1}{2}}}$ Cycle Time 4000  $\frac{1}{x}$  µs **B** Copy  $er)$  $\overline{20}$  $\overline{\div}$  % Sync Offset **Paste** Sync Window Monitoring  $\times$  Delete Sync Window 1  $\frac{1}{x}$  µs Refactoring <sup>n</sup><sub>c</sub> Properties... Add Object Add Folder... Add Device... Insert Device.. Scan For Devices Disable Device Update Device... Fi<sup>\*</sup> Edit Object Edit Object With... Edit IO mapping Import mappings from CSV... Export mappings to CSV... Simulation Device Configuration
- 1. Select "EtherCAT\_Master (EtherCAT Master)", and single click "Scan For Devices**"**, as shown below.

**2.** Select "XB6\_EC0002", and single click "Copy All Devices to Project", as shown below.

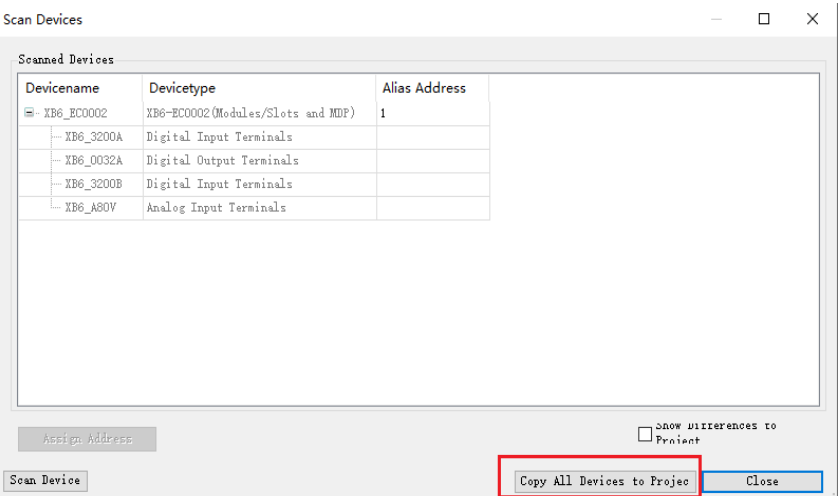

The device has been added, as shown below.

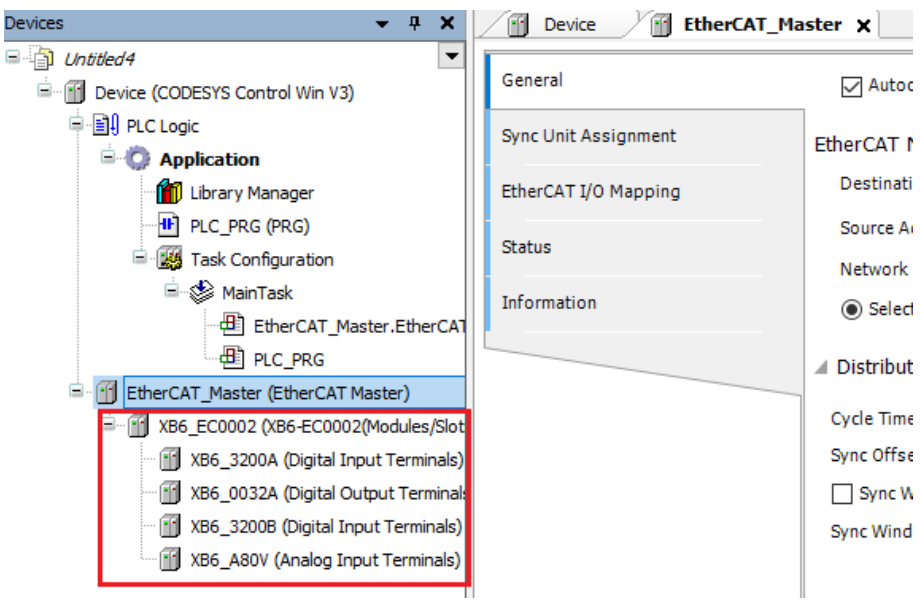

- 1. Single click "Online > Multiple", and select "Always Execute Full Download".
- 2. Single click "Online > Login" in the menu bar.

#### **Add a device manually**

Add the modules one by one in their installation order. In the case of wrong order, the system will not run normally.

- 1. Select "EtherCAT\_Master (EtherCAT Master)".
- 2. Right click "Add Device" to show "Add Device" page. Select a coupler, as shown below.

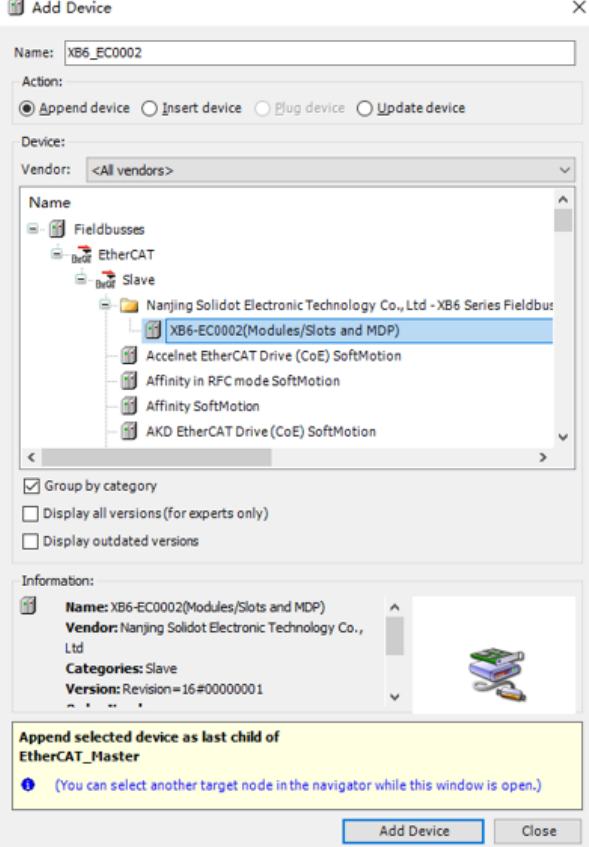

3. Select a coupler and single click "Add Device" to add an I/O module, as shown below.

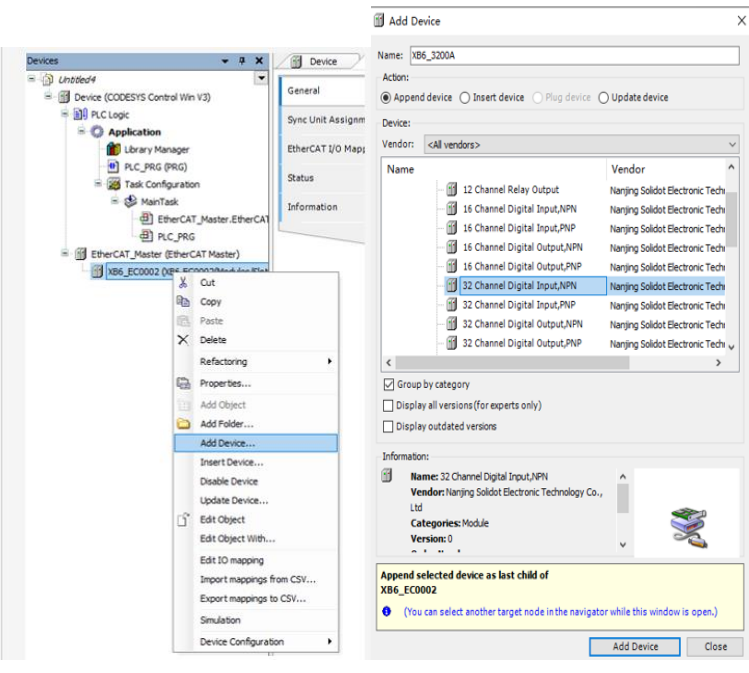

- **5.** Test an IO module
	- Configure IO module bus mode
		- 1. Single click "Logout" button to exit from PLC.
		- 2. Double click a coupler to switch to "EhterCAT I/O Mapping" tab.
		- 3. In the "Always update variables" drop-down list in the bottom right corner, select "Enabled1" mode, as shown below.

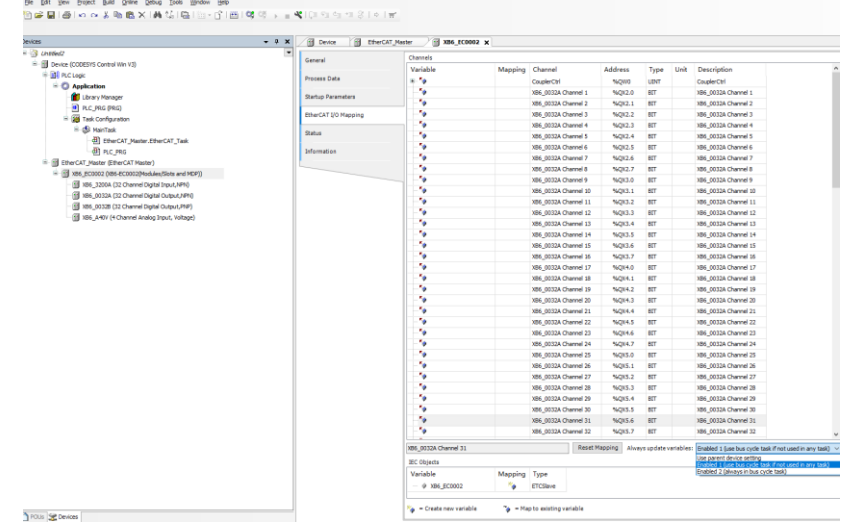

- 4. Execute download and single click "Online Multiple".
- 5. Test input and output.
	- 1. Single click "Log Into" button to log in again.
	- 2. Double click the coupler, and click "Prepared Value" cell.
	- 3. In the top menu bar, click "Debug > Write Value**"**.

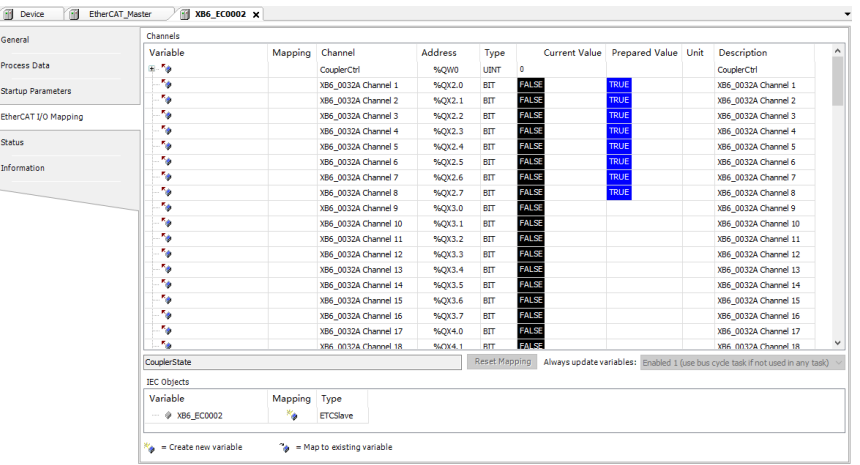

#### **6.** Module parameter configuration

#### **Output clearing/holding configuration**

1. In the left navigation bar, double click coupler **XB6-EC0002**. In its "Property" tab, select "EtherCAT I/O Mapping" page.

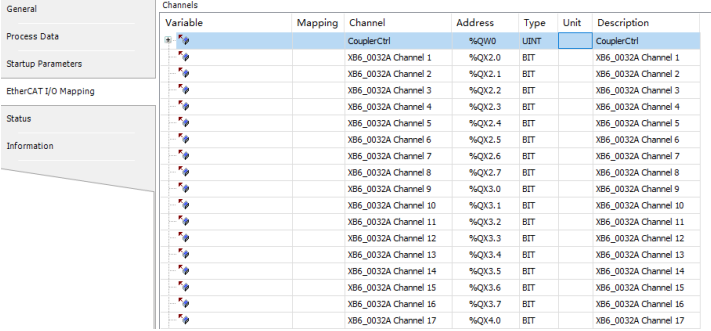

- 2. In the system operation state, enter "Preset Value", click "Debug > Write Value", and modify the value of "CouperCtrl".
	- **0**: clear the output
	- **1**: hold the output

#### **Analog range and filtering configuration**

1. Enable expert configuration

Log out. In the left navigation bar, double click coupler **XB6-EC0002**, and select "Startup Parameters" page in its "Property" tab.

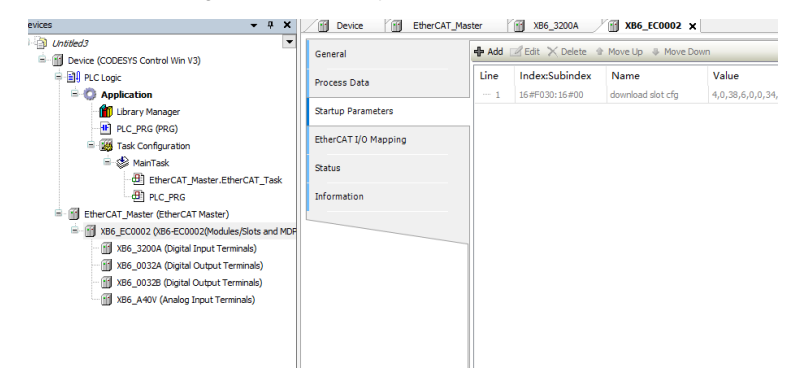

2. Single click "Add" button to show "Select Item from Object Directory" page.

Select Item from Object Directory

| Index:Subindex                       | Name                         | Flags           | Type          | Default      |  |           |
|--------------------------------------|------------------------------|-----------------|---------------|--------------|--|-----------|
| 16#2000:16#00                        | XB6-3200A Config             | <b>RW</b>       | <b>USINT</b>  |              |  |           |
| :16#01                               | Channel Debounce Time        | <b>RW</b>       | <b>LIDINT</b> | 16#000       |  |           |
| $\pm$ 16#2030:16#00                  | XB6-A40V Config              | <b>RW</b>       | <b>USINT</b>  |              |  |           |
| $\pm$ 16#F030:16#00                  | Configured Module Ident List | <b>RW</b>       | <b>USINT</b>  |              |  |           |
|                                      |                              |                 |               |              |  |           |
|                                      |                              |                 |               |              |  |           |
| Name                                 | Channel Debounce Time        |                 |               |              |  |           |
| Index: $16#$                         | ÷<br>2000                    | Bitlength: 32   |               | ÷            |  | <b>OK</b> |
| SubIndex: 16#                        | $\div$<br>1<br>Value:        | 3 <sub>ms</sub> |               | $\checkmark$ |  | Cancel    |
| Complete Access<br><b>Byte Array</b> |                              |                 |               |              |  |           |

It is possible to set the range and filtering parameters in "Select Item from Object Directory"

#### page.

Select Item from Object Directory

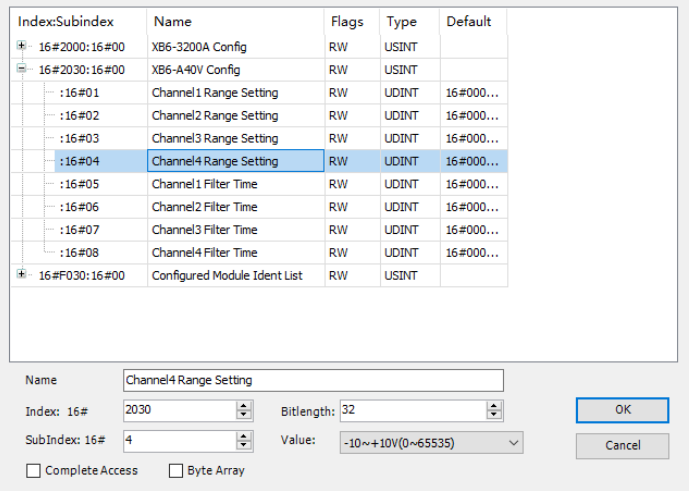